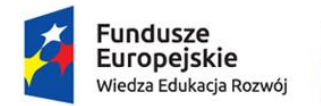

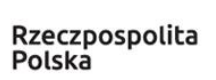

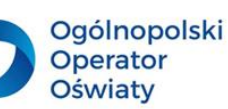

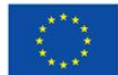

Materiały wzorcowe z obszaru informatyki dla nauczyciela uczącego w klasach IV-VIII opracowane w ramach projektu: "Szkoła ćwiczeń Galileo w Nakonowie", nr POWR.02.10.00-00-3005/19, realizowanego w ramach Programu Operacyjnego Wiedza Edukacja Rozwój 2014-2020, współfinansowanego ze środków Europejskiego Funduszu Społecznego.

# *PROJEKTOWANIE I ORGANIZOWANIE PROCESU KSZTAŁCENIA INFORMATYCZNEGO W DRUGIM ETAPIE EDUKACYJNYM*

**Autor: Anna Koludo**

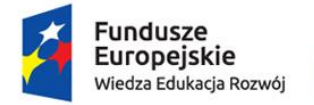

Rzeczpospolita<br>Polska

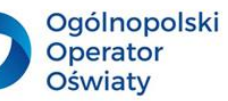

Unia Europejska Europejski Fundusz Społeczny

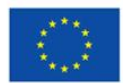

# <span id="page-1-0"></span>Spis treści

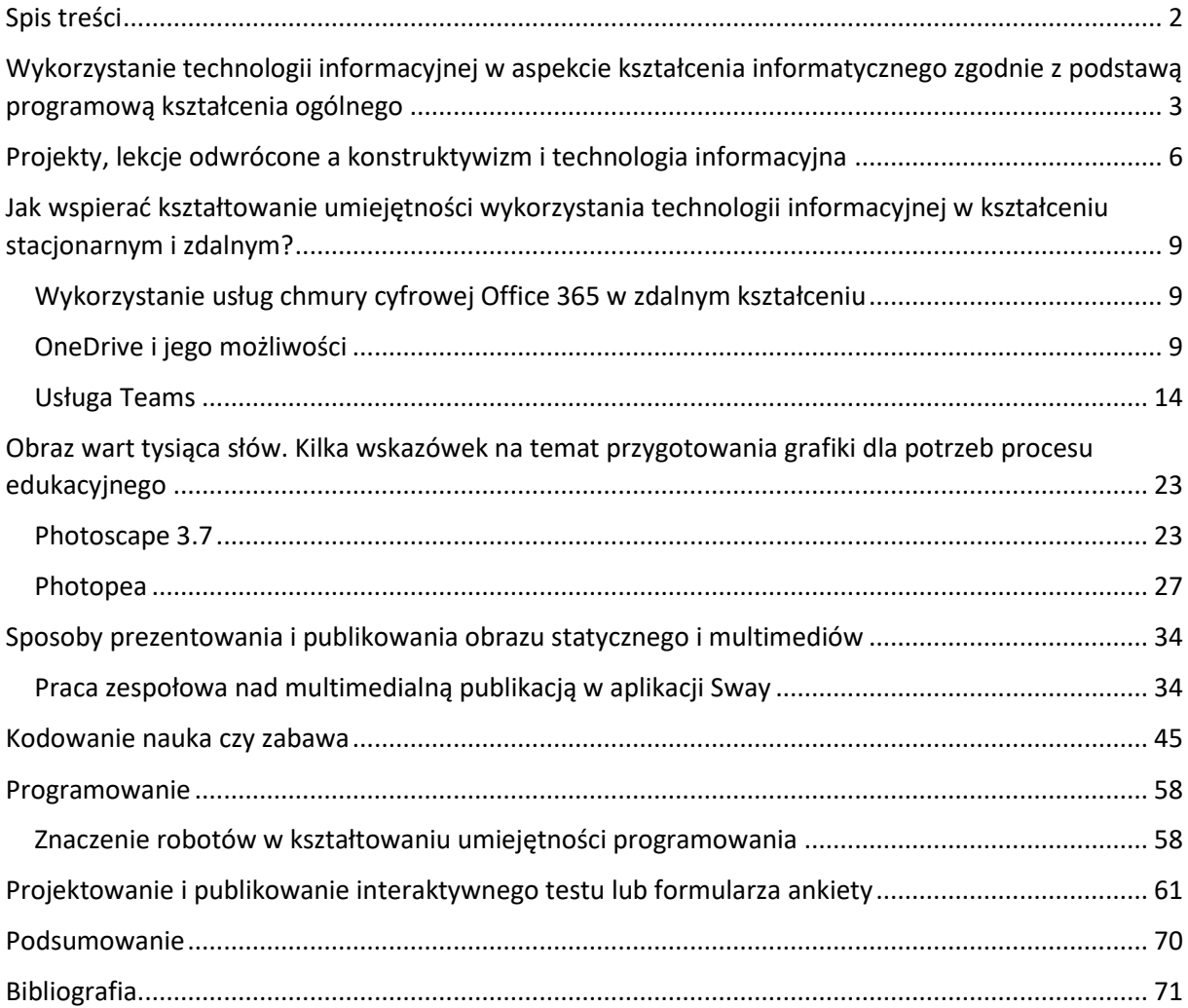

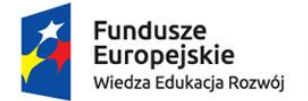

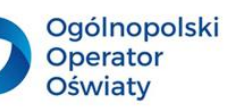

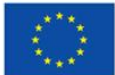

# <span id="page-2-0"></span>Wykorzystanie technologii informacyjnej w aspekcie kształcenia informatycznego zgodnie z podstawą programową kształcenia ogólnego

Informatyka w postaci przedmiotu *elementy informatyki* pojawiła się w planach kształcenia szkół na przełomie lat osiemdziesiątych i dziewięćdziesiątych. Od tego czasu minęło 30 lat, na przestrzeni których nastąpił ogromny rozwój technologii informacyjnej na całym świecie, co jest również zauważalne w zmianach, jakie nastąpiły w edukacji informatycznej i w procesie wykorzystania technologii w różnych obszarach kształcenia.

Rada i Parlament Europejski w 2006 roku określiły najważniejsze dla rozwoju gospodarki kompetencje kluczowe. Są nimi:

- porozumiewanie się w języku ojczystym,
- porozumiewanie się w językach obcych,
- kompetencje matematyczne, naukowo-techniczne,
- **kompetencje informatyczne,**
- umiejętność uczenia się,
- kompetencje społeczne i obywatelskie,
- inicjatywność i przedsiębiorczość,
- świadomość i ekspresja kulturalna.

Wśród nich wyodrębniono, jako szczególnie istotne, kompetencje informatyczne.

Obecnie w szkołach wdrażana jest kolejna wersja podstawy programowej kształcenia informatycznego. Ta ostatnia jest uregulowana *Rozporządzeniem Ministra Edukacji Narodowej z dnia 14 lutego 2017 r. w sprawie podstawy programowej wychowania przedszkolnego oraz kształcenia ogólnego w poszczególnych typach szkół.* 

Zgodnie z jej założeniami wyodrębniono w II etapie kształcenia 5 bloków, zintegrowanych ze sobą, celów kształcenia:

*Rozumienie, analizowanie i rozwiązywanie problemów na bazie logicznego i abstrakcyjnego myślenia, myślenia algorytmicznego i sposobów reprezentowania informacji.*

 $\overline{2}$ *Programowanie i rozwiązywanie problemów z wykorzystaniem komputera oraz innych urządzeń cyfrowych: układanie i programowanie algorytmów, organizowanie, wyszukiwanie i udostępnianie informacji, posługiwanie się aplikacjami komputerowymi.*

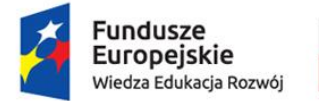

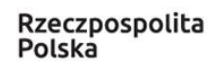

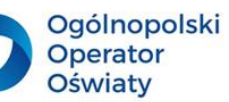

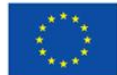

*Posługiwanie się komputerem, urządzeniami cyfrowymi i sieciami komputerowymi, w tym znajomość zasad działania urządzeń cyfrowych i sieci komputerowych oraz wykonywania obliczeń i programów.*

*Rozwijanie kompetencji społecznych, takich jak komunikacja i współpraca w grupie, w tym w środowiskach wirtualnych, udział w projektach zespołowych oraz zarządzanie projektami.*

5 *Przestrzeganie prawa i zasad bezpieczeństwa. Respektowanie prywatności informacji i ochrony danych, praw własności intelektualnej, etykiety w komunikacji i norm współżycia społecznego, ocena zagrożeń związanych z technologią i ich uwzględnienie dla bezpieczeństwa swojego i innych.*

Cele te są osiągane na wszystkich trzech etapach kształcenia w sposób **spiralny** poprzez angażowanie uczniów w rozpoznanie coraz bardziej zaawansowanych treści kształcenia informatycznego.

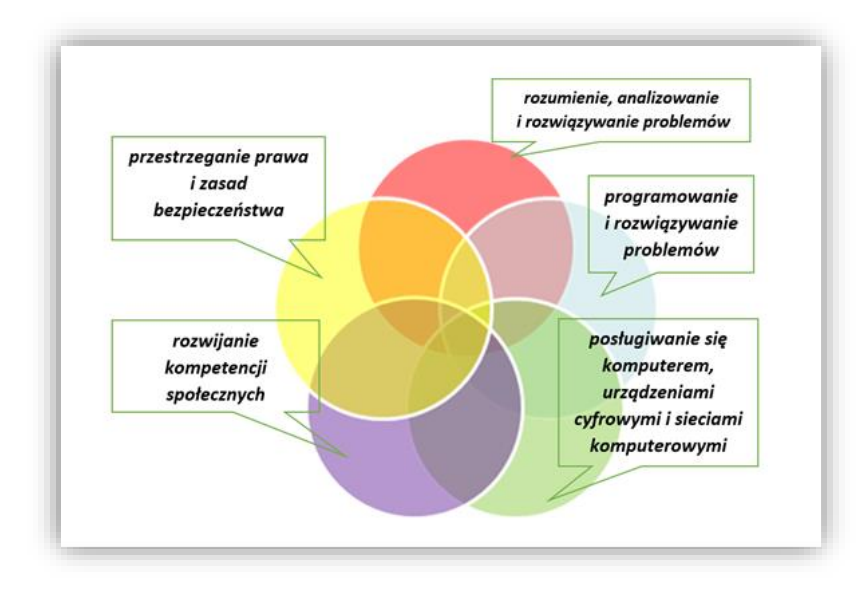

*Rys. 1. Schemat prezentujący 5 grup celów kształcenia informatycznego wynikającego z podstawy programowej.*

Edukacja informatyczna to nie tylko kształcenie w przedmiocie informatyka. Świadczą o tym zapisy w podstawie programowej innych przedmiotów. Istotą tego kształcenia jest wykorzystanie poznanych rozwiązań informatycznych w procesie kształcenia z różnych przedmiotów.

Z tego powodu materiał ten jest przeznaczony dla nauczycieli różnych przedmiotów, którzy wykorzystując technologię informacyjną w swoim przedmiocie jednocześnie realizują założenia podstawy programowej kształcenia informatycznego. Przedstawione treści, instrukcje i ćwiczenia mogą zostać wykorzystane zarówno przez nauczyciela informatyki, jak

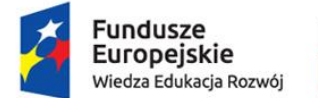

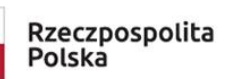

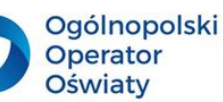

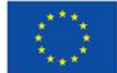

i każdego nauczyciela kształcenia ogólnego, pedagogów szkolnych, logopedów, bibliotekarzy i doradców zawodowych.

Informacje przedstawione będą powiązane z grupą celów kształcenia podstawy programowej. Dla ułatwienia zostanie wykorzystania numeracja celów od 1 do 5.

#### $\mathbb{F}_p^{\prime}$ **Propozycja zadania do wykonania dla nauczyciela**

Dokonaj analizy zapisów podstawy programowej różnych przedmiotów i wyszukaj zapisy świadczące o wykorzystaniu technologii informacyjnej w procesie osiągania celów kształcenia z zakresu różnych przedmiotów. Zakwalifikuj je do odpowiedniej grupy celów kształcenia informatycznego.

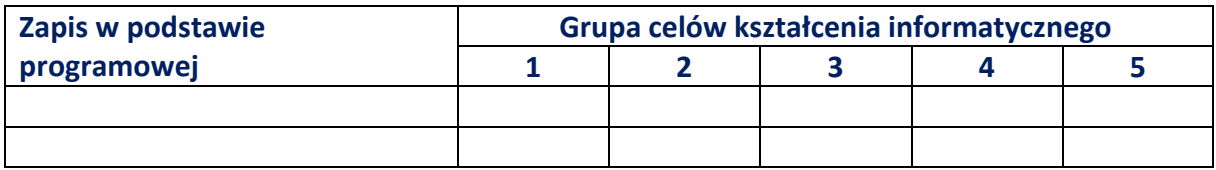

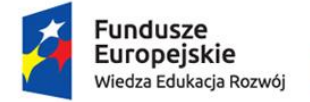

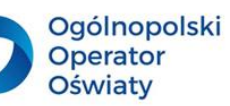

Unia Europejska Europejski Fundusz Społeczny

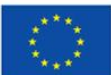

### <span id="page-5-0"></span>Projekty, lekcje odwrócone a konstruktywizm i technologia informacyjna

Zgodnie z koncepcją konstruktywistycznego kształcenia stosowane są coraz częściej różnorodne strategie dydaktyczne umożliwiające uczniowi budowanie własnej wiedzy na podstawie doznanych doświadczeń w procesie poszukiwań informacji, analizowania ich i wykorzystania podczas realizacji projektów. W dobie gwałtownie rozwijającej się technologii informacyjnej i pojawiających się narzędzi informatycznych istnieje możliwość dobrania i zastosowania w procesie kształcenia odpowiednich programów komputerowych działających zarówno lokalnie na komputerach, jak i dostępnych w chmurze cyfrowej. Ich odpowiednie zastosowanie może wspierać procesy uczenia się w aktywnym, zespołowym rozwiązywaniu przydzielonych zadań lub realizacji uczniowskich **projektów**.

Pomysły na **projekty edukacyjne** można nie tylko generować samodzielnie. Są one również dostępne na Zintegrowanej Platformie Edukacyjnej. Można je wyszukać, wpisując w polu wyszukiwania hasło *projekty*.

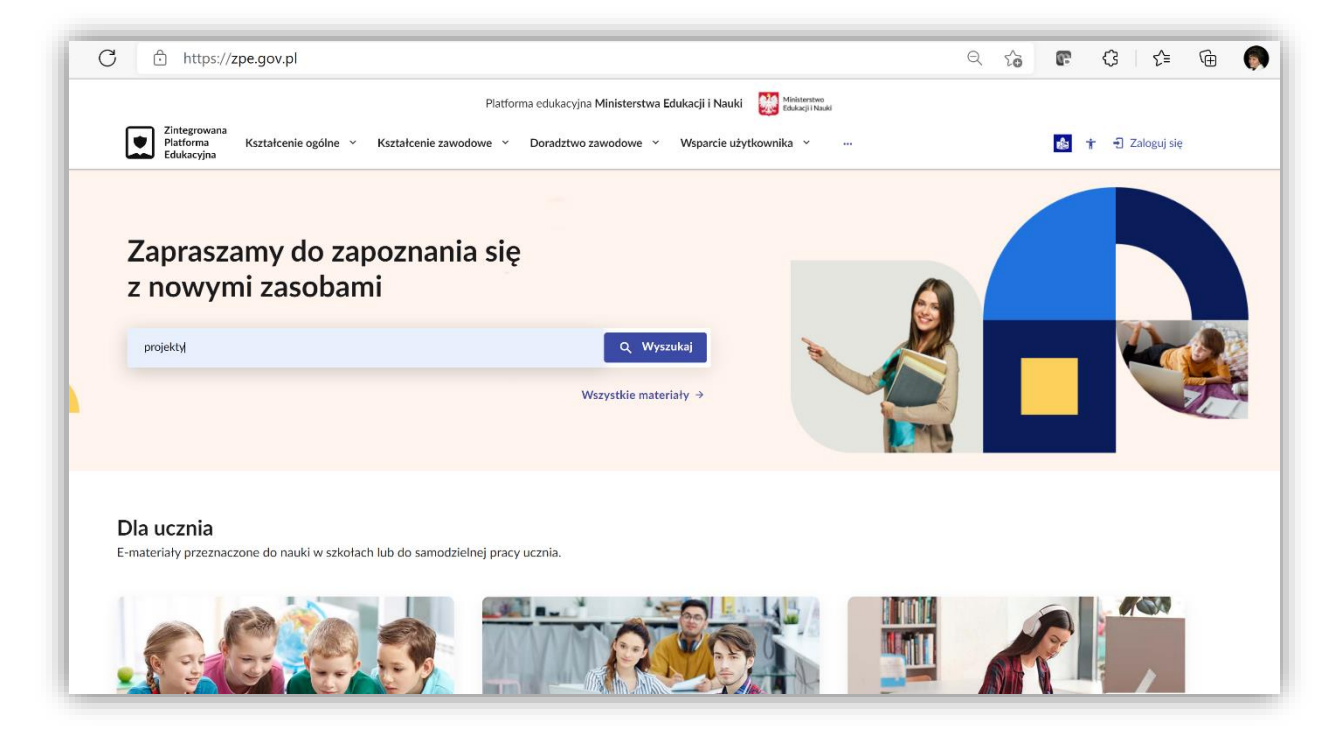

*Rys. 2. Widok strony głównej Zintegrowanej Platformy Edukacyjnej.*

Projekty, które są dostępne pod linkiem [Projekty \(zpe.gov.pl\),](https://zpe.gov.pl/a/projekty/DUyOLACCl) wymagają zastosowania technologii informacyjnej do ich zrealizowania.

W okresie pandemii i kształcenia zdalnego znaczące miejsce znalazła strategia **kształcenia wyprzedzającego**. Technologia informacyjna wykorzystywana podczas zdalnych zajęć zachęciła nauczycieli do jej stosowania. W strategii tej wyróżniono następujące etapy:

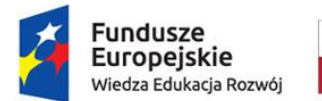

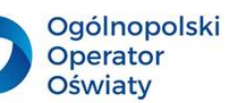

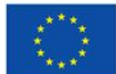

#### a. **Etap aktywacji**

Polega on na wyborze tematów, z którymi uczniowie zapoznają się przed lekcją. W przypadku edukacji zdalnej podczas poprzedzającego tę lekcję **webinarium** uczniowie powinni uzgodnić swój wybór, a nauczyciel dostarczyć uczniom źródła informacji.

#### b. **Etap przetwarzania**

Polega on na samodzielnym przetworzeniu przez ucznia wskazanych przez nauczyciela informacji. Na tym etapie uczniowie konsultują się zarówno między sobą, jak i z nauczycielem.

#### c. **Etap usystematyzowania wiedzy**

Ten etap jest realizowany podczas lekcji przeprowadzanej w formie stacjonarnej lub zdalnej z wykorzystaniem webinarium. Uczniowie prezentują wnioski z analizy dostarczonych im materiałów, a nauczyciel systematyzuje ich wiedzę i podsumowuje lekcję, prezentując np. film dotyczący poruszanej tematyki. Na zakończenie tego etapu nauczyciel proponuje uczniom rozwiązanie testu, aby sprawdzić, czy przyswoili oni omawiane zagadnienia w wystarczającym stopniu.

#### d. **Etap ewaluacji**

Jest to etap zbierania informacji związanej z samooceną uczniów, ich opinii o swoich aktywnościach, sposobie i efektywności uczenia w procesie budowania własnej wiedzy.

Każdemu etapowi takiego procesu kształcenia powinna towarzyszyć technologia informacyjna, która pełni rolę wspierającą, np.:

- w etapie przetwarzania przydatne są wszelkie polecane przez nauczyciela źródła informacji internetowej, aplikacje umożliwiające uczniom w dowolnym czasie dyskusję z wykorzystaniem dostępnych komunikatorów;
- do usystematyzowania wiedzy można wykorzystać aplikacje służące budowaniu map myśli; w przypadku edukacji zdalnej ten etap zajęć należy przeprowadzić w postaci webinarium; do przedstawienia podsumowania można wykorzystać wykonaną prezentację lub przygotowany film w wybranych aplikacjach (*PowerPoint, Sway, Stream, Zdjęcia* itp.);
- formularze ankiet, o których będzie mowa w dalszej części podręcznika, można wykonać w wybranym środowisku chmury cyfrowej, np. w *Office 365* w aplikacji *Forms*.

### **Propozycja zadań do wykonania dla nauczycieli i uczniów**

1. Na stronie Zintegrowanej Platformy Edukacyjnej [Projekty \(zpe.gov.pl\)](https://zpe.gov.pl/a/projekty/DUyOLACCl) wybierz jeden przykładowy projekt lub projekty i zaproponuj swoim uczniom ich wykonanie. Podczas realizacji projektuj obserwuj aktywność uczniów i wyciągnij wnioski, jak można usprawnić proces edukacyjny, aby osiągnąć lepsze efekty kształcenia.

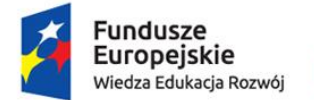

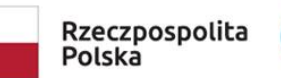

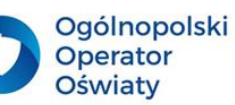

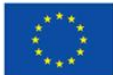

- 2. Zaproponuj uczniom własny projekt skorelowany z treściami przedmiotu, którego uczysz.
- 3. Przygotuj odwróconą lekcję, wybierz temat lekcji, zgromadź dla uczniów źródła informacji dotyczące wybranej tematyki.

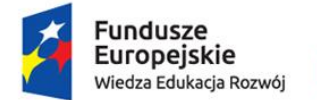

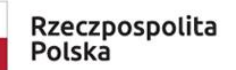

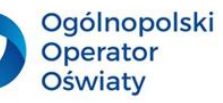

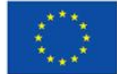

<span id="page-8-0"></span>Jak wspierać kształtowanie umiejętności wykorzystania technologii informacyjnej w kształceniu stacjonarnym i zdalnym?

### <span id="page-8-1"></span>**Wykorzystanie usług chmury cyfrowej Office 365 w zdalnym kształceniu**

Aplikacje dostępne w chmurze cyfrowej *Office 365* mogą zostać znakomicie wykorzystanie w procesie kształcenia stacjonarnego i zdalnego różnych przedmiotów. W materiale tym zostaną zaprezentowane wybrane usługi, takie jak: *Teams, OneDrive, Forms, OneNote, Sway, Class Notebook*.

### **OneDrive i jego możliwości**

<span id="page-8-2"></span>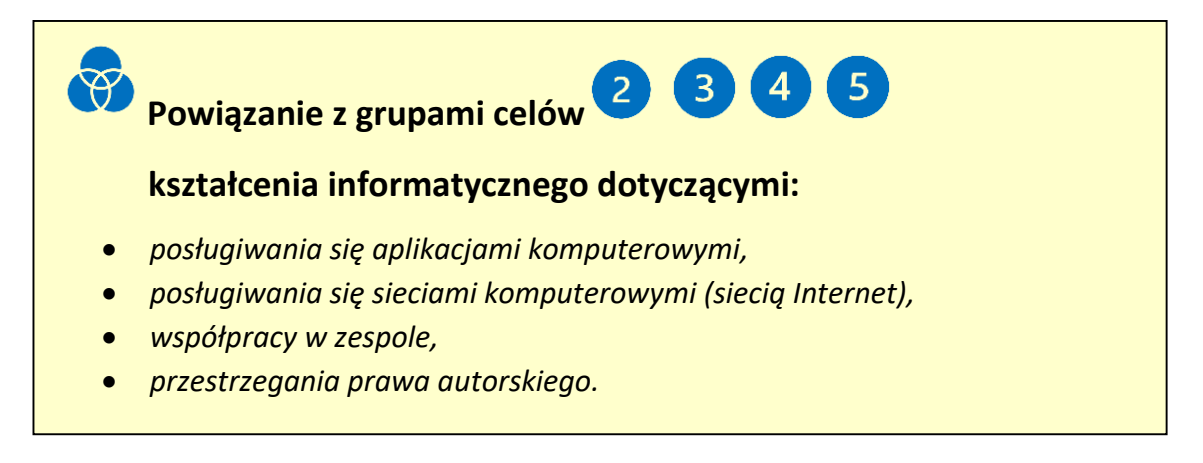

OneDrive jest usługą w chmurze cyfrowej *Office 365*, która najczęściej kojarzy się z wirtualnym dyskiem, na którym można zabezpieczyć swoje dokumenty. Nie jest to jednak jedyna funkcjonalność tej usługi.

Podstawowa funkcjonalność *OneDrive* wiąże się z:

- archiwizowaniem dokumentów,
- udostępnianiem dokumentów,
- zespołową pracą na jednym dokumencie,
- synchronizacją dysku lokalnego i wirtualnego,
- tworzeniem powiązań z innymi usługami chmury cyfrowej.

### **Wirtualny dysk**

Użytkownik *Office 365* dostępną przestrzeń może zagospodarować podobnie, jak na dysku swojego komputera. Układ folderów i podfolderów staje się miejscem przechowywania

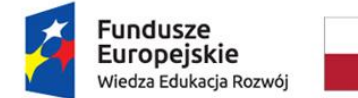

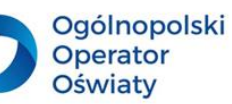

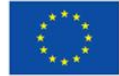

dokumentów. *Folder* jest jednym z wielu typów obiektów, które można założyć w swoim wirtualnym dysku, wybierając opcję *Folder* z rozwiniętej listy przycisku *+Nowy*.

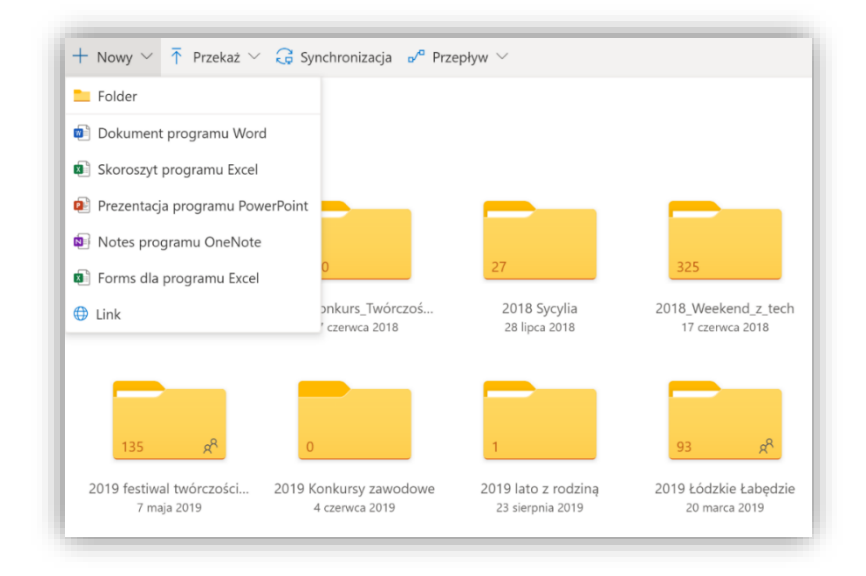

*Rys. 3. Widok zasobów dysku wirtualnego OneDrive.*

Jak widać, przycisk *+Nowy* może służyć również do założenia nowego dokumentu w wybranej aplikacji lub wybranego linku.

Widok układu folderów można zmieniać, wybierając jeden z trzech układów *Przełącz opcje widoku*. Przedstawioną funkcjonalność można znaleźć w górnej prawej części ekranu.

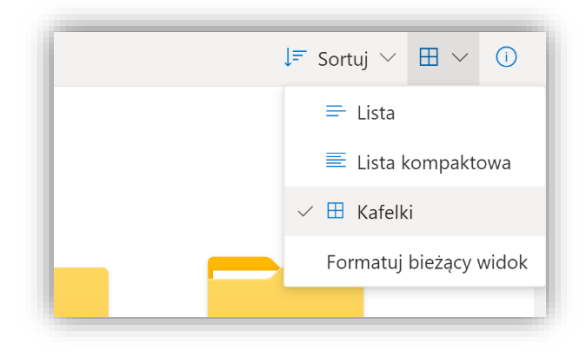

*Rys. 4. Sposoby prezentowania danych na dysku OneDrive.*

Kolejność wyświetlanych folderów i plików można zmieniać, korzystając z polecenia *Sortuj*. Kluczem ustalającym kolejność wyświetlanych obiektów mogą być: typ pliku, nazwa pliku lub folderu, data modyfikacji, przez kogo zmodyfikowane, rozmiar pliku.

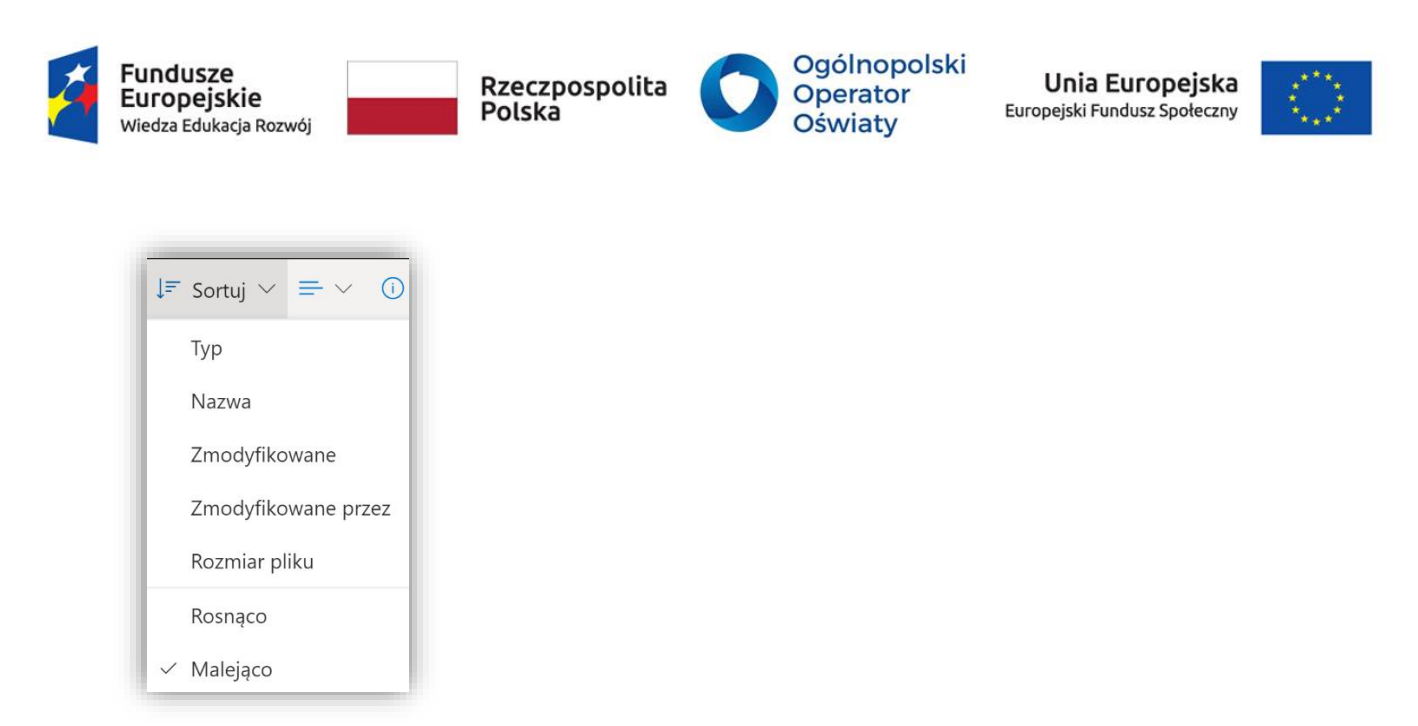

*Rys. 5. Sposoby sortowania danych na dysku OneDrive.*

Aby przesłać wybrane pliki do określonej lokalizacji na dysku wirtualnym, należy wejść do wybranego folderu, klikając na niego, a następnie wybrać przycisk *Przekaż* (widoczny na rysunku obok przycisku *Nowy*). Po wybraniu *Pliki* lub *Folder* rozwija się zawartość dysku lokalnego, z którego należy wybrać pliki lub foldery do skopiowania na OneDrive. Pojawia się również inna możliwość tworzenia archiwum dokumentów – poprzez zastosowanie operacji *Przeciągnij pliki tutaj*.

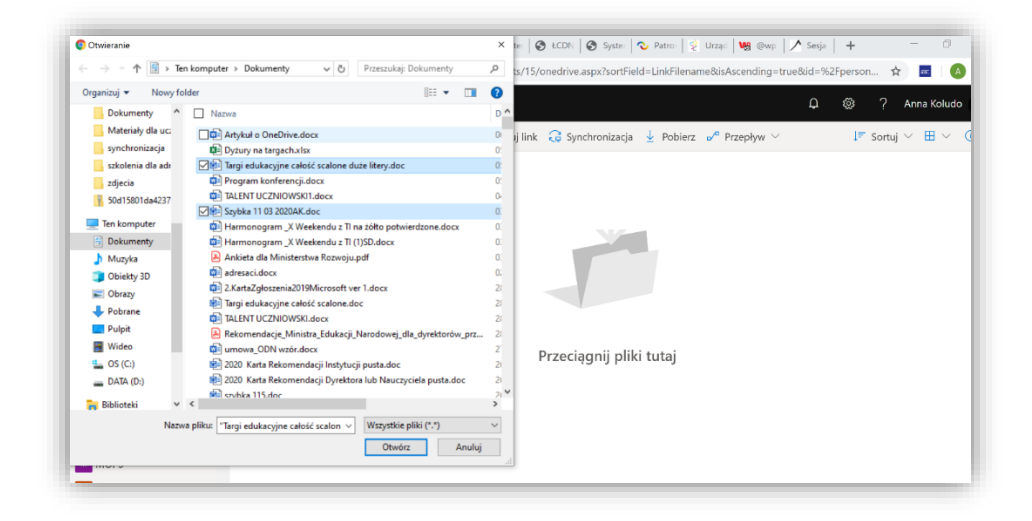

*Rys. 6. Mechanizm archiwizowania danych na dysku OneDrive.*

Aby pobrać plik z chmury *OneDrive* należy go najpierw zaznaczyć, a następnie wybrać polecenie *Pobierz*. W przypadku zaznaczenia kilku plików pobrane pliki zostaną spakowane do formatu zip.

| <b>Fundusze</b><br>Europejskie<br>Wiedza Edukacja Rozwój |                            |                                                                                 |                      |           | Rzeczpospolita<br>Polska |                         | Ogólnopolski<br>Operator<br>Oświaty |               | Unia Europejska<br>Europejski Fundusz Społeczny |
|----------------------------------------------------------|----------------------------|---------------------------------------------------------------------------------|----------------------|-----------|--------------------------|-------------------------|-------------------------------------|---------------|-------------------------------------------------|
|                                                          |                            | $\sqrt{\phantom{a}}$ Pobierz $\overline{\ln}$ Usuń $\overline{\Xi}$ Przenieś do |                      | Kopiuj do |                          |                         |                                     |               | $\downarrow$ Sortuj $\vee \times$ Wybrano: 3    |
| Pliki                                                    |                            |                                                                                 |                      |           |                          |                         |                                     |               |                                                 |
|                                                          |                            |                                                                                 |                      |           |                          |                         |                                     |               |                                                 |
|                                                          |                            | Nazwa $\vee$                                                                    |                      |           | Zmodyfiko $\vee$         | Zmodyfi $\uparrow \vee$ | Rozmiar pli $\vee$                  | Udostępnianie | Działanie                                       |
| $\omega$                                                 | $\mathbf{R}^{\mathcal{N}}$ | Prezentacja.pptx                                                                | $\overrightarrow{B}$ | - 3       | 9 maja 2018              | Anna Koludo             |                                     | Prywatny      |                                                 |

*Rys. 7. Pobieranie plików z dysku OneDrive.*

#### **Udostępnianie plików**

Dokumenty lub całe foldery przechowywane na dysku *OneDrive* mogą być udostępnione innym osobom. Funkcja *Udostępniania* pojawia się w menu OneDrive dopiero po zaznaczeniu chociaż jednego pliku. Aby udostępnić plik, należy skorzystać z odpowiedniego polecenia w menu lub charakterystycznego przycisku obok udostępnianego pliku.

|                 | <b>四</b> Otwórz ▽ Le Udostępnij © Kopiuj link ↓ Pobierz III Usuń 中 |                                      |
|-----------------|--------------------------------------------------------------------|--------------------------------------|
| Pliki           |                                                                    |                                      |
|                 | Nazwa $\vee$<br>zdjęcia z komorki                                  | Zmodyfiko $\vee$<br>8 IISTOpada ZUTY |
|                 | Zespoły nauczycielskie                                             | 2 listopada 2018                     |
| $\sim$          | <b>DSC4750.JPG</b>                                                 | 6 sierpnia 2018                      |
| ໝ≐<br>$\bullet$ | REGULAMIN KONKURSU I $\overrightarrow{E}$ :                        | 20 września 20                       |
| ங்              | REGULAMIN KONKURSU INF SPv2.docx                                   | 23 września 20                       |
|                 |                                                                    |                                      |

*Rys. 8. Udostępnianie plików na dysku OneDrive.*

Po wywołaniu funkcji udostępniania pojawi się okno, w którym należy określić, komu ma być udostępniony plik i czy ta osoba ma mieć prawo do jego edytowania. Ustawienia te są widoczne na poniższym rysunku.

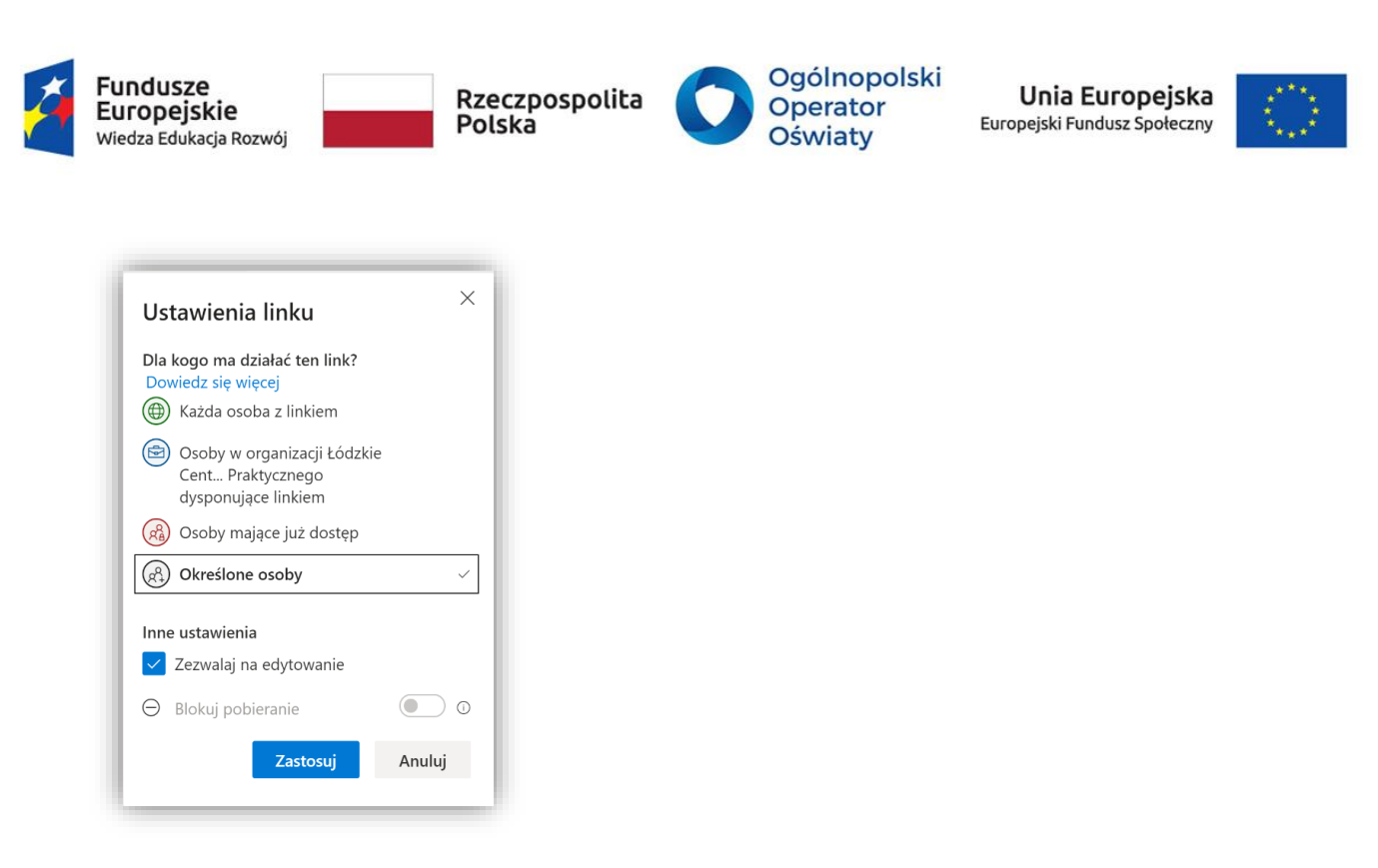

*Rys. 9. Ustawienie linku udostępniania pliku na dysku OneDrive.*

Warto zaznaczyć, że dla osób z tej samej organizacji na ich *OneDrive* tworzona jest zakładka *Udostępnione*. W niej są przechowywane pliki udostępnione współpracowników.

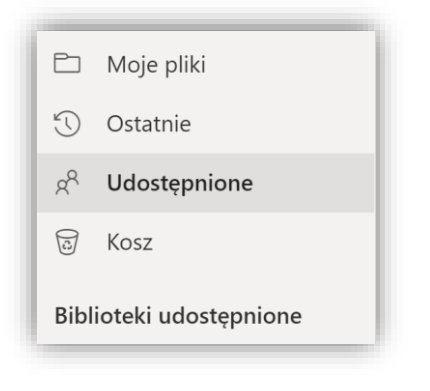

*Rys. 10. Menu boczne usługi OneDrive.*

#### **Zespołowa praca nad jednym dokumentem**

Dokumenty mogą być modyfikowane przez wszystkie te osoby, którym udostępniono je do edycji. W przypadku dokumentów tworzonych w programach pakietu biurowego *Office* (np. *Word, Excel, PowerPoint*) można dokonywać tych zmian za pomocą wbudowanych narzędzi pakietu biurowego chmury cyfrowej *Office 365*. To udogodnienie powoduje, że cały zespół jednocześnie może pracować nad dokumentem przechowywanym w chmurze cyfrowej.

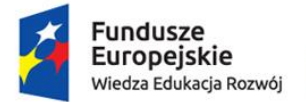

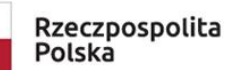

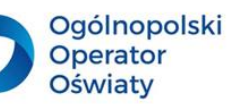

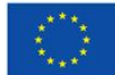

### $\overline{3}$ **Propozycja zadań do wykonania dla nauczycieli i uczniów**

Przygotuj plik prezentacji w aplikacji on-line *PowerPoint*. Temat prezentacji powinien dotyczyć wybranych treści kształcenia. Zapisz ten plik w usłudze *OneDrive*, a następnie udostępnij go grupie uczniów do edycji. Precyzyjnie określ zadania dla uczniów w zakresie zespołowego przygotowania prezentacji.

### <span id="page-13-0"></span>**Usługa Teams**

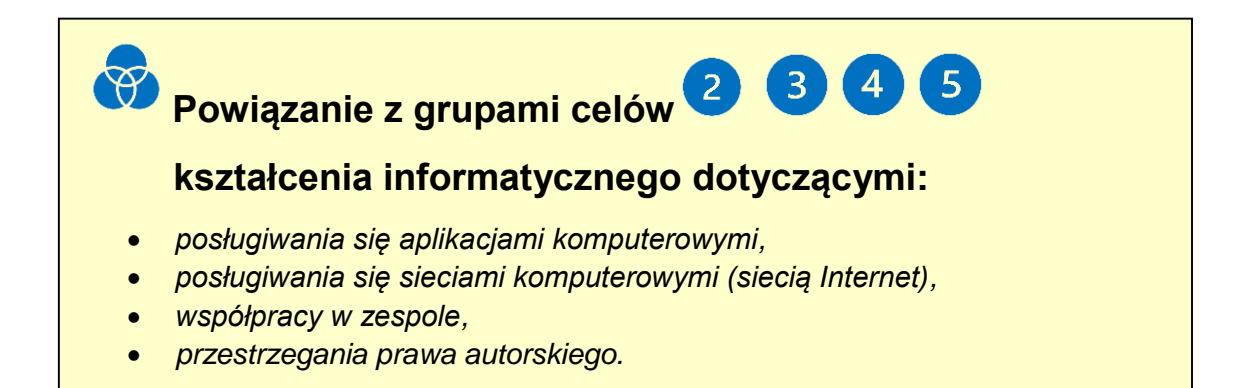

*Teams* wspiera pracę zespołową uczniów w zespole typu *Zajęcia*. Najlepiej, jeśli nauczyciel posiadający służbowe konto w szkolnym koncie *Office 365* założy zespoły dla poszczególnych klas, w których organizuje zajęcia dydaktyczne, nadając im na przykład nazwy zawierające klasę i przedmiot, np. *1a matematyka* czy *2b informatyka*. W takim zespole będzie gromadzona dokumentacja związana z procesem dydaktycznym w określonej klasie w zakresie danego przedmiotu, obejmująca osiągnięcia ucznia, materiały dydaktyczne, efekty dyskusji, projekty uczniowskie itp.

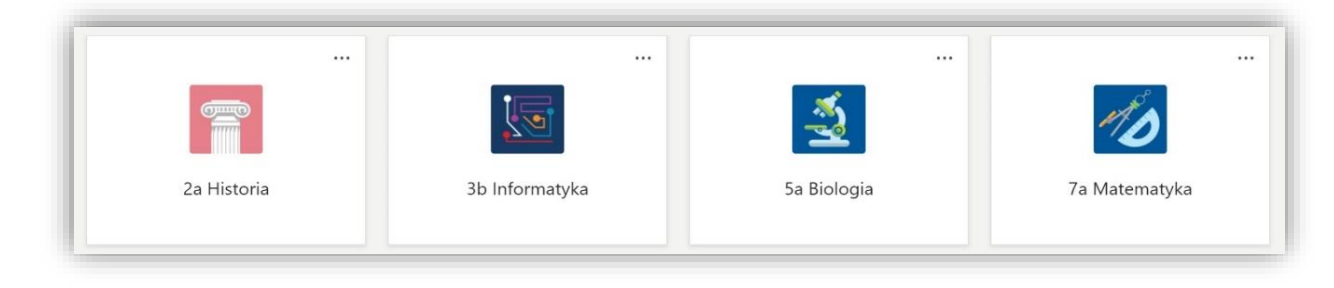

*Rys. 11. Widok przykładowych zespołów w usłudze Teams.*

Aby założyć zespół w usłudze *Teams*, wystarczy uruchomić polecenie *Dołącz do zespołu lub utwórz nowy*, które znajduje się w górnym prawym rogu ekranu tej usługi.

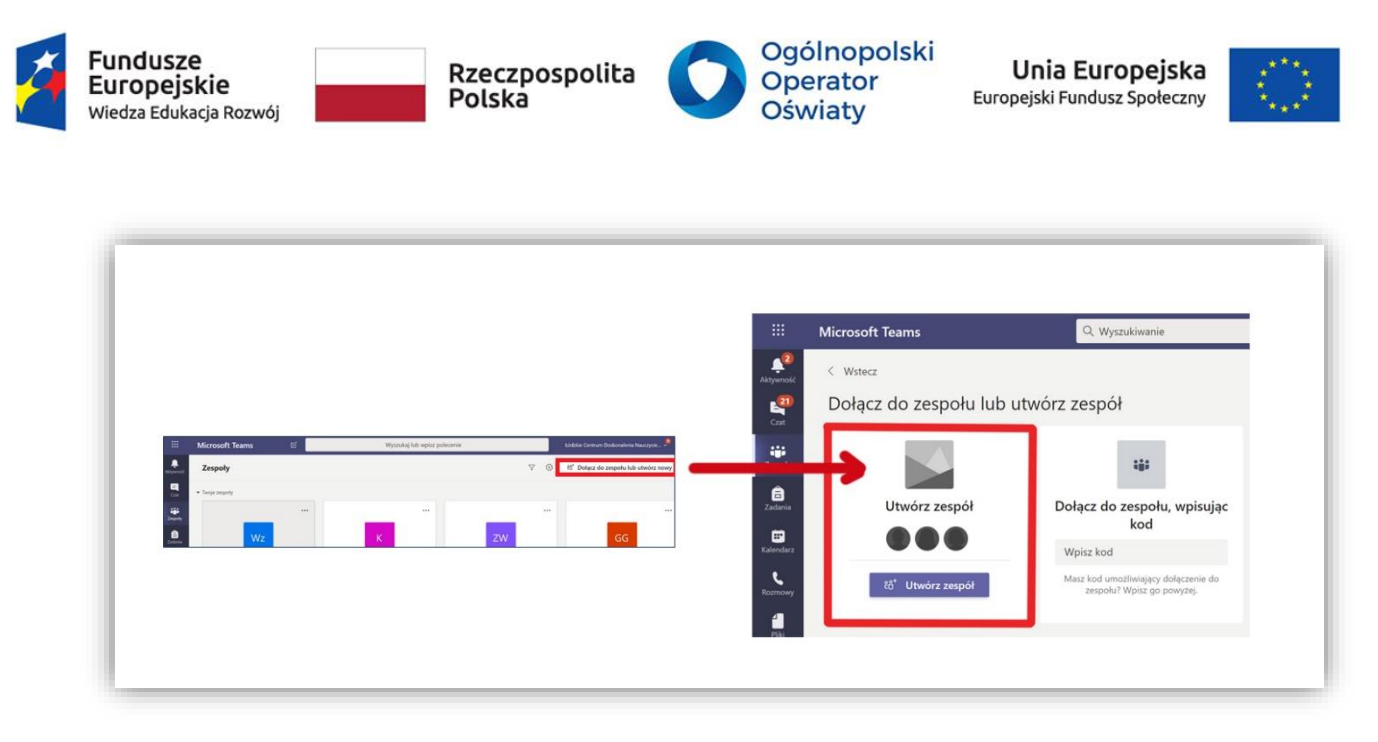

#### *Rys. 12. Tworzenie zespołu w usłudze Teams.*

Następnym krokiem jest wybranie zespołu typu *Zajęcia* i podanie jego nazwy w oknie, które pojawi się po wybraniu typu zespołu. Kolejnym krokiem jest dołączenie uczniów. Można tego dokonać, podając ich adresy mailowe zarejestrowane w szkolnym koncie *Office 365* lub umożliwiając im samodzielne dołączenie za pomocą wygenerowanego kodu zespołu. Pierwszy sposób może okazać się dla nauczyciela bardzo czasochłonny, dlatego o wiele efektywniejszy jest sposób drugi. Poniższy schemat pokazuje, w jaki sposób, za pomocą funkcji *Zarządzanie zespołem*, można wygenerować kod zespołu.

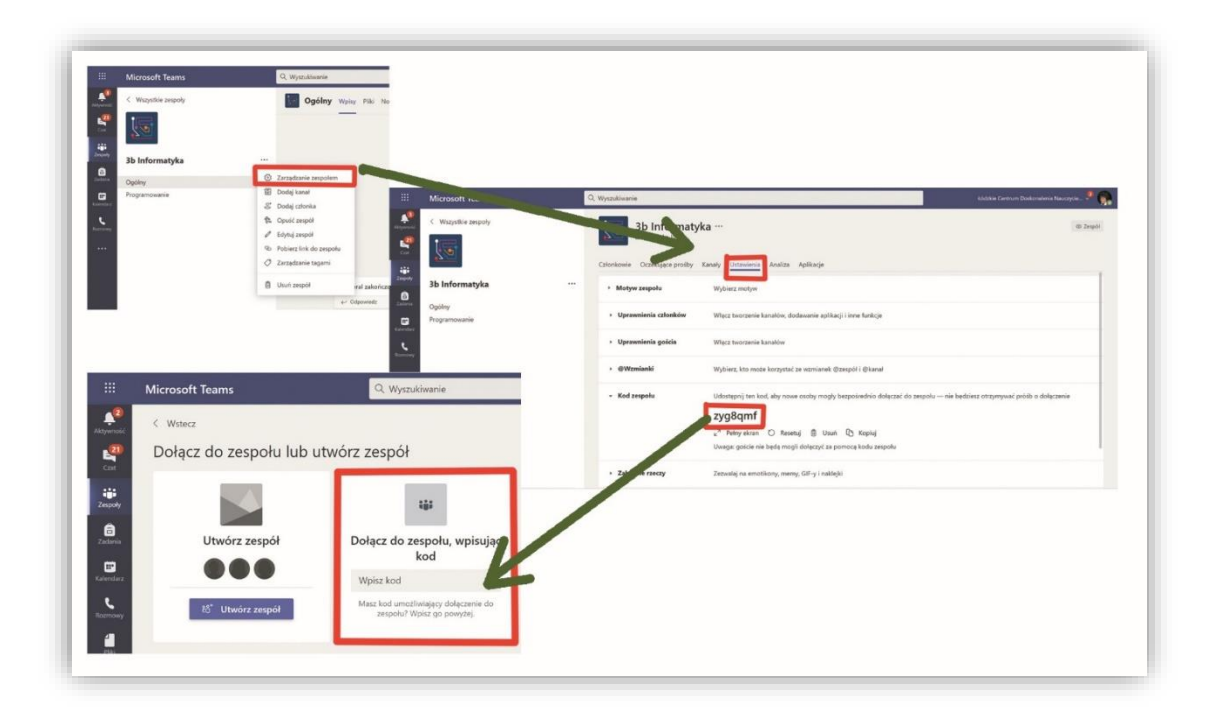

*Rys. 13. Mechanizm dołączania się do zespołu poprzez wygenerowany kod.*

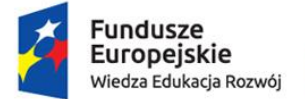

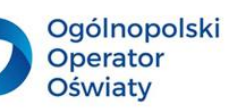

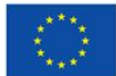

Uczeń po otrzymaniu tego kodu, wpisuje go w wyznaczonym polu, zgodnie z otrzymaną instrukcją, korzystając z wymienionego wcześniej przycisku *Dołącz do zespołu lub utwórz nowy*.

Funkcjonalności wygenerowane na kanale *Ogólnym* zespołu umożliwiają wszystkim jego użytkownikom, a więc zarówno nauczycielom, jak i uczniom, między innymi:

- prowadzenie konwersacji w zakładce *Wpisy*,
- korzystanie z przechowywanych w zakładce *Pliki* dokumentów,
- organizowanie i uczestniczenie w spotkaniach on-line (webinariach).

Najważniejsze jednak funkcjonalności, umożliwiające zdalną edukację, kryją się w zakładkach: *Notesy zajęć*, *Zadania* i *Oceny*.

### **Zadania**

*Zadania* są bardzo istotnym elementem dydaktycznym funkcjonującym w zespole typu *Zajęcia*. To nie tylko miejsce, w którym nauczyciel może przekazać uczniom zadania do wykonania. To złożona funkcjonalność umożliwiająca zaprojektowanie i wysyłanie zadań przez nauczyciela, wykonywanie i przesyłanie rozwiązań zadań przez uczniów, sprawdzanie, opiniowanie i ocenianie zadań przez nauczyciela, porządkowanie wszystkich osiągnięć uczniów przez aplikację, funkcjonalność zapewniająca pełną komunikację pomiędzy nauczycielem a uczniami w wyżej opisanym zakresie. Jednym z typów zadań może być test, który należy zaprojektować w aplikacji *Forms*, wchodzącej w skład chmury cyfrowej *Office 365*. *Oceny* są ściśle zintegrowane z *Zadaniami*. Ta funkcjonalność pozwala zbierać wszystkie informacje o osiągnięciach uczniów i je porządkować. Informacje o wszystkich uczniach w zespole są dostępne dla nauczycieli. Dla uczniów są widoczne tylko ich indywidualne osiągnięcia.

### **Notesy zajęć**

Projektując zdalny proces kształcenia, należy dokonać wyboru środowiska chmury cyfrowej umożliwiającego nie tylko przeprowadzenie standardowego spotkania ze wszystkimi uczniami, ale również efektywną pracę wyodrębnionych zespołów uczniowskich.

*Notesy zajęć* to cyfrowy notes tworzony w programie *OneNote* – aplikacji wchodzącej w skład chmury cyfrowej *Office 365*. Umożliwia przechowywanie tekstu, grafiki, klipów filmowych, odręcznie napisanego tekstu, nagrań dźwiękowych, linków i dokumentów utworzonych za pomocą innych aplikacji. *Notesy zajęć* należy skonfigurować po założeniu zespołu. Obejmują one następujące obszary:

- bibliotekę zasobów redagowaną przez nauczyciela; mogą z niej korzystać uczniowie bez możliwości edytowania;
- obszar współpracy, w którym każdy użytkownik, zarówno nauczyciel, jak i uczeń, mają takie same prawa do wprowadzania i edytowania w nim treści; znakomicie nadaje się on do realizacji zespołowych projektów edukacyjnych;

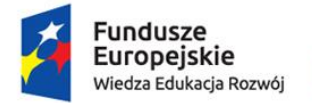

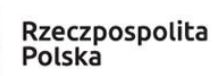

Ogólnopolski Operator **Oświaty** 

Unia Europejska Europejski Fundusz Społeczny

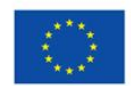

- indywidualny notes nauczyciela, do którego ma dostęp jedynie koordynator zespołu, i jest on widoczny tylko dla niego; jest to miejsce, w którym nauczyciel może przygotowywać i przechowywać materiały dydaktyczne przed ich upowszechnieniem w innych notesach;
- notesy uczniów są utworzone dla każdego ucznia osobno; każdy notes jest widoczny i edytowalny przez nauczyciela oraz ucznia, do którego on należy; struktura uczniowskich notesów umożliwia umieszczanie w nich odpowiednich informacji zarówno przez ucznia, jak i nauczyciela.

Nauczyciel ma możliwość rozpowszechniania opracowywanych materiałów do bibliotek zasobów różnych zespołów, notesów uczniowskich i innych obszarów *Notesów zaję*ć. Poniższy rysunek przedstawia przykładową strukturę *Notesów zajęć*. Składają się one z sekcji (lewa kolumna) i stron. Ich liczba może być dostosowywana do potrzeb użytkowników. Stronę można redagować, korzystając z funkcjonalności aplikacji *OneNote*. Jak widać na rysunku, większość funkcji jest dobrze znana tym, którzy chociażby wykorzystują edytor tekstu Word.

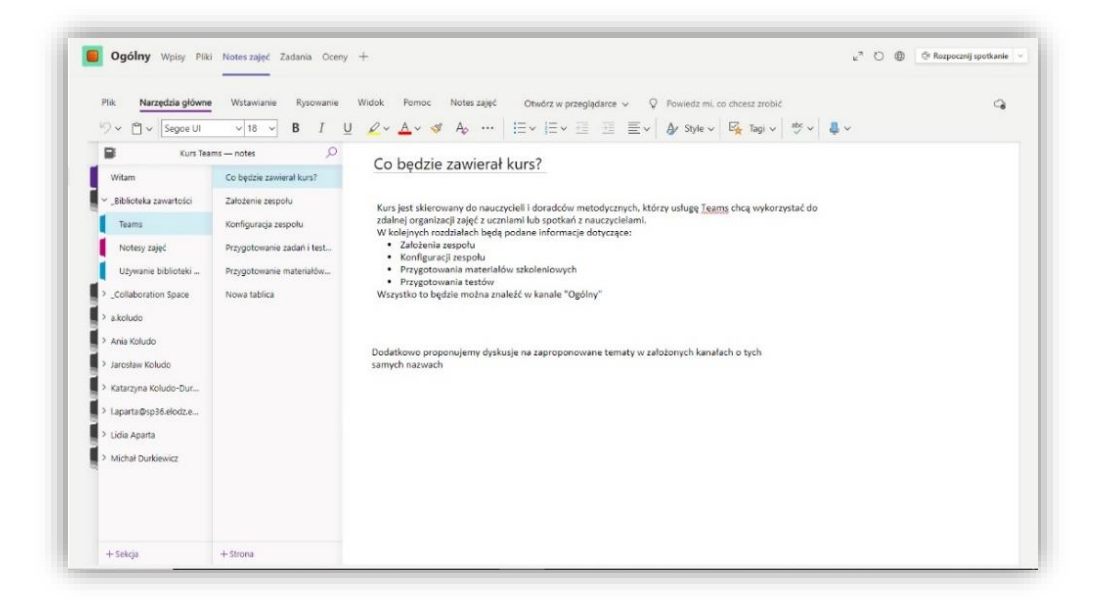

*Rys. 14. Widok notesów zajęć.*

### **Zarządzanie notesami zajęć**

*Obszar współpracy* umożliwia zdalną zespołową współpracę uczniów. Domyślnie (po skonfigurowaniu notesów zajęć) jest dostępny dla wszystkich członków i gości zespołu. Dzięki funkcjom zarządzania można ten dostęp ograniczyć. Do tego celu służy kolejna usługa *Office 365* o nazwie *ClassNotebook*.

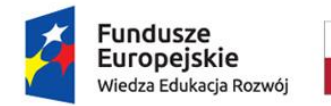

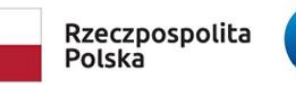

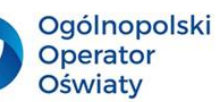

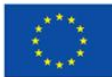

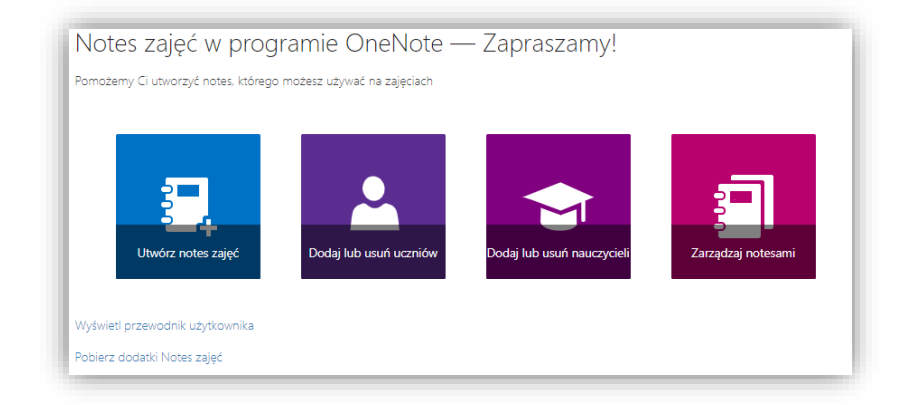

*Rys. 15. Funkcjonalności usługi Class Notebook.*

Po wybraniu funkcji *Zarządzaj notesami* nauczycielowi wyświetlą się wszystkie zespoły, w których zostały wcześnie skonfigurowane notesy zajęć. Należy wówczas wybrać odpowiedni zespół, a w nim notes, a następnie opcję *Uprawnienia obszaru współpracy*. Zaprezentowane wówczas zostaną wszystkie sekcje obszaru współpracy w wybranym zespole, z możliwością przydzielania do nich określonych uczniów. Nowe sekcje w obszarze współpracy można dodawać zarówno w *Notesach zajęć* w aplikacji Teams, jak również właśnie w zakładce *Zarządzanie uprawnieniami sekcji*.

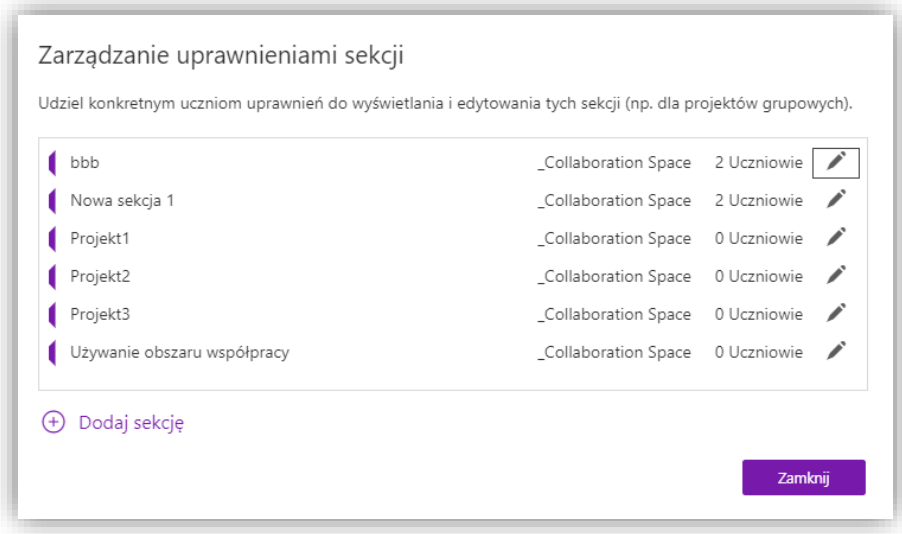

*Rys. 16. Zarządzanie uprawnieniami obszaru współpracy w Class Notebook.*

Można w ten sposób utworzyć dla klasy niezależne obszary współpracy, przydzielając do nich członków poszczególnych zespołów uczniowskich.

Obszar współpracy umożliwia wspólną edycję zawartości notesu. Mogą się w nim znajdować nie tylko prezentacje, ale także efekty prac wykonanych w innych aplikacjach, notatki, linki do stron, filmy, grafiki itp. W przydzielonym zespołowi notesie nauczyciel może chociażby

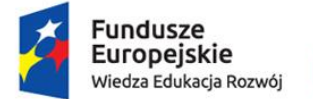

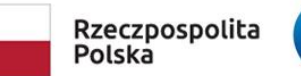

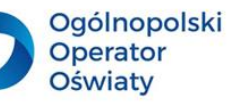

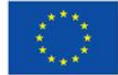

wstawić link wizualny opracowanej wcześniej prezentacji lub link do edycji prezentacji tworzonej w programie *PowerPoint* lub *Sway*.

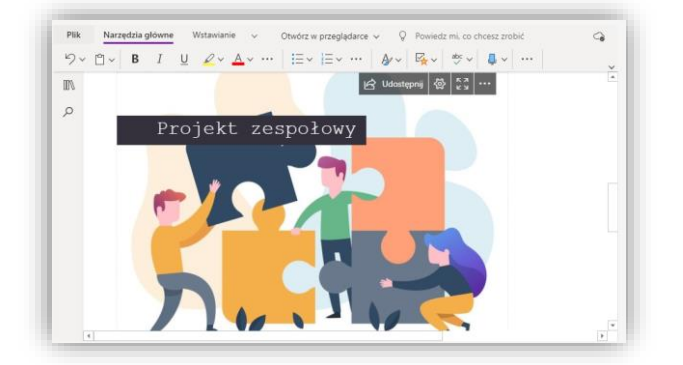

*Rys. 17. Widok udostępnionej prezentacji.*

#### **Prywatne kanały**

W pracy zespołowej w kształceniu zdalnym ważne jest również umożliwienie członkom zespołu odpowiedniej komunikacji w trakcie realizacji projektu. Aplikacja *Teams* umożliwia założenie prywatnych kanałów dla poszczególnych zespołów uczniowskich. W nich uczniowie mogą organizować spotkania na żywo. Do tych kanałów można podłączyć już funkcjonujące obszary współpracy, tak aby podczas dyskusji on-line uczniowie mogli udostępniać na ekranie efekty swojej pracy.

Aby przygotować prywatny kanał, należy skorzystać z polecenia *Dodaj kanał* w menu wywoływanym po kliknięciu w trzy kropki obok nazwy zespołu.

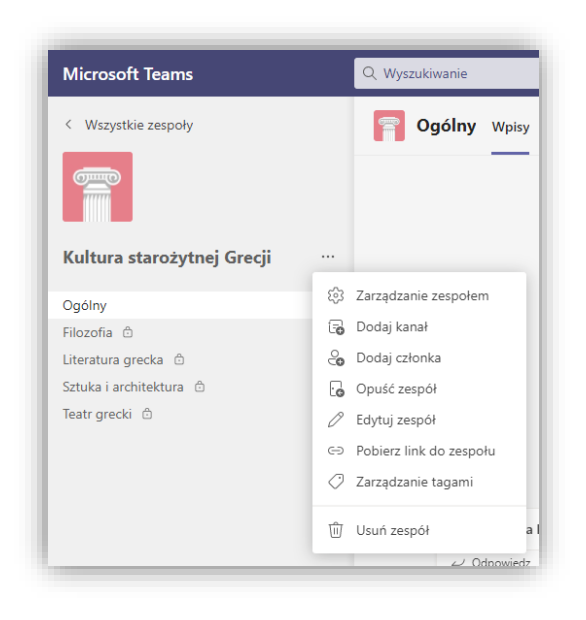

*Rys. 18 Wywołanie menu w usłudze Teams, m.in. zakładania kanału prywatnego.*

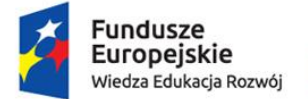

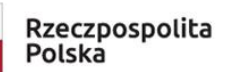

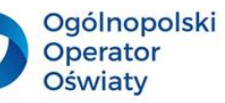

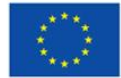

W wyświetlonym oknie należy wpisać nazwę kanału i wybrać opcję *Kanał prywatny*. Należy również zwrócić uwagę na pole *Automatycznie pokazuj ten kanał na listach kanałów wszystkich użytkowników*.

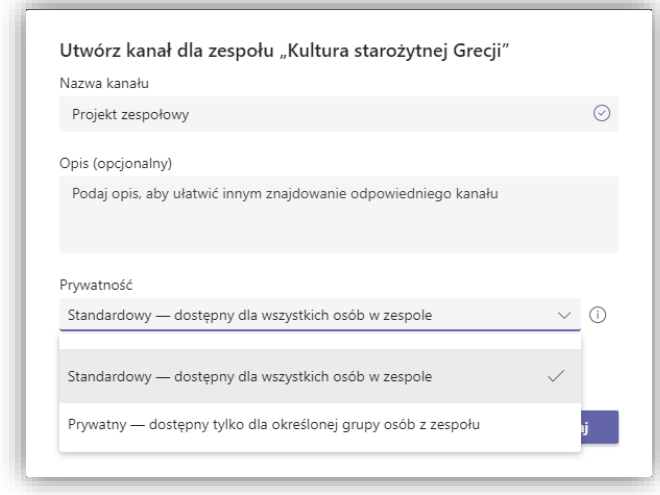

#### *Rys. 19. Zakładanie kanału prywatnego.*

Kolejnym krokiem utworzenia kanału prywatnego jest dopisanie jego członków w podziale na uczniów i nauczycieli.

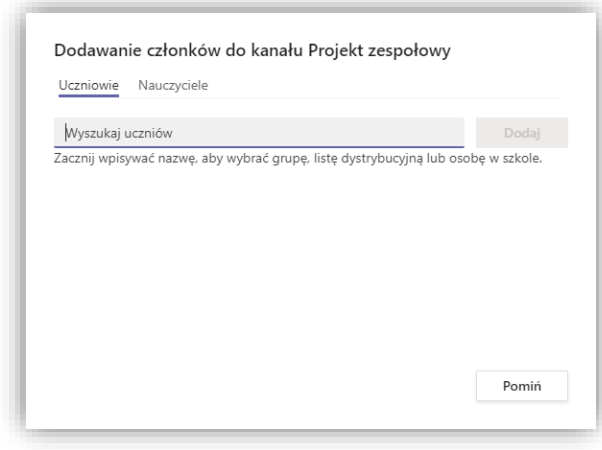

*Rys. 20. Dodawanie członków do kanału prywatnego.*

Aby do kanału dołączyć przygotowany wcześniej obszar współpracy, należy dodać kartę, wykorzystując znak *+* w górnym menu zespołu, wskazać aplikację *OneNote*, a następnie wybrać z listy odpowiedni zespół i odpowiednią sekcję notesu.

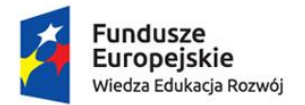

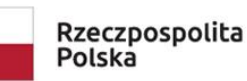

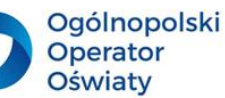

Unia Europejska Europejski Fundusz Społeczny

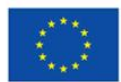

| $\mathbb{H}$                                                           | Microsoft Teams                                                   | Dodaj kartę                     |                                                                                                    |                    |                     |            |              | $\times$               |
|------------------------------------------------------------------------|-------------------------------------------------------------------|---------------------------------|----------------------------------------------------------------------------------------------------|--------------------|---------------------|------------|--------------|------------------------|
| $C_{\mathbf{Q}}$<br><b>Uzywność</b><br>$\mathbb{C}^{\bullet}$<br>Czat. | < Wszystkie zespoły<br>$\overline{\text{Qump}}$<br>$\overline{1}$ | Najnowsze v                     | Dodaj ulubione aplikacje i pliki jako karty u góry kanału. Nie wszystkie<br>aplikacje obsługują kanały prywatne. Więcej aplikacji |                    |                     |            | Wyszukiwanie | $\alpha$               |
| 面<br><b>Lespoiy</b><br>$\bigoplus$<br>Zadania                          | Kultura starożytnej Grecji<br>Ogólny                              |                                 | $\overline{\mathbf{x}}$                                                                                                    |                    |                     | N          |              |                        |
| $\blacksquare$<br>Calendary                                            | Filozofia @<br>Literatura grecka @                                | <b>Biblioteka</b><br>dokumentów | Excel                                                                                                    | Lists              | Microsoft<br>Stream | OneNote    | PDF          | Power BI               |
| <b>IC</b><br><b>Nazmowy</b>                                            | Projekt zespołowy @<br>Sztuka i architektura @<br>Teatr grecki @  | $\overline{P}$                  | s                                                                                                    |                    | $\mathbf v$         |            | C            | $\oplus$               |
| $\cdots$                                                               |                                                                   | <b>PowerPoint</b><br>W          | <b>SharePoint</b>                                                                                                    | Strony<br>programu | Visio               | Whiteboard | Wiki         | Witryna<br>internetowa |

*Rys. 21. Dodawanie notesu zajęć do prywatnego kanału.*

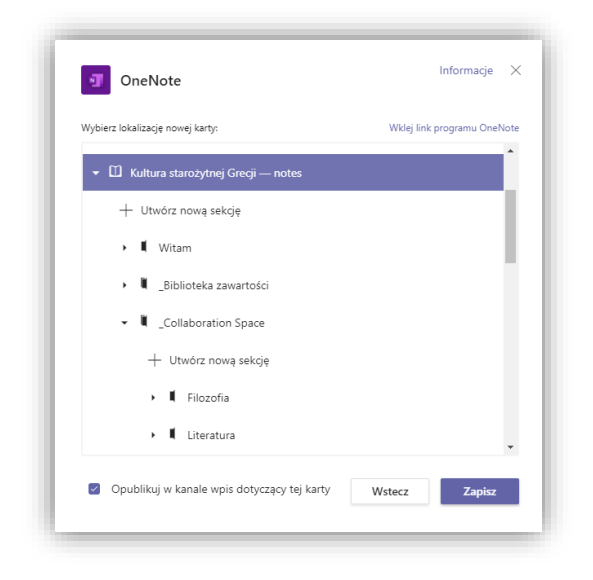

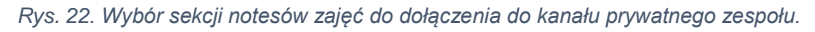

W ten sposób członkowie założonego kanału będą mieli bezpośredni dostęp nie tylko do realizowanego projektu, ale również do zespołowego czatu. Będą mogli organizować rozmowy na żywo, zaś w zakładce *Pliki* – archiwizować niezbędne dokumenty. Warto zaznaczyć, że nauczyciel w każdej chwili może wspierać i monitorować pracę zespołu, ma dostęp do kanału i do notesów, w których jest realizowany projekt, powstają różne dokumenty i jest opracowywana prezentacja podsumowująca efekty pracy uczniów.

Możliwości informatyczne aplikacji *Teams* ogranicza jedynie nasza wyobraźnia. Znając je, można zaprojektować dla uczniów bardzo ciekawe zajęcia, aktywizujące ich do twórczego rozwiązywania problemów. Lekcja nie musi być prowadzona w sposób tradycyjny, a dostępne narzędzia nie powinny wspierać takiego podejścia do edukacji młodego pokolenia. Webinarium nie musi być miejscem tylko do wykładu. To miejsce, w którym nasi uczniowie mogą pochwalić się, prezentując efekty wykonanych projektów, recytując wiersze, przedstawiając własną analizę materiałów źródłowych dostarczonych przez nauczyciela

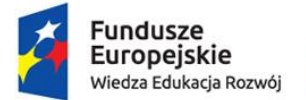

Rzeczpospolita Polska

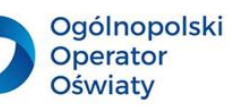

Unia Europejska Europejski Fundusz Społeczny

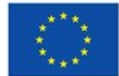

w formie dokumentów PDF. Obszar współpracy w *Notesach zajęć* może stać się przestrzenią do współpracy zespołów uczniowskich realizujących projekty. Materiały zgromadzone w bibliotekach zasobów powinny być ciekawe, inspirować do poszukiwania informacji, samodzielnego wykonywania zadań praktycznych, uczenia się i odczuwania z tego powodu satysfakcji. Konstruktywizm, lekcja wyprzedzająca nie są wówczas fikcją.

Warto skorzystać z doświadczeń nauczycieli, którzy znakomicie wykorzystują narzędzia informatyczne w czasach pandemii, prowadząc zdalne kształcenia. Warto również odwiedzić stronę: [https://education.microsoft.com/pl-pl](https://education.microsoft.com/pl-pl/), która proponuje zarówno wiele ciekawych rozwiązań edukacyjnych, jak i kursów z zakresu wykorzystania oferowanych aplikacji komputerowych, najczęściej wchodzących w skład *Office 365*.

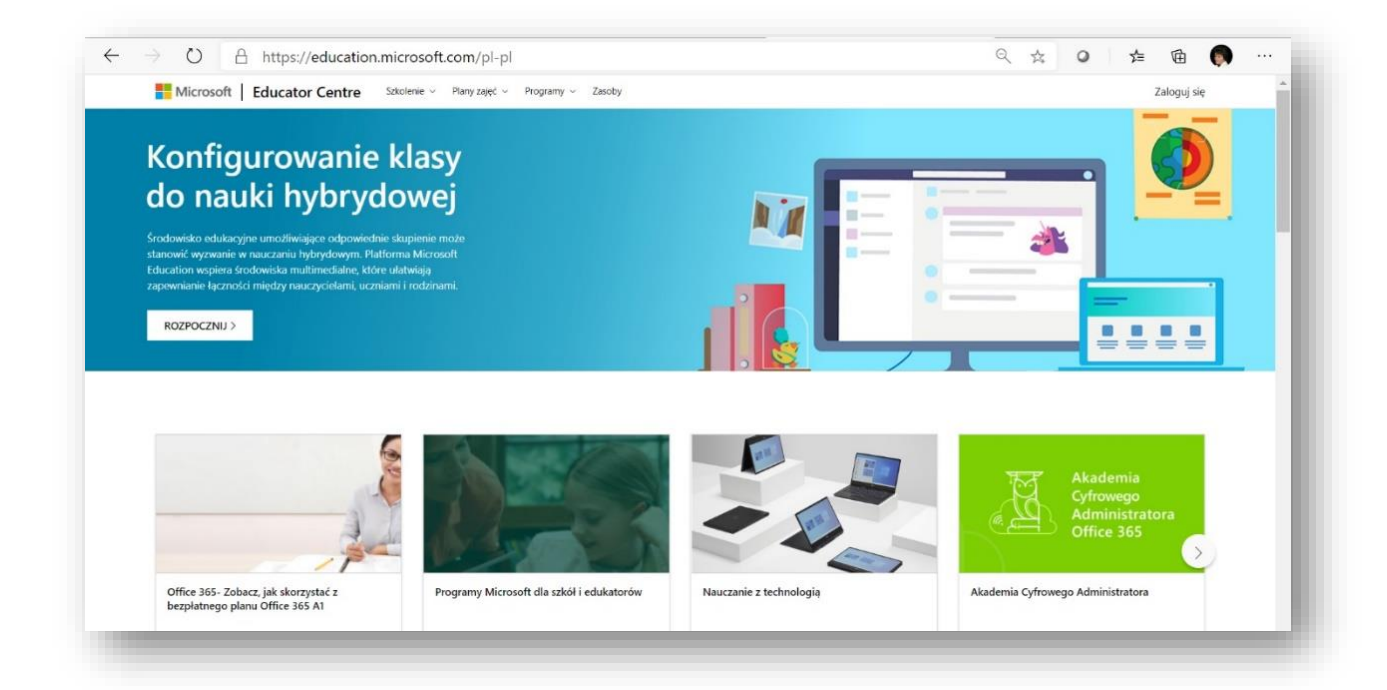

*Rys. 23. Platforma z materiałami dydaktycznymi i kursami on-line firmy Microsoft.*

3

### **Propozycja zadań do wykonania dla nauczycieli i uczniów**

- 4. Zaprojektuj dla swoich uczniów zespół w usłudze *Teams*. Skonfiguruj w nim notesy zajęć. W obszarze współpracy wyodrębnij sekcje dedykowane pracy wyodrębnionych zespołów uczniowskich. Zaproponuj uczniom wykonanie projektu w obszarze współpracy (może on polegać na wykonaniu wspólnej prezentacji na podstawie informacii wyszukanych w Internecie).
- 5. Zaprojektuj dla uczniów zadania w sekcji *Zadania*. Można w tym celu wykonać dokument do uzupełnienia treściami wynikającymi z celów kształcenia w określonym przedmiocie (ten sposób zadawania pracy uczniom zapewnia ich pracę indywidualną).

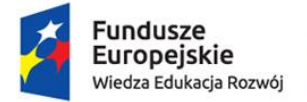

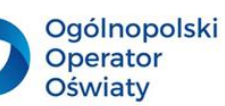

Unia Europejska Europejski Fundusz Społeczny

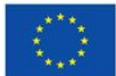

# <span id="page-22-0"></span>Obraz wart tysiąca słów. Kilka wskazówek na temat przygotowania grafiki dla potrzeb procesu edukacyjnego

Odpowiednio przygotowany obraz ma ogromne znaczenie w procesie edukacyjnym. Zarówno wspiera nauczyciela w prezentacji treści kształcenia, jak i umożliwia uczniowi zaprezentowanie efektów wykonania zadań i projektów edukacyjnych.

Można wykorzystać już istniejące fotografie, które są często niewyraźne, źle skadrowane, a elementy szczególnie ważne nie wyróżniają się, wręcz wtapiają się w tło. Taki materiał graficzny wymaga wielu korekt. Można do tego celu wykorzystać różnego rodzaju programy graficzne. Edytory do obróbki grafiki rastrowej (zdjęcie cyfrowe jest właśnie taką grafiką) mają zbliżone funkcje. Niektóre z nich, dzięki rozbudowanej funkcjonalności, pozwalają na profesjonalną obróbkę grafiki rastrowej. W tej grupie programów znajduje się ich lider – *Adobe Photoshop*. W większości przypadków są to drogie programy. Dlatego materiał ten proponuje wykorzystanie wybranych programów darmowych.

### **Photoscape 3.7**

<span id="page-22-1"></span>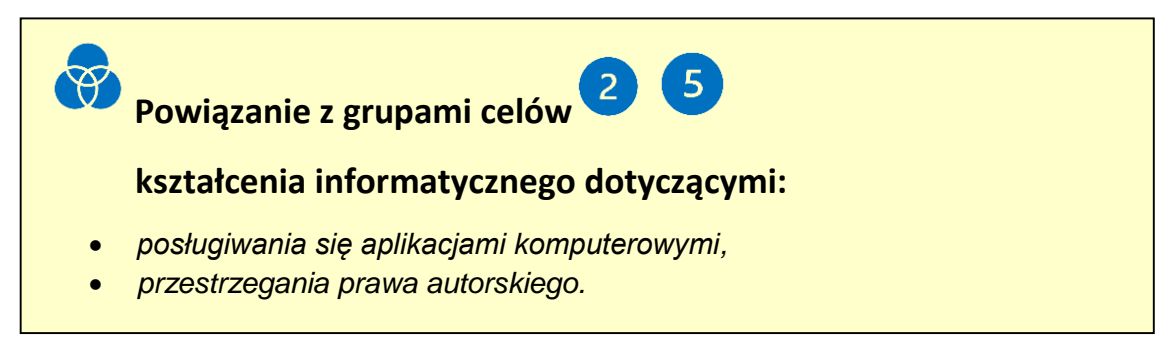

Pierwszym proponowanym programem do obróbki grafiki rastrowej jest **Photoscape 3.7**.

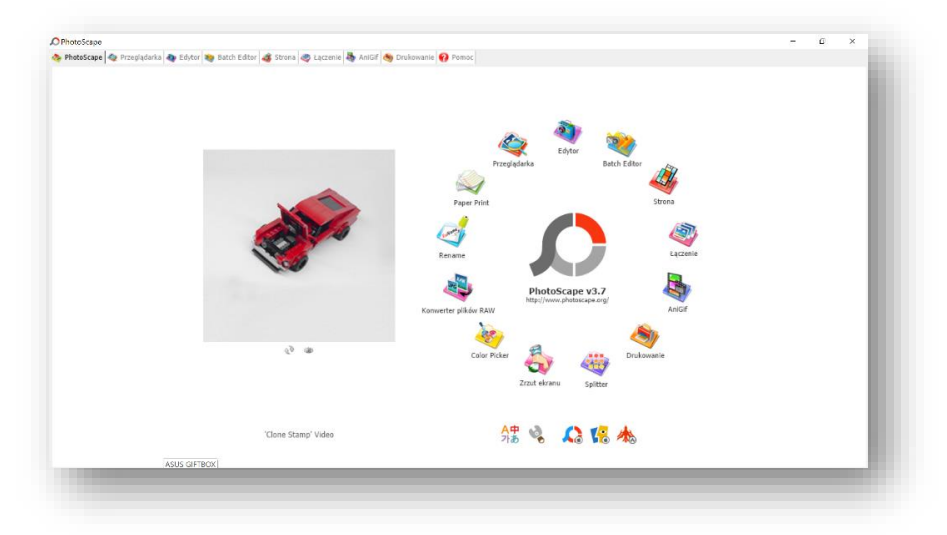

*Rys. 24. Widok ekranu powitalnego aplikacji Photoscape v. 3.7.*

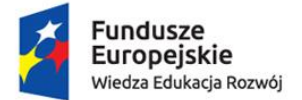

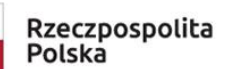

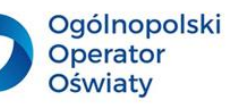

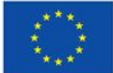

*PhotoScape* jest bezpłatnym, wielofunkcyjnym programem graficznym. Można go pobrać ze strony [http://www.photoscape.org.](http://www.photoscape.org/) Do podstawowych funkcji programu należy edycja zdjęć, kolaż zdjęć, podział zdjęcia na części, tworzenie animacji. Ma również funkcje widoczne na powyższym zrzucie ekranu: zmiana nazwy plików, tworzenie zrzutów ekranu, konwersja plików RAW do formatu JPG, drukowanie typowych wzorców (strona w kratkę, linie, pięciolinie, planu zajęć itp.), przeglądania zdjęć w komputerze. Większość poleceń jest w języku polskim.

*Edytor* umożliwia edytowanie, poprawianie wyglądu zdjęcia lub jego modyfikowanie. Jego funkcje znajdują się w czterech zakładkach: *Home*, *Obiekt*, *Kadrowanie*, *Tools*.

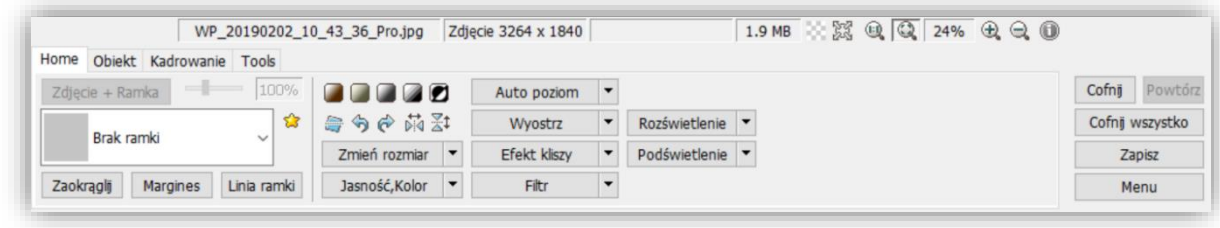

*Rys. 25. Funkcjonalności edytora grafiki PhotoScape.*

Do podstawowych funkcji tego komponentu należą:

- zmiana rozmiaru zdjęcia i jego obrót,
- kadrowanie,
- podniesienie jakości zdjęcia: autopoziom, wyostrz, jasność, kolor,
- korekta elementów obrazu (np. usuwanie efektu czerwonych oczu, usuwanie pieprzyków itp.),
- wykorzystanie dodatkowych efektów: filtrów, efektu kliszy, ramek, zaokrągleń,
- dodawanie tekstu,
- dodawanie kształtów.

*Strona* umożliwia łączenie zdjęć na jednej stronie zgodnie z wybraną siatką podziału strony.

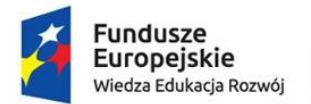

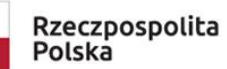

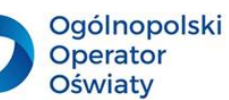

Unia Europejska Europejski Fundusz Społeczny

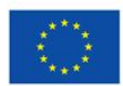

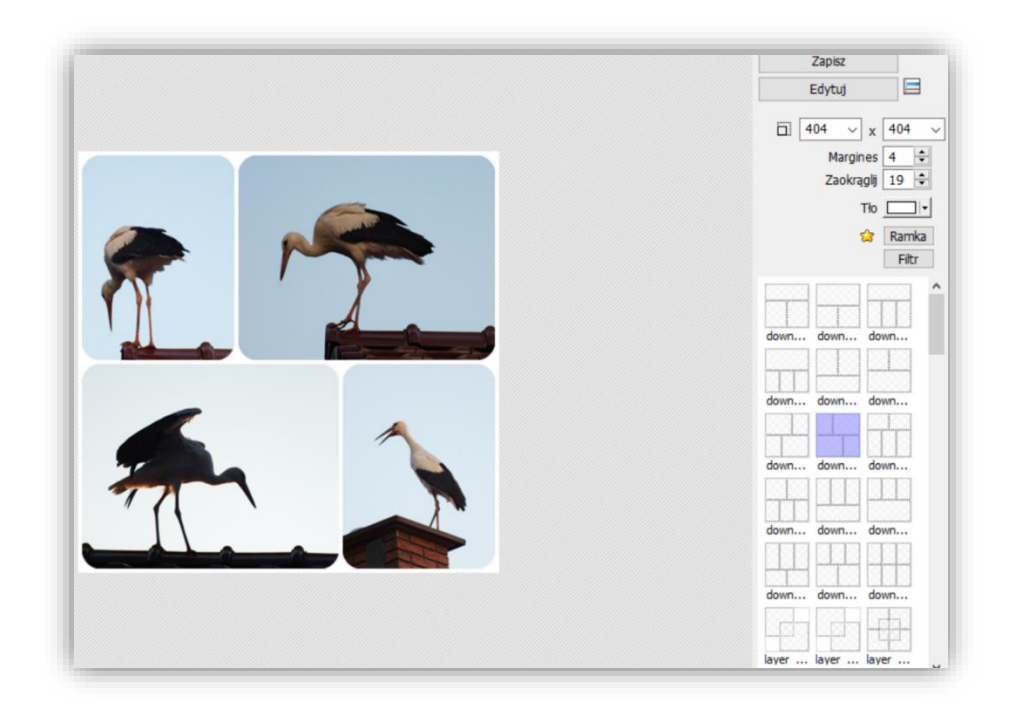

#### *Rys. 26. Edycja Strony w programie Photoscape.*

Dodatkowo istnieje możliwość zastosowania zaokrągleń zdjęć, wprowadzenia dodatkowych ramek i dobrania koloru tła. Zaprojektowaną grafikę można edytować w *Edytorze* opisanym powyżej.

*Łączenie* umożliwia łączenie zdjęć zarówno w pionie, jak i w poziomie w określonej liczbie kolumn. Tworząc regularną kompozycję zdjęć, można założyć kolor tła, zaokrąglenie zdjęć i ramki wokół nich. Istnieje możliwość zmiany rozmiaru projektowanej kompozycji graficznej. Kompozycję połączonych obrazów można edytować i modyfikować w Edytorze programu.

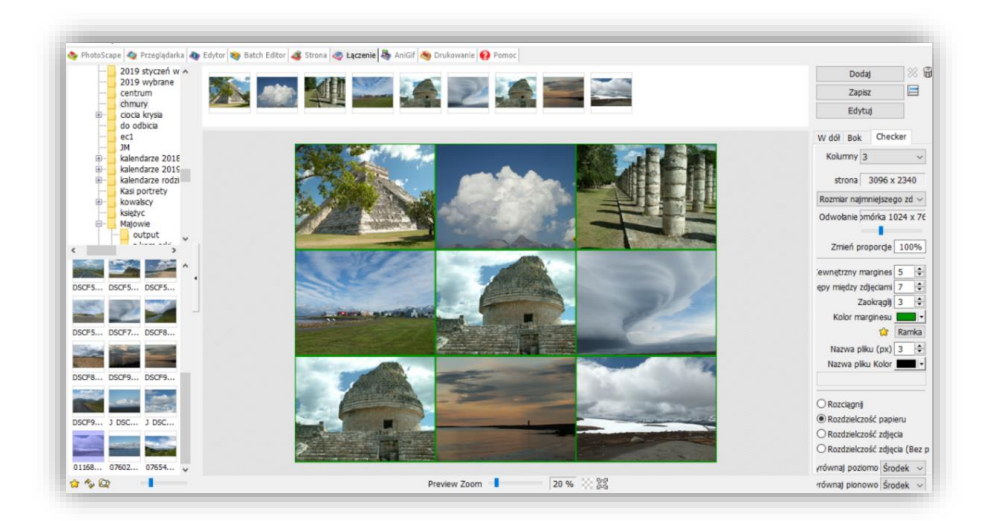

*Rys. 27. Widok łączenia grafik w jeną całość w programie Photoscape.*

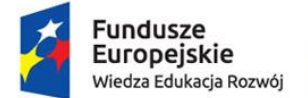

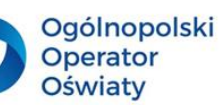

Unia Europejska Europejski Fundusz Społeczny

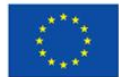

*AniGif* służy do tworzenia animacji ze zdjęć. Dla wybranych i dołączonych zdjęć można modyfikować czas ukazywania się poszczególnych obrazów, dobrać rodzaj przejścia między zdjęciami oraz rozmiar okna, w którym animacja będzie odtwarzania.

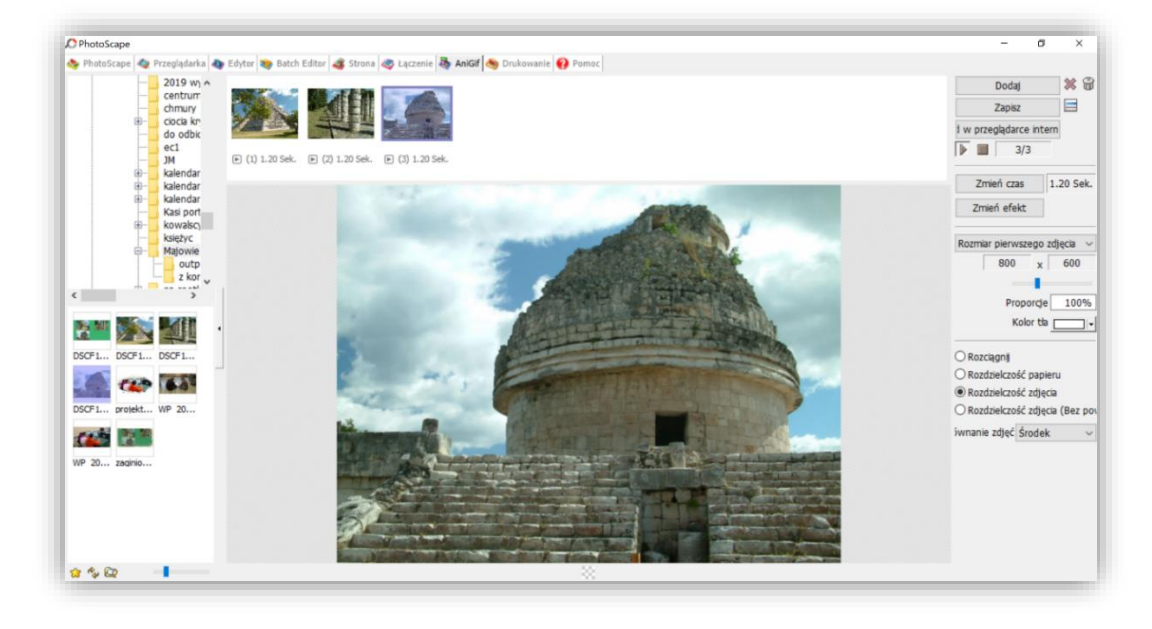

*Rys. 28. Tworzenie animowanych gifów w programie Photoscape.*

*Splitter* umożliwia dzielenie obrazu na dowolną liczbę części. Podział dokonuje się według zadeklarowanej liczby wierszy i kolumn. Wbrew pozorom funkcja ta może być przydatna w pracy nauczyciela, gdyż umożliwia tworzenie różnych gier edukacyjnych.

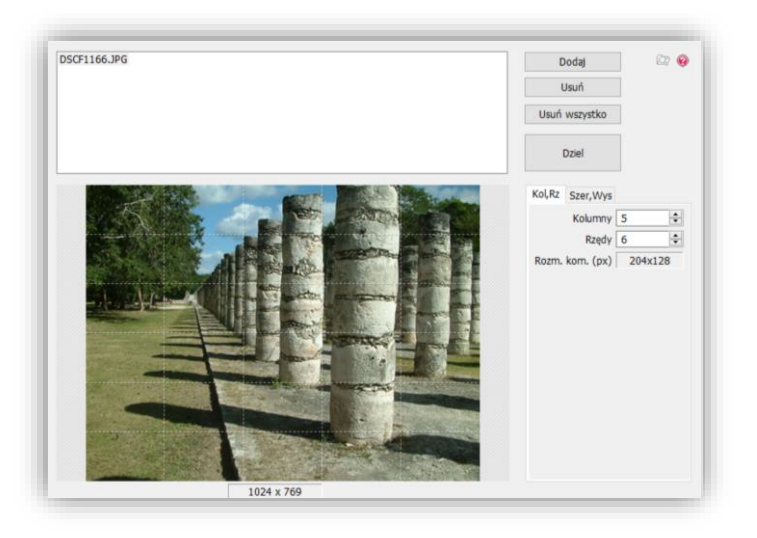

*Rys. 29. Podział zdjęcia na drobniejsze elementy w programie Photoscape.*

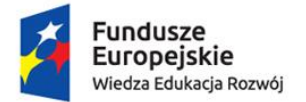

 $\sqrt{3}$ 

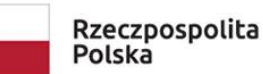

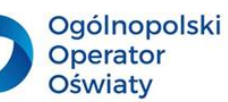

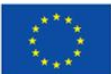

### **Propozycja zadań do wykonania dla nauczycieli i uczniów**

Zainstaluj aplikację *PhotoScape v.3.7*. Przedstaw program uczniom, zaproponuj im jego instalację, a następnie (przy wykorzystaniu jego funkcjonalności) przygotowanie plakatu prezentującego walory turystyczne miejscowości, w której funkcjonuje wasza szkoła. Do wykonania tego zadania najlepiej należy wybrać zdjęcia autorstwa młodzieży. Przed umieszczeniem ich na plakacie należy je skadrować, skorygować kontrast i kolory. Na plakacie należy dodać napisy i zaprojektować odpowiedni układ graficzny i kolorystykę.

### <span id="page-26-0"></span>**Photopea**

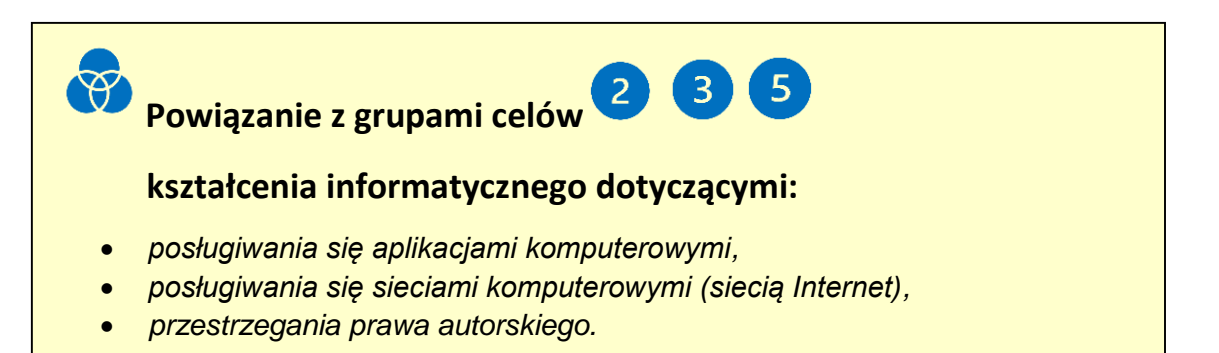

Jest bezpłatnym zaawansowanym edytorem grafiki rastrowej, dostępnym on-line pod adresem [www.photopea.com.](http://www.photopea.com/)

Ma możliwości tworzenia i modyfikacji obrazów rastrowych poprzez użycie warstw. Jest dostępny w wersji anglojęzycznej, zaś po zmianie języka w menu *More* (*Więcej*) może funkcjonować w języku polskim.

Dzięki zastosowaniu warstw program umożliwia tworzenie fotomontaży, kolaży itp.

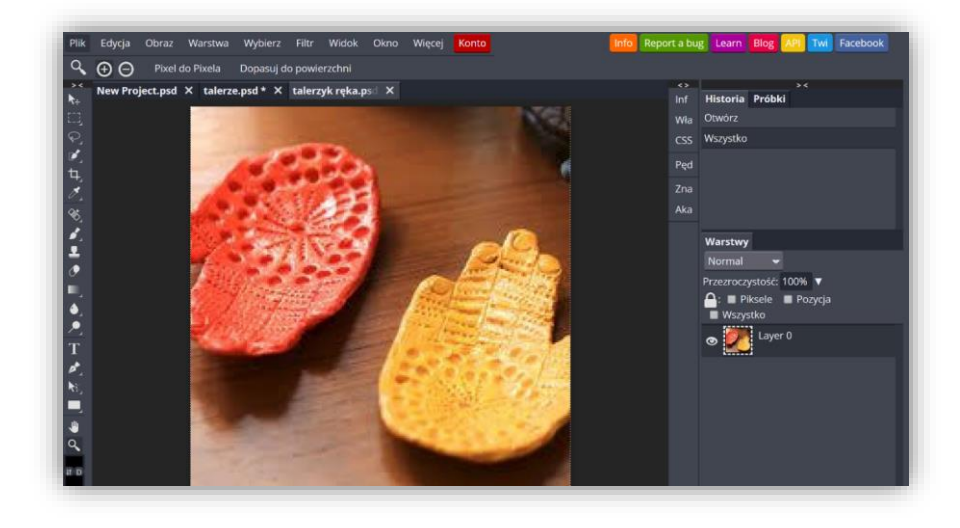

*Rys. 30. Widok ekranu programu Photopea.*

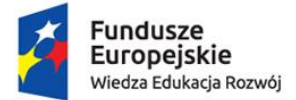

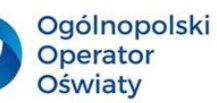

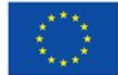

Wygląd interfejsu użytkownika przypomina program *Photoshop*. Z lewej strony widoczny jest przybornik zawierający narzędzia do:

- kadrowania,
- zaznaczania fragmentów obrazu,
- retuszu,
- edycji tekstu,
- tworzenia krzywych i kształtów,
- zmiany kolorów,
- powiększenia widoku obrazu.

Wybór któregokolwiek narzędzia spowoduje wyświetlenie jego opcji pod paskiem menu.

Pasek menu zawiera następujące grupy poleceń:

- Plik do zarządzania plikami (otwieranie, zapisywanie, eksportowanie do wybranego formatu, publikowanie online …);
- Edycja zawiera między innymi polecenia pomocne w trakcie tworzenia kompozycji graficznej, takie jak: kopiowanie, wklejanie, wycinanie, obracanie, zmiana rozmiaru fragmentu obrazu, zakładanie pomocniczej siatki;
- Obraz zarządza modyfikacją, poprawą jakości wyglądu obrazu. Do najważniejszych funkcji należą: zmiana kontrastu, jasności, balansu bieli, nasycenia kolorów, zmiana rozmiaru obrazu;
- Warstwa umożliwia tworzenie kompozycji graficznych w wyniku stosowania warstw. Menu to obejmuje następujące funkcje: tworzenie dodatkowej warstwy, duplikowanie warstwy, usuwanie warstw, tworzenie maski warstwy, stosowanie stylów warstw, spłaszczanie warstw itp.;
- Wybierz umożliwia zarządzanie zaznaczeniem, np. tworzyć odwrotnie zaznaczenia, usuwać zaznaczenia;
- Filtr służy do modyfikacji wyglądu obrazu, np. rozmycie, zniekształcenie itp.;
- Widok odpowiada za widoczność określonych narzędzi na polu edycyjnym obrazu, np. linijka, siatka linii, rozmiar obrazu na ekranie;
- Okno zawiera informacje o pozostałych funkcjonalnościach.

Przygotowując grafikę do wykorzystania w procesie kształcenia, należy pamiętać o następujących czynnościach:

1. Kadrowanie obrazu. Narzędzie znajduje się w przyborniku.

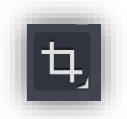

*Rys. 31. Ikona przycinania obrazu.*

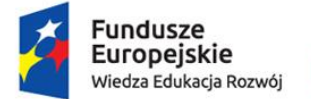

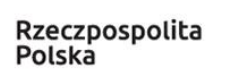

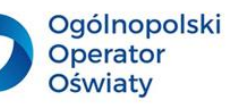

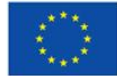

Za jego pomocą, przeciągając myszką, należy dokonać takiego przycięcia zdjęcia, aby uzyskać właściwą kompozycję obrazu przedstawiającą najważniejsze obiekty w mocnych punktach kadru.

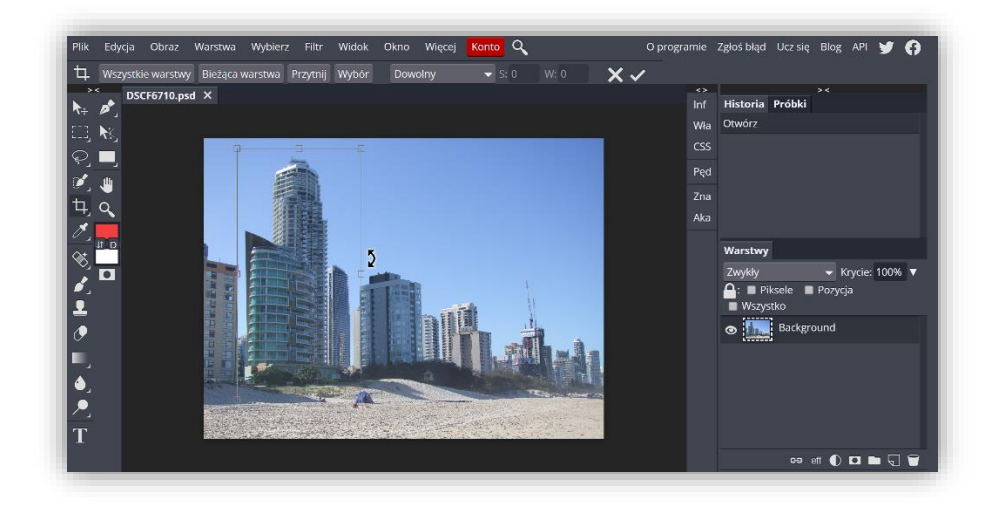

*Rys. 32. Kadrowanie obrazu w programie Photopea.*

Tak zaznaczony kadr można modyfikować, a następnie potwierdzić, otrzymując następujący efekt:

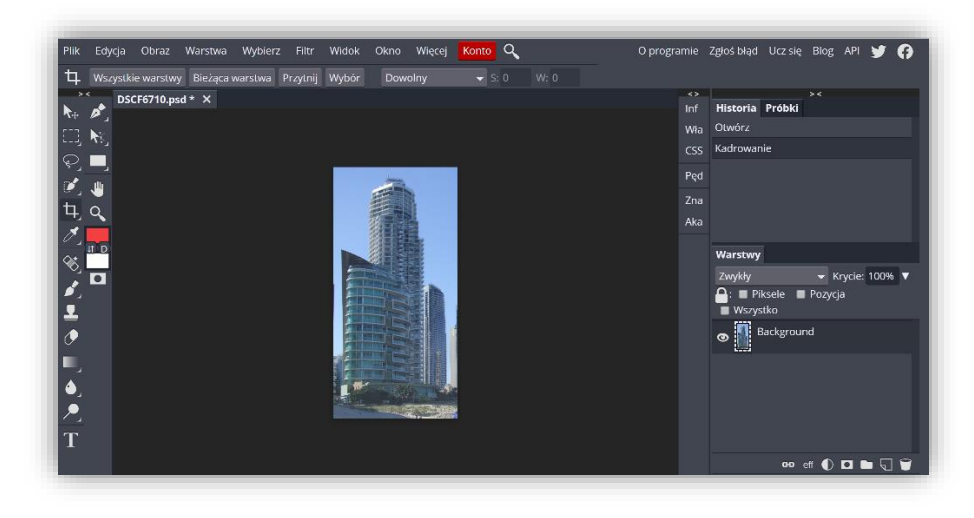

*Rys. 33. Widok obrazu po wykadrowaniu w programie Photopea.*

2. Koleją istotną czynnością jest sprawdzenie rozmiaru obrazu w menu i dokonanie ewentualnej jego zmiany w zależności od przeznaczenia grafiki (strona, prezentacja, wydruk).

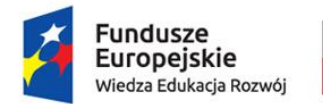

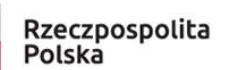

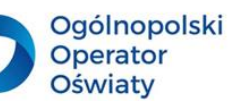

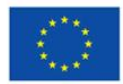

| Edycja<br>Plik  | Warstwa<br>Obraz          | Wybierz<br>Widok<br>Filtr | Więcej<br>Okno | Konto Q                            |                         |                          |                 | O programie Zgłoś błąd Ucz się Blog API |                  | ø |
|-----------------|---------------------------|---------------------------|----------------|------------------------------------|-------------------------|--------------------------|-----------------|-----------------------------------------|------------------|---|
| Ь.<br>Wszystki  | Dostosowania              | r<br>Wybor                | Dowolny        | W: 0<br>$\blacktriangleright$ S: 0 |                         |                          |                 |                                         |                  |   |
| <b>DSC</b>      | Auto-tony                 |                           |                |                                    |                         | $\leftrightarrow$<br>Inf | Historia Próbki | $\geq$                                  |                  |   |
|                 | Auto-kontrast             |                           |                |                                    |                         | Wła                      | Otwórz          |                                         |                  |   |
| K.              | Auto-kolor                |                           |                |                                    |                         | <b>CSS</b>               | Kadrowanie      |                                         |                  |   |
|                 |                           |                           |                |                                    |                         |                          |                 |                                         |                  |   |
|                 | Wektoryzuj Bitmapę        |                           |                |                                    |                         | Ped                      |                 |                                         |                  |   |
| Ú.<br>$\alpha$  | Rozmiar obszaru roboczego |                           |                |                                    |                         | Zna                      |                 |                                         |                  |   |
|                 | Rozmiar obrazu            |                           |                |                                    |                         | Aka                      |                 |                                         |                  |   |
| Ð               | Przekształć               | ٠                         |                |                                    |                         |                          | Warstwy         |                                         |                  |   |
|                 |                           |                           |                |                                    |                         |                          | Zwykły          |                                         | ▼ Krycie: 100% ▼ |   |
| $\bullet$<br>í. | Przytnij                  | $Ctrl +$                  |                | Rozmiar obszaru roboczego          | $\overline{\mathsf{x}}$ |                          |                 | $\mathbf{\Omega}$ : Piksele Pozycja     |                  |   |
| 모               |                           |                           |                | Szerokość: 1191 px v               |                         |                          | Wszystko        |                                         |                  |   |
| $\sigma$        |                           |                           |                |                                    |                         |                          | $\circ$         | <b>Background</b>                       |                  |   |
|                 |                           |                           | Wysokość: 2406 | R 0.495:1                          |                         |                          |                 |                                         |                  |   |
|                 |                           |                           | Względna       |                                    |                         |                          |                 |                                         |                  |   |
| $\bullet$       |                           |                           | Zakotwiczenie: |                                    |                         |                          |                 |                                         |                  |   |
|                 |                           |                           |                | OK                                 |                         |                          |                 |                                         |                  |   |
| T               |                           |                           |                |                                    |                         |                          |                 |                                         |                  |   |
|                 |                           |                           |                |                                    |                         |                          |                 |                                         |                  |   |
|                 |                           |                           |                |                                    |                         |                          |                 |                                         |                  |   |

*Rys. 34. Zmiana rozmiaru obrazu w programie Photopea.*

3. Aby zmodyfikować (podnieść) poziom nasycenia kolorów obrazu, warto wykorzystać funkcję *Poziomy*. Wywołuje się ją z menu *Obraz/Dostosowania*

| Wybierz<br>Edycja<br>Warstwa<br>Plik<br>Obraz<br>F | Jasność/Kontrast     |                | O programie Zgłoś błąd Ucz się Blog API<br>o<br>v                                                                |
|----------------------------------------------------|----------------------|----------------|----------------------------------------------------------------------------------------------------|
| Dostosowania<br>٠<br>ឹ<br>Wszystki                 | Poziomy              | $Ctrl + L$     | W: 0                                                                                                    |
| > 1<br><b>DSC</b><br>Auto-tony                     | Krzywe               | $Ctrl + M$     | 5.5<br>> 1<br>Historia Próbki<br>Inf                                                                             |
| ø<br>$\mathbf{F}$<br>Auto-kontrast                 | Ekspozycja           |                | Otwórz<br>Wła                                                                                                    |
| $\Box$<br>松<br>Auto-kolor                          | Jaskrawość           |                | Kadrowanie<br><b>CSS</b>                                                                                         |
| Q.<br>Wektoryzuj Bitmapę                           | Barwa/Nasycenie      | $Ctrl + U$     | Rozmiar obszaru roboczego<br>Ped                                                                                 |
| ď<br>æ                                             | Balans kolorów       | $Ctrl + B$     | Zna                                                                                                    |
| Rozmiar obszaru roboczego<br>4,<br>$\alpha$        |                      |                | Aka                                                                                                    |
| Rozmiar obrazu<br>ℐ<br>$II$ D                      | Czarny i Biały       |                |                                                                                                    |
| Przekształć<br>٠<br>$\otimes$                      | Filtr fotograficzny  |                | Warstwy                                                                                                    |
| $\blacksquare$<br>$Ctrl +$ .<br>Przytnij<br>ď.     | Mikser kanałów       |                | $\blacktriangledown$ Krycie: 100% $\nabla$<br>Zwykły<br>$\bigcap$ : Piksele Pozycja                              |
| ┹                                                  | Wyszukiwanie kolorem |                | <b>Wszystko</b>                                                                                                  |
| $\boldsymbol{\theta}$                              | Odwróć               | $Ctrl + 1$     | <b>Background</b><br>ക                                                                                           |
|                                                    | Posteryzacja         |                |                                                                                                    |
|                                                    | Próg                 |                |                                                                                                    |
| ان<br>پو                                           | Mapa gradientu       |                |                                                                                                    |
|                                                    | Kolor selektywny     |                |                                                                                                    |
| T                                                  |                      |                |                                                                                                    |
|                                                    | Zmniejsz nasycenie   | Ctrl+Shift + U | $\bullet\bullet\;\;\mathrm{of}\;\; \P_1\;\;\Box\;\;\blacksquare\;\;\Box\;\;\blacksquare\;\;\Box\;\;\blacksquare$ |

*Rys. 35. Wywołanie funkcji Poziomy w programie Photopea.*

Dla wykresów nasycenia kolorów kanału czerwonego, zielonego i niebieskiego należy tak zmodyfikować wykres, aby przesuwając odpowiednimi znacznikami, rozciągnąć go na całej jego długości dla każdego kanału oddzielnie.

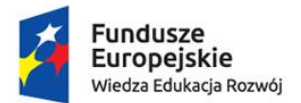

Rzeczpospolita<br>Polska

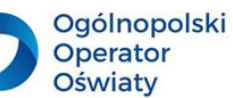

Unia Europejska Europejski Fundusz Społeczny

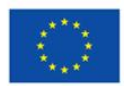

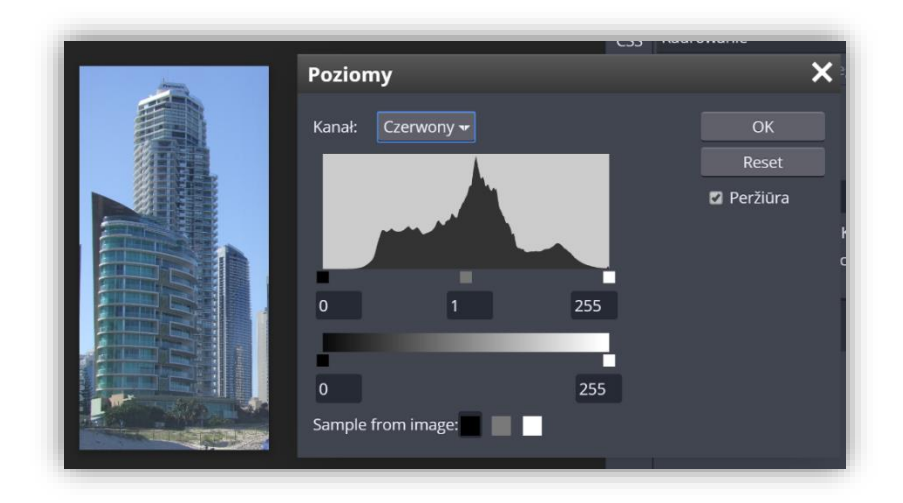

*Rys. 36. Wykorzystanie funkcji Poziomy do korekty obrazu.*

Efektem tych działań jest następujący obraz.

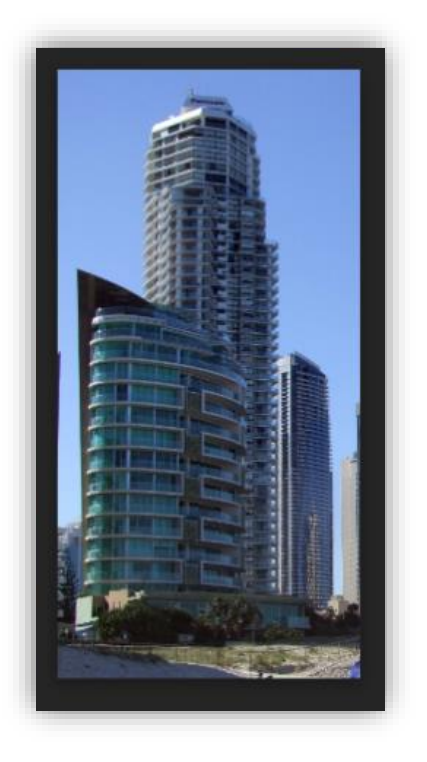

*Rys. 37. Obraz po modyfikacji i kadrowaniu*

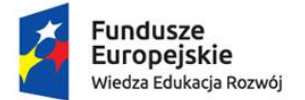

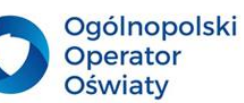

Unia Europejska Europejski Fundusz Społeczny

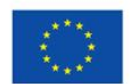

4. Często zdjęcia wymagają retuszu. Program ma odpowiednie narzędzia, które usuwają niepotrzebne ich niedoskonałości lub niedoskonałości fotografowanego obiektu. Do retuszu warto użyć *Punktowego pędzla korygującego, Pędzla korygującego* lub *Łatki*, a także narzędzia *Czerwone oczy*.

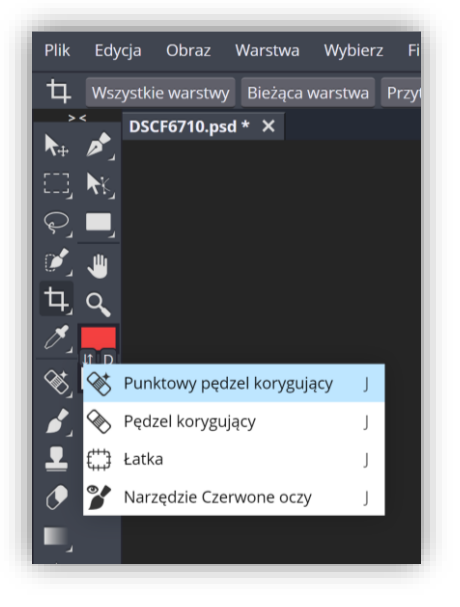

*Rys. 38. Wywołanie funkcji do retuszu fotografii w programie Photopea.*

5. Bardziej profesjonalna obróbka grafiki rastrowej wymaga zastosowania warstw. Widoczne są one z prawej strony ekranu.

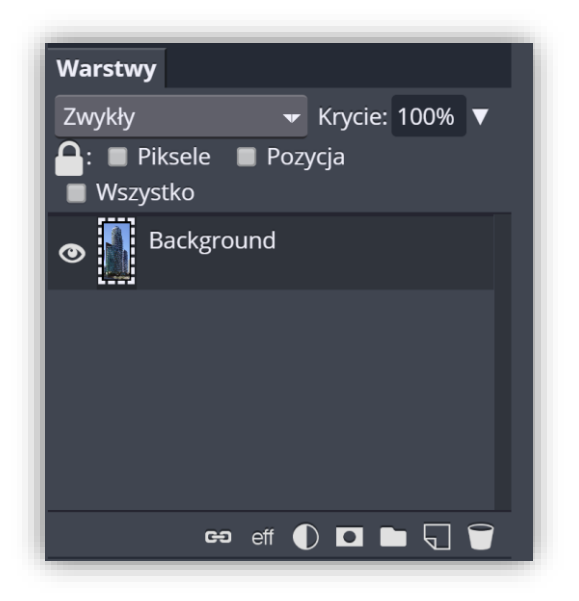

*Rys. 39. Funkcjonalność warstw w programie Photopea.*

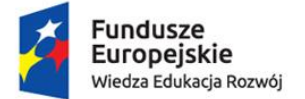

Rzeczpospolita Polska

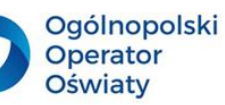

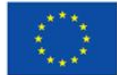

Dzięki wykorzystaniu wielowarstwowej konstrukcji obrabianej grafiki istnieje możliwość projektowania fotomontaży o bardzo ciekawych kompozycjach.

*Photopea* ma ogromne możliwości, a opisane operacje stanowią nikłą ich część. Warto dokonać analizy własnych obrazów i zmodyfikować je, osiągając niewiarygodne efekty, mające również zastosowanie w edukacji.

W poszukiwaniu wzorców lub grafik do obróbki graficznej należy pamiętać o przestrzeganiu prawa autorskiego.

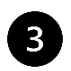

# **Propozycja zadań do wykonania dla nauczycieli i uczniów**

Uruchom aplikację *Photopea*. Wykorzystując funkcjonalności programu, wykonaj kolaż prezentujący np. wyposażenie stanowiska komputerowego, przedstawicieli określonego gatunku, maszyny proste itp. Tematyka kolażu powinna wynikać z treści kształcenia w Twoim przedmiocie. Zaprezentuj możliwości programu uczniom, a następnie sformułuj zadanie dla uczniów, do wykonania którego należy wykorzystać aplikację *Photopea*.

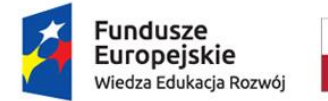

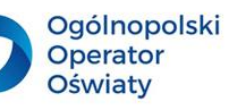

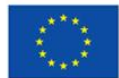

### <span id="page-33-0"></span>Sposoby prezentowania i publikowania obrazu statycznego i multimediów

### <span id="page-33-1"></span>**Praca zespołowa nad multimedialną publikacją w aplikacji Sway**

 $\mathbf{3}$ **Powiązanie z grupami celów kształcenia informatycznego dotyczącymi:**  *posługiwania się aplikacjami komputerowymi, posługiwania się sieciami komputerowymi (siecią Internet), współpracy w zespole, przestrzegania prawa autorskiego.*

Aplikacja *Sway* służy do tworzenia prezentacji i publikacji multimedialnych. Jest dostępna tylko w sieci Internet i jest jedną z aplikacji *Office 365*. Wymagane jest więc posiadanie konta w tej chmurze. Na ekranie powitalnym widoczne są prezentacje przykładowe oraz te, które wykonał właściciel konta, a także przycisk zachęcający do utworzenia nowej prezentacji lub prezentacji na bazie plików PDF oraz programów *Word* lub *PowerPoint*.

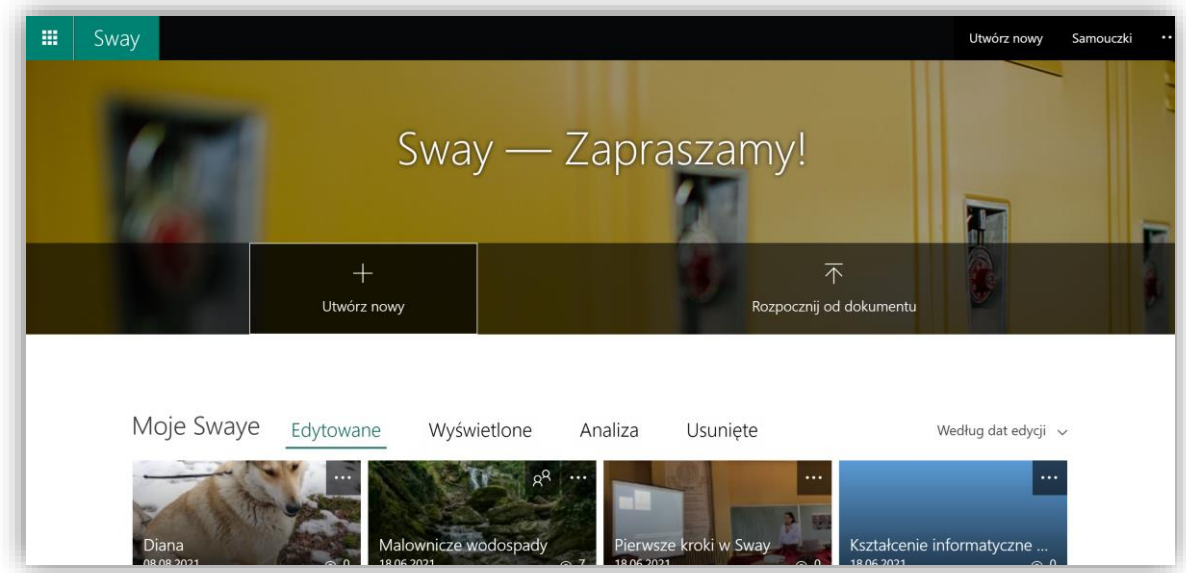

*Rys. 40. Ekran powitalny aplikacji Sway.*

Po uruchomieniu nowej prezentacji pojawia się powitalny ekran roboczy programu *Sway*.

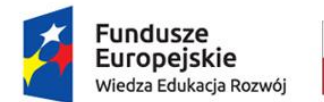

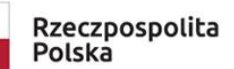

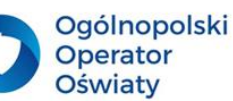

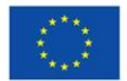

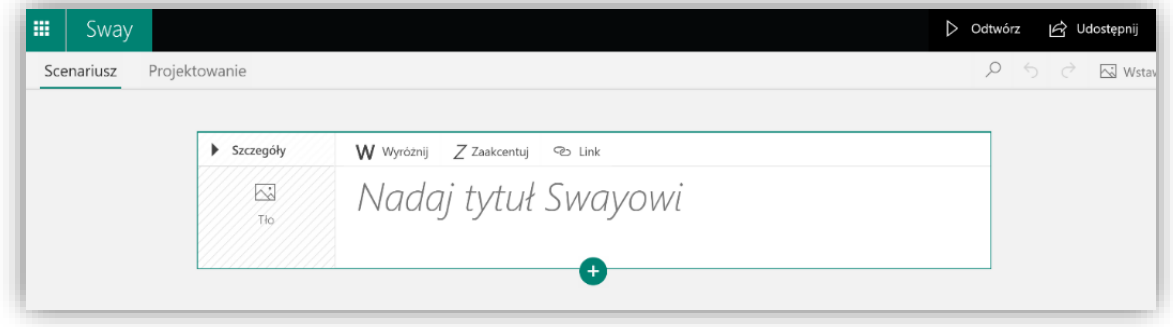

*Rys. 41. Uruchomienie nowej prezentacji w aplikacji Sway.*

W centralnej części ekranu znajduje się powitalna karta tytułowa *(Nagłówek1)* prezentacji, przygotowana do wprowadzenia tytułu i tła pierwszego slajdu. Jest to widok scenariusza, w którym są tworzone kolejne karty prezentacji. Dodaje się je, wykorzystując przycisk *+* widoczny w dolnej części tytułowej karty. Widok *Projektowania* będzie omówiony w dalszej części materiału. W widoku ekranu będą stale dostępne funkcje odtwarzania prezentacji i jej udostępniania innym osobom.

Kliknięcie pola tła, w lewej części karty, umożliwia wybranie i wstawienie odpowiedniego obrazu pasującego do tematyki prezentacji. W tym celu można wykorzystać własne zasoby lub skorzystać z wbudowanych mechanizmów wyszukiwania. Program automatycznie wyświetla funkcje *Wstawianie*.

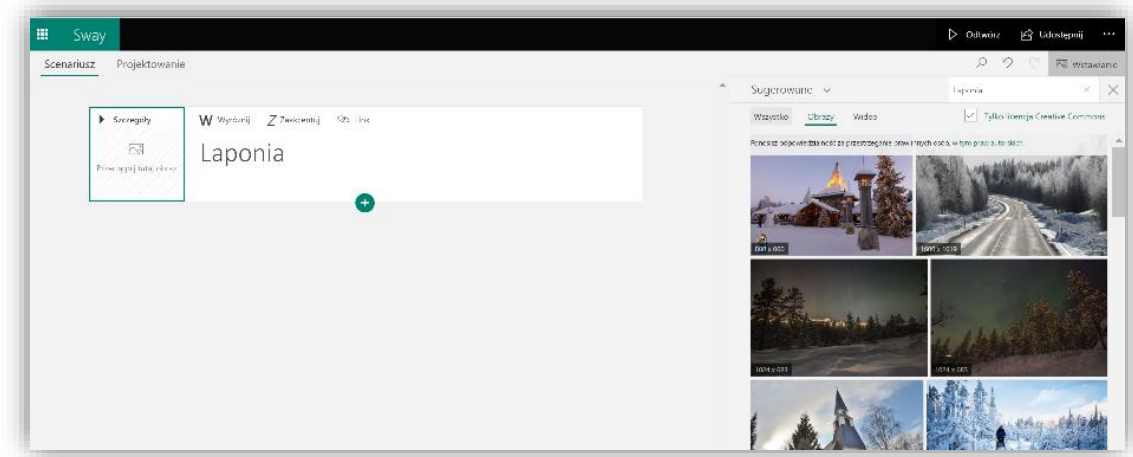

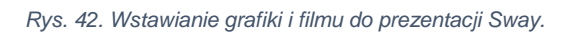

Za wstawianie informacji w różnej postaci medialnej odpowiada menu *Wstawianie*, które wielokrotnie jest wywoływane automatycznie. Program ma wbudowane mechanizmy wyszukiwania obrazów objętych etykietą licencji *Creative Common*. Oznacza to, że wyszukane w ten sposób w zasobach Internetu obrazy można wykorzystać bez naruszenia prawa autorskiego. Program umożliwia również wstawianie w prezentacji zasobów chmur

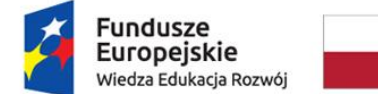

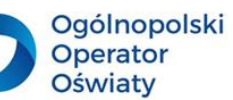

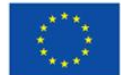

cyfrowych. Ma wbudowane mechanizmy łączenia się z takimi serwisami jak: *Onedrive*, *Bing*, *Pickit*, *YouTube*. Aby pobrać własne obrazy z lokalnych zasobów, należy wybrać polecenie *Przekaż* z menu *Sugerowane*.

Po wstawieniu grafiki, karta typu *Nagłówek* w trybie edycji prezentuje się następująco:

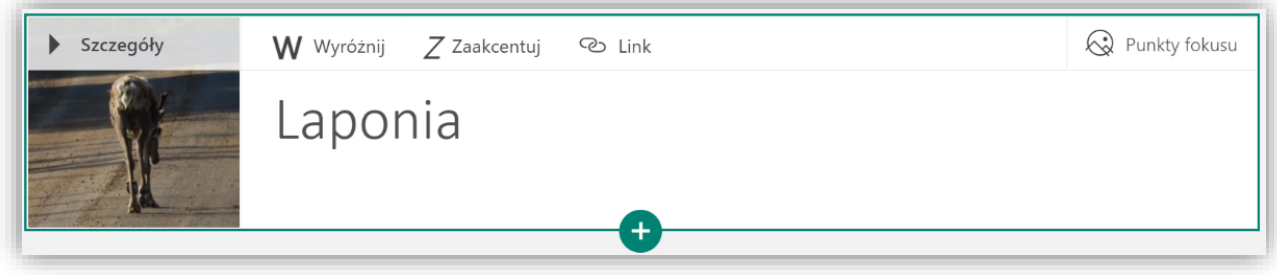

*Rys. 43. Karta Nagłówek ze wstawionym tytułem i grafiką.*

### Zaś w podglądzie:

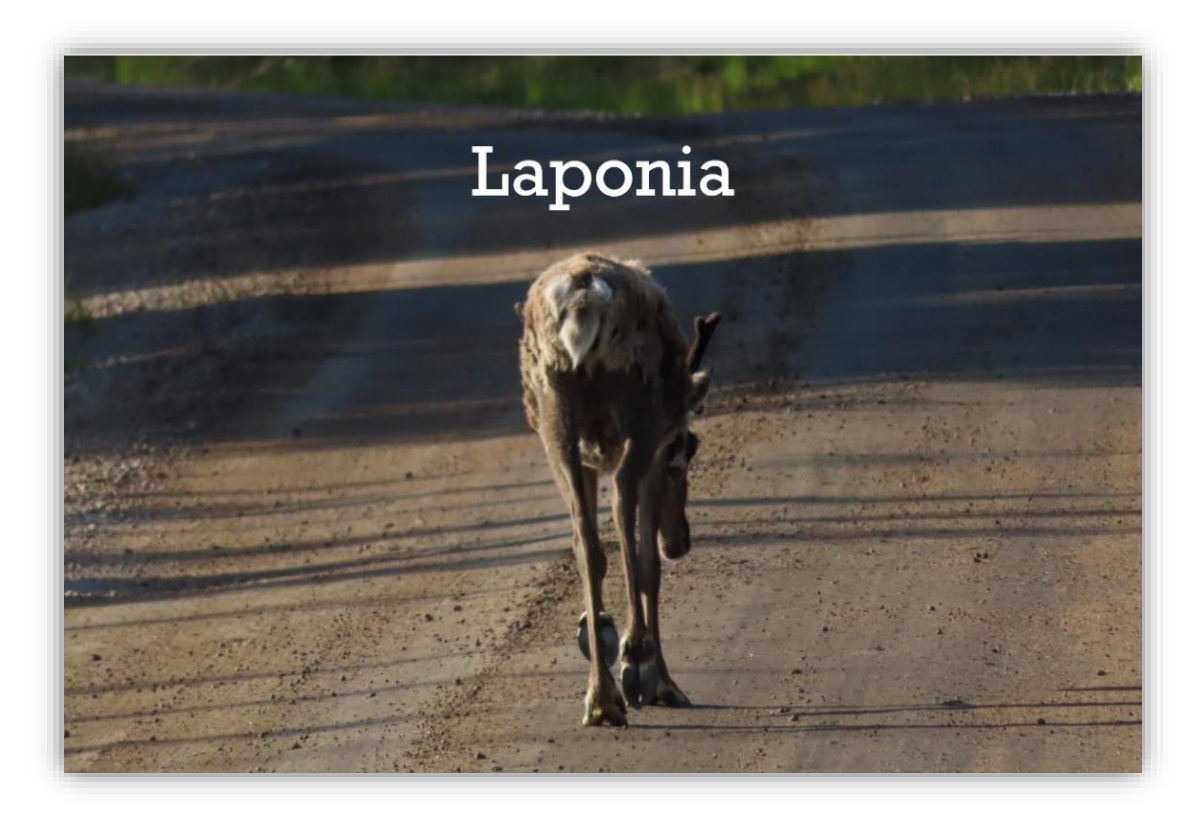

*Rys. 44. Widok karty nagłówkowej w podglądzie prezentacji.*

#### **Rodzaje kart scenariusza prezentacji**

Kolejne karty w scenariuszu można wstawić, wykorzystując widoczny na rysunku przycisk +. O układach zawartości kart decyduje wybór odpowiedniego rodzaju karty. Karty są posegregowane w następujących grupach: *Sugerowane, Tekst, Multimedia, Grupa*.

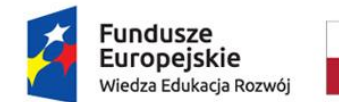

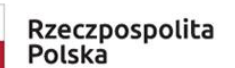

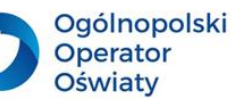

Unia Europejska Europejski Fundusz Społeczny

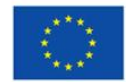

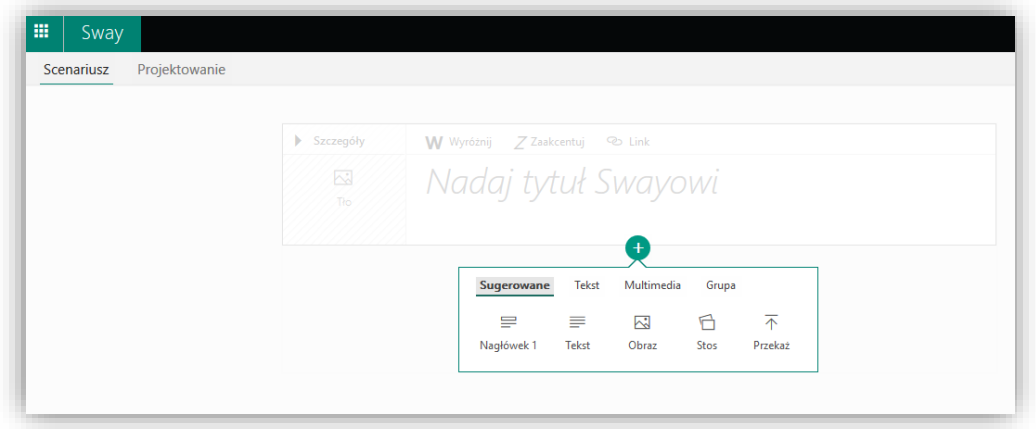

*Rys. 45. Rodzaje kart w aplikacji Sway.*

Dodanie karty *Tekst* umożliwia wprowadzanie do prezentacji jedynie tekstu. Można go sformatować, wykorzystując możliwość pogrubienia *(Wyróżnij)* lub pochylenia *(Zaakcentuj).* Tekst może stać się również linkiem do wybranych treści w zasobach internetowych.

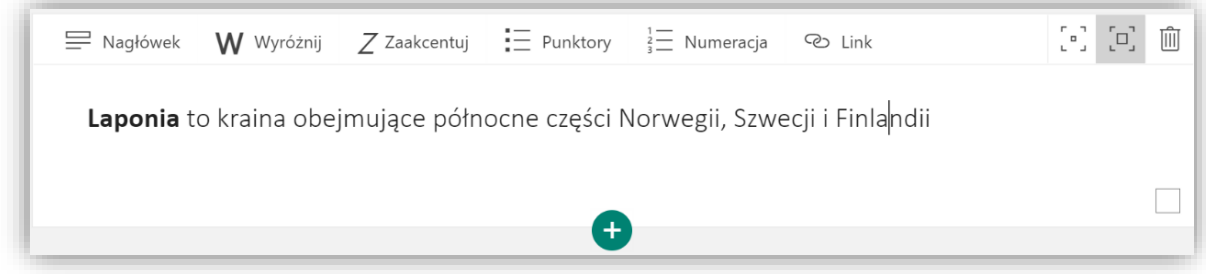

*Rys. 46. Widok karty tekstowej aplikacji Sway.*

Wybór karty *Obraz* umożliwi wstawienie do prezentacji grafiki, do której można dołączyć podpisy. Tekst w tej karcie powinien być krótki. W przypadku dłuższych tekstów, będzie można je przewijać w jednym wierszu.

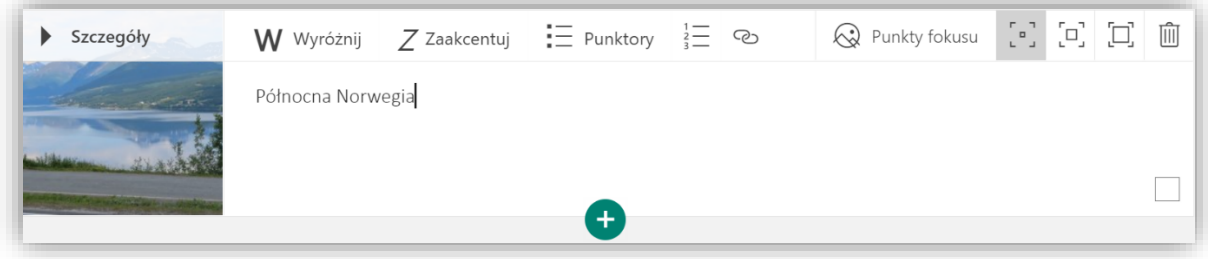

*Rys. 47. Widok karty Obraz aplikacji Sway.*

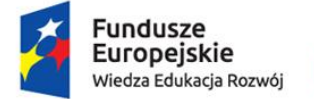

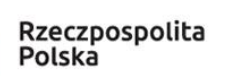

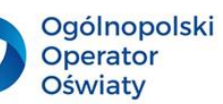

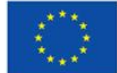

Podobną konstrukcję ma karta *Wideo*. W miejscu wstawiania obrazu należy wstawić film. Analogicznie na karcie tej znajduje się pole do wprowadzania tekstu, który za pomocą wcześniej omawianych funkcji można sformatować lub stworzyć link do strony internetowej.

#### **Grupy kart**

W prezentacji Sway można osadzać grupy kart, które zostały wstępnie zdefiniowane. Są to: *Automatyczna*, *Stos*, *Porównanie*, *Pokaz slajdów*. Aby wstawić wybraną grupę, należy, po uaktywnieniu znaku +, wybrać typ karty: *Grupa.*

Ilustracje w grupie kart *Automatyczna* układane są na ekranie automatycznie wraz z wprowadzonymi wcześniej podpisami. Widok wstawionych ilustracji jest uzależniony od wybranego stylu z menu *Projektowanie*, który zostanie omówiony w późniejszej części opracowania.

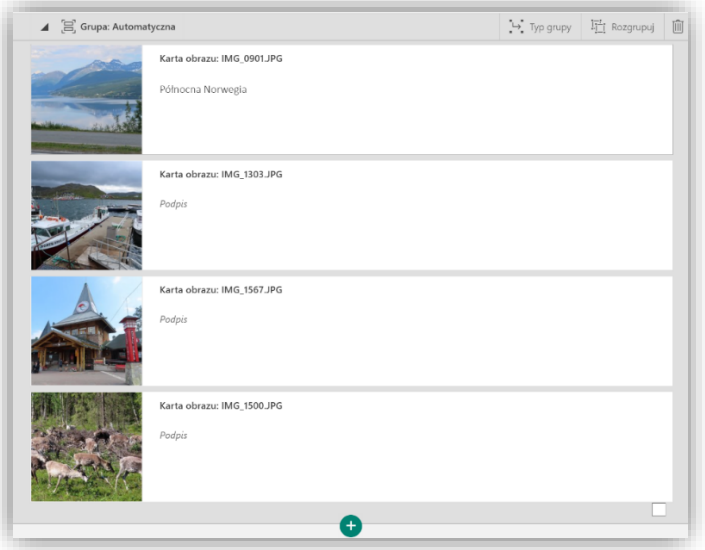

*Rys. 48. Widok edycji grupy kart typu Automatyczna w aplikacji Sway.*

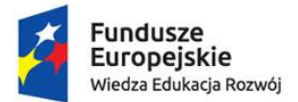

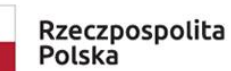

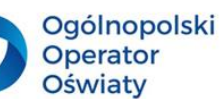

Unia Europejska Europejski Fundusz Społeczny

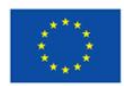

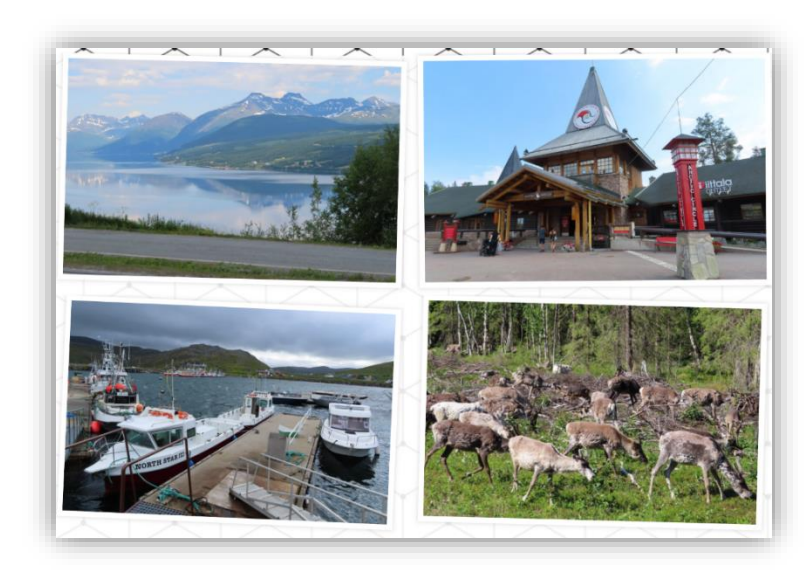

*Rys. 49. Widok odtwarzania prezentacji grupy kart typu Automatyczna.*

Powyższe ilustracje przedstawiają widok grupy kart *Automatyczna* do edycji i w widoku odtwarzania prezentacji.

Bardzo ciekawą grupą jest *Stos*. Można go utworzyć w sposób analogiczny lub zmienić w grupie *typ grupy*. Zdjęcia w tej grupie są poukładane jedno na drugim. Kliknięcie myszy na zdjęciu, które jest na wierzchu stosu, powoduje przesunięcie fotografii na jego spód. Jeśli został dodany do fotografii podpis, będzie on widoczny dopiero po kliknięciu odpowiedniej ikony widocznej na tle zdjęcia.

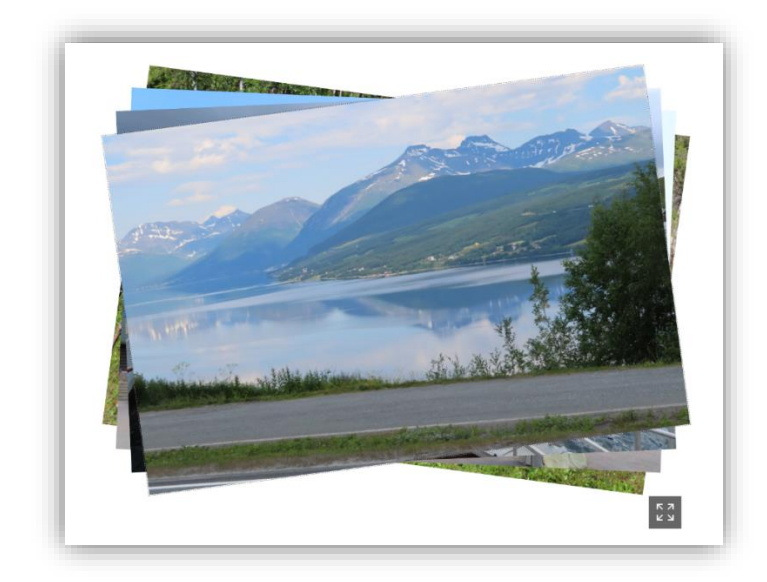

*Rys. 50. Grupa kart typu Stos.*

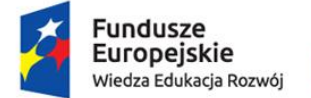

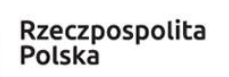

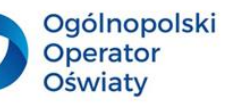

Unia Europejska Europejski Fundusz Społeczny

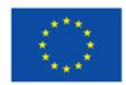

Grupa kart *Porównywanie* umożliwia porównanie dwóch zdjęć, nakładających się na siebie. Przesunięcie linii oddzielającej zdjęcia powoduje odsłonięcie części jednego z nich, a zasłonięcie drugiego.

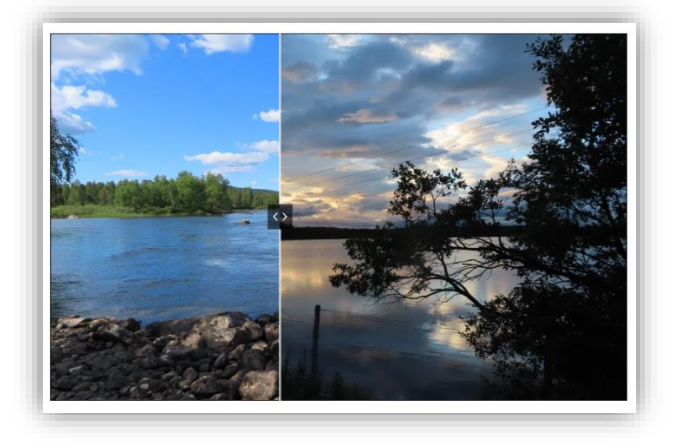

#### *Rys. 51. Grupa kart typu Porównanie.*

Grupa kart *Pokaz slajdów* umożliwia przewijanie fotografii na ekranie, zaś grupa kart *Siatka* prezentuje wybrane przez użytkownika fotografie na planie utworzonej na ekranie siatki.

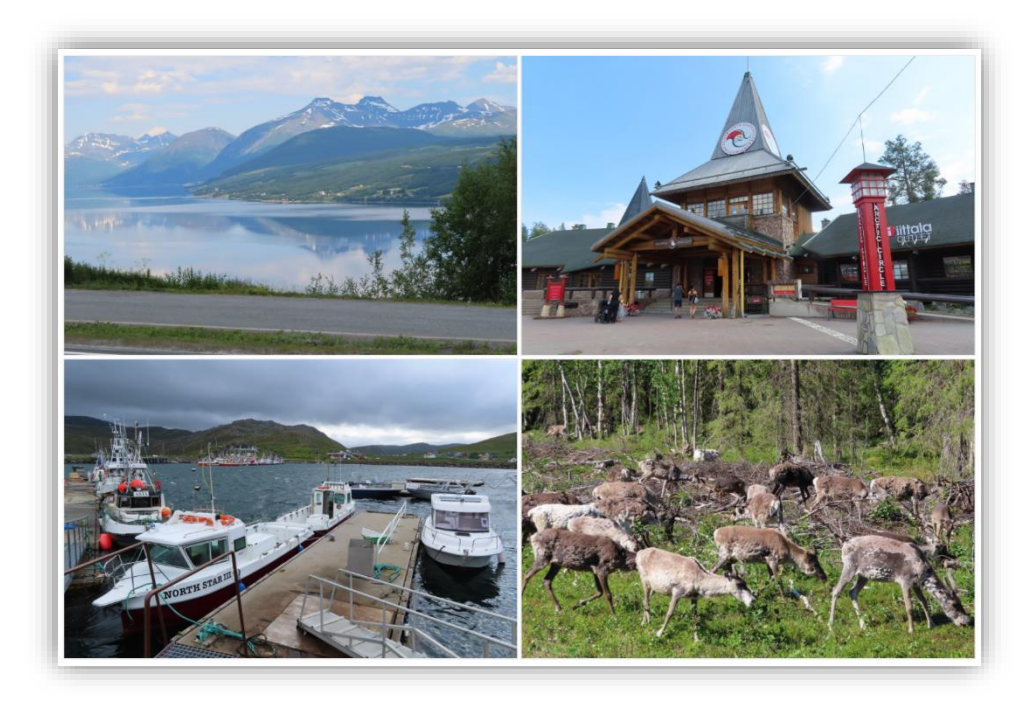

*Rys. 52 Grupa kart typu Siatka.*

Każda z tych grup w inny sposób prezentuje wstawiane ilustracje oraz połączony z nimi tekst.

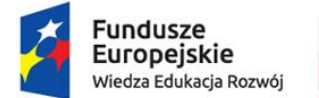

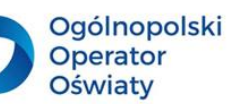

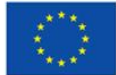

Karty, które zostały wcześniej osadzone jako pojedyncze, można zgrupować. Wystarczy zaznaczyć pola (kwadraty w dolnym prawym rogu grupowanych kart), a następnie wybrać przycisk *Grupuj* na jednej z zaznaczonych kart.

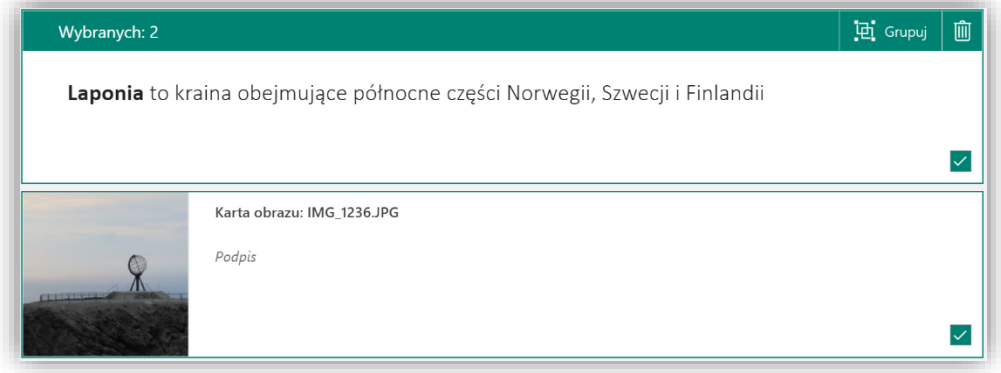

*Rys. 53. Grupowanie kart w aplikacji Sway.*

Grupy kart mogą być widoczne w postaci rozwiniętej. Wówczas każda karta wchodząca w skład grupy jest widoczna i można zmieniać jej ustawienia. Użycie przycisku *Zwiń grupę* powoduje wyświetlenie grupy w widoku pojedynczej karty. Przycisk *Zwiń grupę* zmienia swoją postać na przycisk *Rozwiń grupę*. Różne widoki grupy kart są widoczne na poniższej ilustracji.

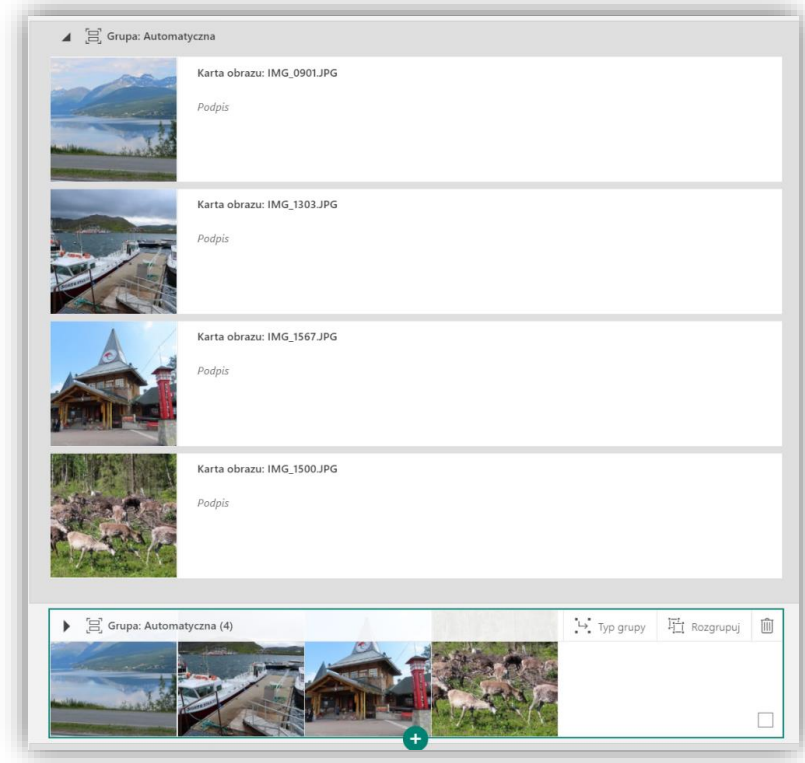

*Rys. 54. Widoki edycji grup kart w aplikacji Sway.*

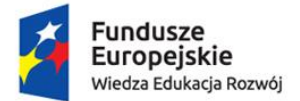

Rzeczpospolita Polska

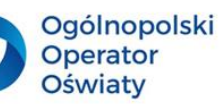

Unia Europejska Europejski Fundusz Społeczny

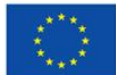

W każdej grupie kart można dokonać zmian pewnych ustawień. Lista możliwych zmian jest uzależniona od rodzaju zestawienia. Możliwości tych zmian są widoczne w górnym menu grupy. Najczęściej są widoczne polecenia: *Typy grup*, *Rozgrupuj* oraz możliwość zmiany wyróżnienia (wielkości)*.* Polecenie *Rozgrupuj* nie wymaga komentarza. Uaktywnienie tego polecenia spowoduje, że karty wchodzące w skład grupy będą stanowiły niezależne, pojedyncze karty prezentacji.

Omawiane wcześniej rodzaje zestawów kart można zmienić, korzystając z polecenia *Typy grupy*. Ich lista jest uzależniona od rodzajów kart wchodzących w skład grupy. Dla takiej, która posiada karty *Tekst i Obraz*, można wybrać jeden z trzech rodzajów typów grup: *Automatyczną*, *Siatkę* lub *Stos*.

### **Projekt prezentacji**

O atrakcyjności prezentacji świadczy również jej szata graficzna. Ważne jest zapewnienie jednolitej kolorystyki, faktury tła prezentacji oraz jednolicie dobranego stylu czcionki. Program *Sway* ma wbudowane szablony, które można zastosować w projektowanych prezentacjach. Aby zastosować wybrany szablon, należy wybrać menu *Projektowanie* i uaktywnić polecenie *Style*. Na ekranie pojawi się zestaw wzorców, które można – po kliknięciu wybranego – zastosować w prezentacji. Wybrany wzorzec można zmodyfikować w wyniku zastosowania funkcji *Dostosuj*. Modyfikacji podlega na doborze kroju i wielkości czcionki oraz dostosowaniu do swoich potrzeb kolorystyki elementów wzorca.

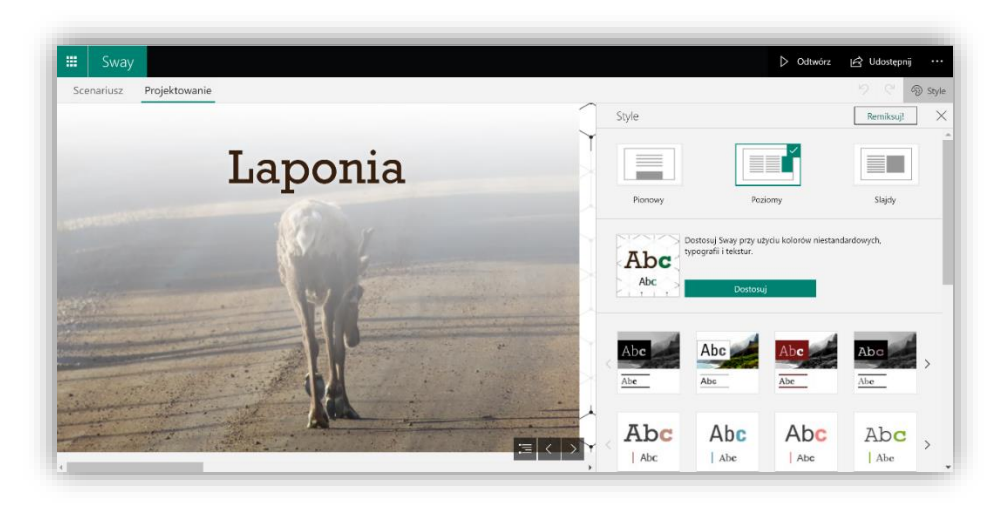

*Rys. 55. Prezentacja w widoku Projektowanie.*

### **Nawigacja prezentacji**

Program *Sway* umożliwia wybór sposobu wyświetlania prezentowanych treści. Istnieje możliwość wybrania następującej nawigacji: *Przewijanie w poziomie*, *Przewijanie w pionie*  i *Slajdy*. Aby zastosować wybrany sposób wyświetlania prezentacji, należy wybrać odpowiedni styl nawigacji w otwartej karcie *Stylów.*

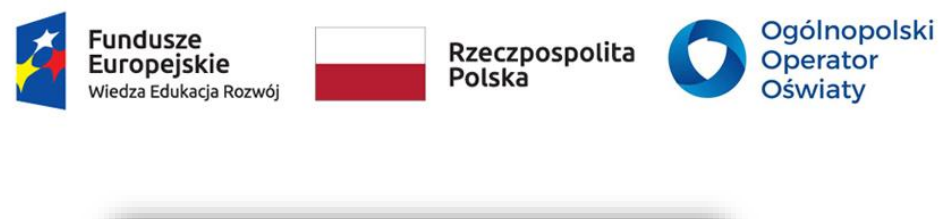

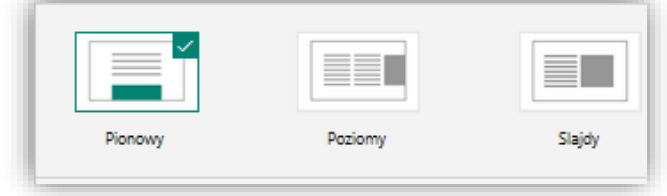

*Rys. 56. Sposoby wyświetlania prezentacji.*

Polecenie *Remiksuj* zmienia w sposób losowy, po każdorazowym jego uaktywnieniu, wygląd prezentacji.

Unia Europejska

Europejski Fundusz Społeczny

#### **Udostępnianie prezentacji**

Wykonana prezentacja jest zapisana w chmurze cyfrowej *Office 365*. Można ją udostępnić innym osobom do edycji lub tylko do oglądania. Aby to zrobić, należy uaktywnić w menu polecenie *Udostępnij*. W otwartym oknie można skorzystać z możliwości osadzania prezentacji w portalach społecznościowych: na Facebooku lub Twitterze, pobrać kod osadzania prezentacji na wybranej stronie internetowej lub pobrać link do prezentacji dla innych osób, którym chcemy tę prezentację udostępnić. W tym ostatnim przypadku należy pamiętać, aby zaznaczyć pole *Każda osoba z linkiem*.

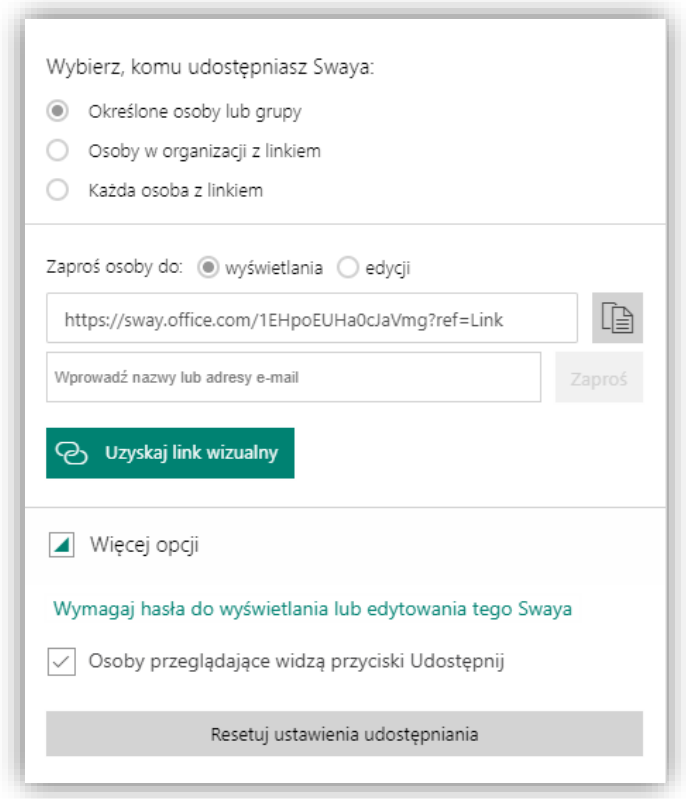

*Rys. 57. Udostępnianie prezentacji Sway.*

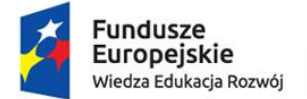

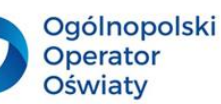

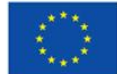

Prezentację w *Sway* można również udostępnić do edycji. Ważne jest, aby osoby, do których ją kierujemy, miały swoje konto w Office 365 i dostęp do aplikacji *Sway*. Osobom w tej samej organizacji, np. szkole, można udostępnić prezentację do edycji i zapoczątkować w ten sposób pracę zespołową nad opracowaniem wspólnej prezentacji. Warto zwrócić uwagę na możliwość uzyskania wizualnego linku, który można chociażby osadzić w aplikacji *Teams*, np. w notesach zajęć.

#### B **Propozycja zadań do wykonania dla nauczycieli i uczniów**

- 1. Zaprojektuj dla swoich uczniów prezentację w aplikacji *Sway* i opublikuj ją w zespole *Teams*, w bibliotece zasobów, tak aby uczniowie mogli ją obejrzeć bez możliwości wprowadzania zmian.
- 2. Otwórz pustą prezentację w aplikacji *Sway*. Udostępnij ją swoim uczniom w obszarze współpracy notesów zajęć usługi *Teams*. Zaproponuj im zespołowe wykonanie tej prezentacji. Proponowana tematyka powinna zainspirować młodzież do poszukiwań informacji, obróbki graficznej pozyskanych obrazów i wykonania prezentacji.

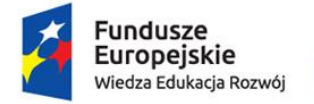

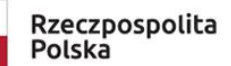

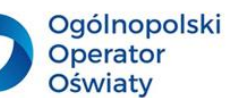

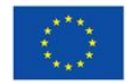

### <span id="page-44-0"></span>Kodowanie nauka czy zabawa

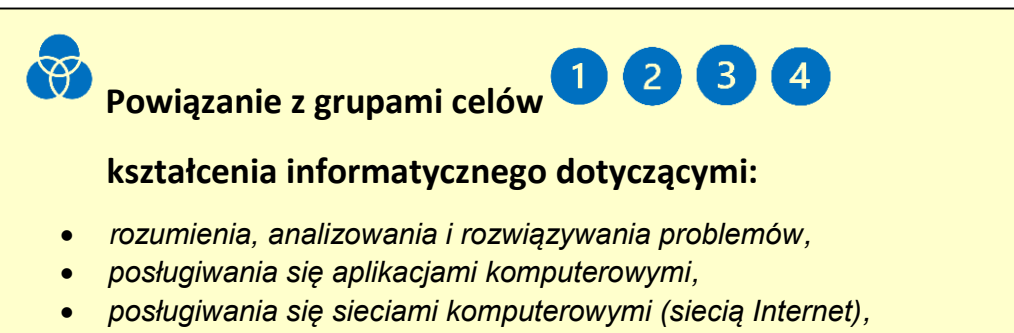

*współpracy w zespole.*

Obowiązująca podstawa programowa kształcenia informatycznego wprowadza już w I etapie edukacji uczenie umiejętności logicznego myślenia poprzez rozwiązywanie problemów w postaci algorytmicznej, kodowanie i tworzenie prostych programów, np. w postaci listy kroków przedstawionych w postaci graficznej. Wymienione cele mogą być osiągnięte pod warunkiem wdrożenia tych trudnych, dla dzieci i młodzieży, treści w sposób interesujący i angażujący uczniów w ich poznanie. Ważnym aspektem w kształceniu informatycznych jest jego integracja z innymi obszarami edukacyjnymi. W poszukiwaniu metod i środków dydaktycznych umożliwiających osiągnięcie założonych celów, opracowano, w ramach projektu grantowego pn. *Inkubacja innowacji społecznych w obszarze kształcenia ustawicznego osób dorosłych* (Program Operacyjny Wiedza Edukacja Rozwój 2014-2020), *Niezbędnik kodowania*, który wprowadza dzieci i młodzież w tajniki kodowania w układzie dwójkowym (binarnym). Można go stosować w I i II etapie edukacyjnym. Zgodnie z zasadą spiralnego wprowadzania treści kształcenia informatycznego niezbędnik kodowania powinien być rozpoznany przez dzieci w klasach 1–3. Jego bardziej zaawansowane zastosowanie może zainteresować młodzież II etapu kształcenia. Ćwiczenia, które za jego pomocą można konstruować, powinny zainteresować nauczycieli różnych przedmiotów. Niezbędnik kodowania służy do binarnego kodowania liczb, działań arytmetycznych (dodawania, odejmowania, mnożenia i dzielenia) oraz informacji.

Niezbędnik kodowania składa się z planszy z określoną liczbą pól. Istota jego działania zostanie zaprezentowana na planszy składającej się z 4 pól, które są utożsamiane w informatyce z bitami. Każde pole będzie reprezentować informację zakodowaną jednym z dwóch znaków: *1* lub *0*. Do planszy dołączone są żetony. Jeżeli żeton znajduje się na określonym polu, to jego wartość wynosi *1*, jeśli nie ma na nim żetonu, jego wartość wynosi *0*.

Kod dwójkowy może służyć do prezentowania różnych informacji. Między innymi może on opisywać różne zjawiska fizyczne, np. pogodę. Wystarczy poszczególnym polom przyporządkować określone informacje o pogodzie, dotyczące np. opadów atmosferycznych, temperatury (czy jest dodatnia), wiatru, zachmurzenia. Każdą taką informację można

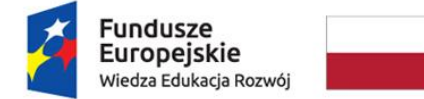

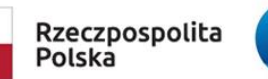

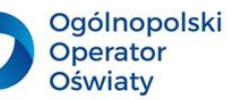

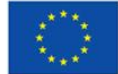

potwierdzić, zaznaczając to pole, np. ustawiając na nim żeton, lub zanegować, pozostawiając je puste.

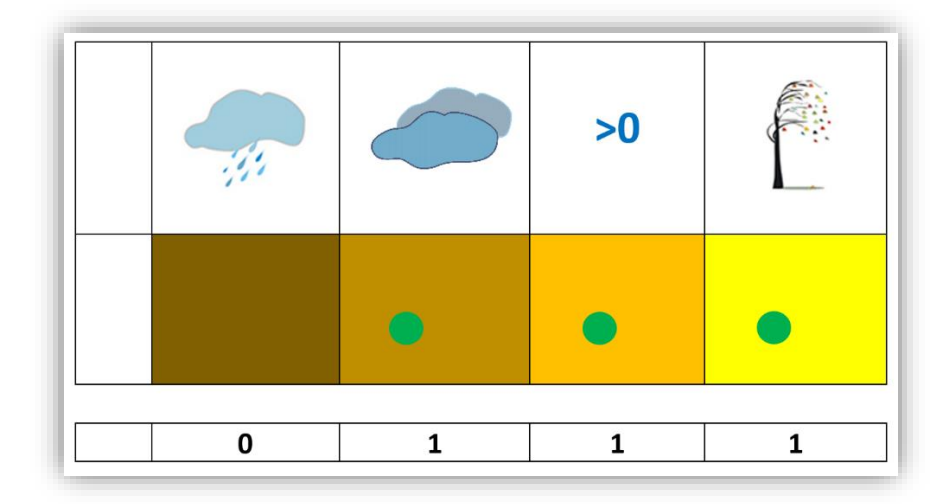

#### *Rys. 58. Niezbędnik kodowania w kodowaniu pogody.*

Pogodę charakteryzującą się temperaturą dodatnią, zachmurzeniem bez opadów i wiejącym wiatrem można zgodnie z informacjami zawartymi na planszach zapisać w postaci następującego kodu: *0111*.

Doświadczenie pokazało, że niezbędnik kodowania może zostać zastosowany nawet w przedszkolu. Układ dwóch znaków: *0* i *1* można zastąpić dowolnymi znakami graficznymi,

np.: i lub i <sup>..</sup> Powyższą informację o pogodzie można przedstawić nastepująco: ( 米 米 H lub 3000

W analogiczny sposób można opisać krajobrazy okolic, w których uczniowie spędzali wakacje, odpowiadając na pytania: czy był to teren górzysty, czy było to wybrzeże morza, czy na tym terenie było jezioro, czy był tam las. Liczba zadawanych pytań jest ograniczona liczbą pól (bitów). Można wprowadzić do zabawy więcej pytań, a tym samym pól.

*Rys. 59. Niezbędnik kodowania w kodowaniu miejsca.*

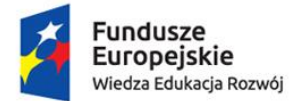

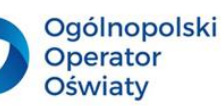

Unia Europejska Europejski Fundusz Społeczny

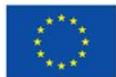

Opisywane sytuacje można przedstawić za pomocą prostych rysunków wykonanych przez dzieci. Dotyczyć mogą najróżniejszych obszarów kształcenia i sfer życia. To właśnie uczniowie powinni w sposób kreatywny generować pomysły, jakie informacje można zakodować za pomocą układu zer i jedynek lub innych znaków.

Wykorzystywanie *Niezbędnika kodowania* o różnej liczbie bitów do kodowania informacji pokazuje, jak zmienia się jej dokładność.

Przykładem może być, zaprezentowana dla układu 4-bitowego, informacja o pogodzie. Poniżej została przeanalizowana informacja dla czterech przypadków:

- **informacja jednobitowa**: dwie możliwe kombinacje: 0 lub 1, a więc pogoda jest ładna lub brzydka, temperatura jest ujemna lub dodatnia; taka informacja mało precyzyjna i nie opisuje wystarczająco precyzyjnie pogody;
- **informacja 4-bitowa**: 16 kombinacji opisanych wcześniej przy pomocy *Niezbędnika kodowania*; pozwala w sposób bardzo uproszczony (mało precyzyjnie) opisać pogodę;
- **informacja 8-bitowa**: 256 kombinacji pozwala opisać podstawowe atrybuty pogody w sposób wystarczający dla przeciętnego człowieka;
- **Informacja 16-bitowa**: 65536 kombinacji, zbyt szczegółowa do opisu pogody, pozwala precyzyjnie opisać prawie wszystkie zjawiska fizyczne.

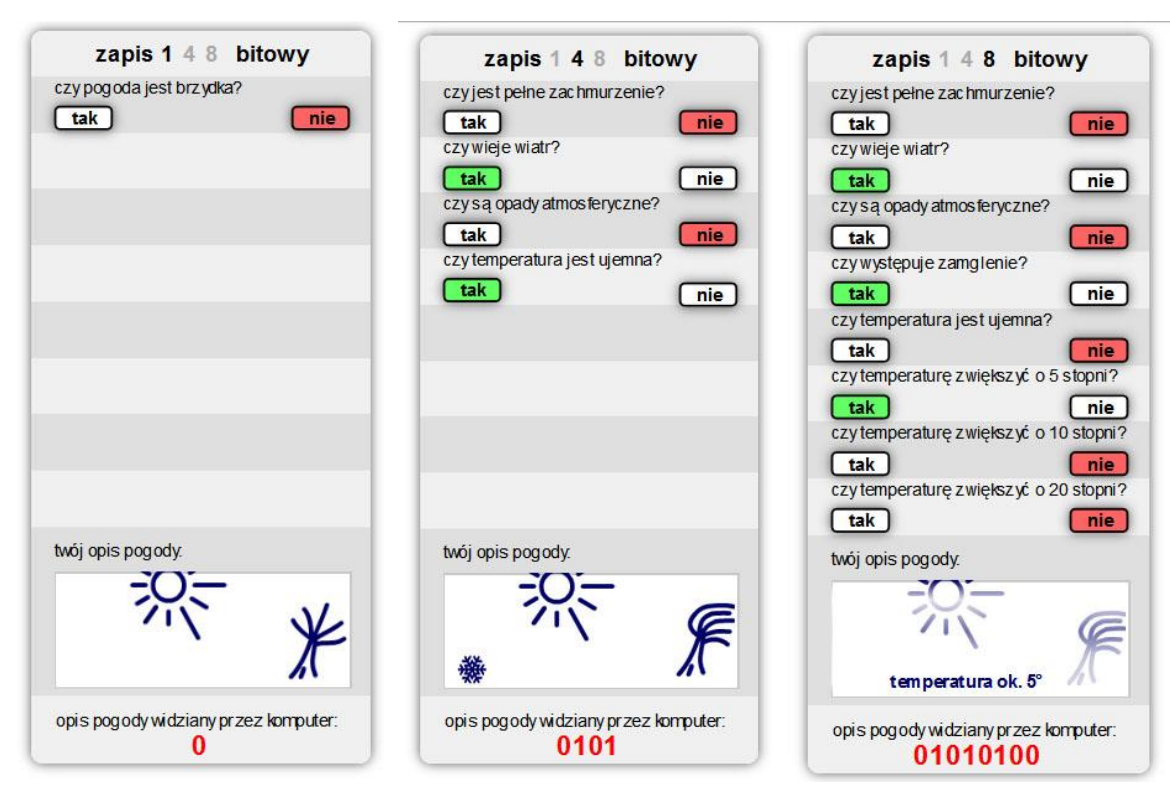

*Rys. 60. Kodowanie pogody za pomocą różnej liczby bitów.*

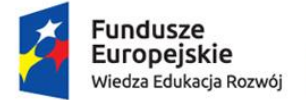

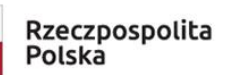

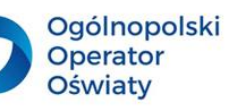

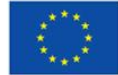

Zaprezentowana wyżej grafika prezentuje interaktywne ćwiczenie, które uczniowie mogą wykonać z zastosowaniem e-podręcznika na Zintegrowanej Platformie Edukacyjnej.

Rola komputera w [informatyce \(zpe.gov.pl\)](https://zpe.gov.pl/a/rola-komputera-w-informatyce/DUFHGI6Ag)

*Niezbędnik kodowania* znakomicie rozwija spostrzegawczość. Ćwiczenia wspierające tę zdolność polegają w pierwszej kolejności na obserwacji określonej ilustracji lub filmu lub wysłuchaniu nagrania. Kolejnym działaniem w tym ćwiczeniu jest zakodowanie rozwiązania zadania dotyczącego szczegółów zawartych w ilustracji, filmie lub nagraniu.

Przykładem może być obserwacja w określonym czasie następującej ilustracji.

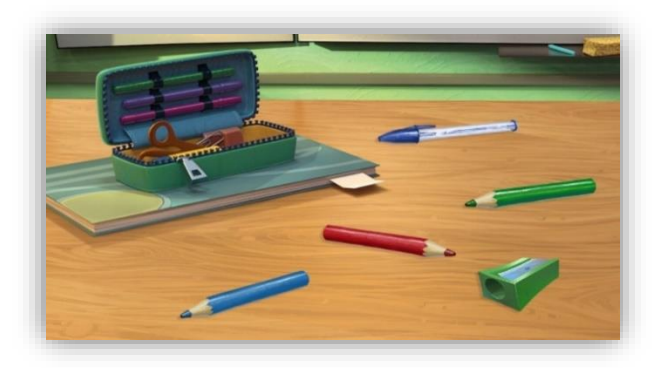

*Rys. 61. Ilustracja do ćwiczenia kodowania.*

Po zakończeniu obserwacji prezentowane jest zadanie, którego rozwiązanie należy zakodować w układzie binarnym. Tym zadaniem może być odpowiedź na pytanie: *Jakiego koloru są kredki leżące na biurku?*

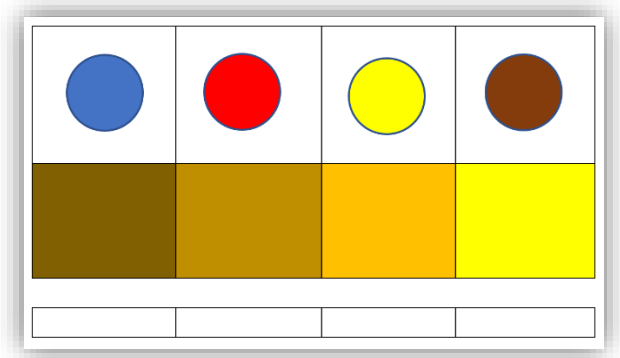

*Rys. 62. Niezbędnik kodowania w kodowaniu kolorów kredek na ilustracji.*

W podobny sposób można sprawdzić, jakie znaki drogowe dziecko zauważyło na prezentowanym filmie.

Operacje związane z przeliczaniem liczb w układzie binarnym na system dziesiętny są realizowane za pomocą wzoru:

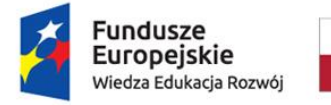

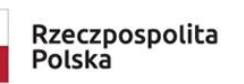

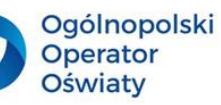

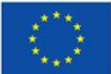

 $A_n * 2^n + A_{n-1} * 2^{n-1} + \dots + A_0 * 2^0$ 

Są one bardzo uciążliwe i niezrozumiałe dla uczniów szkół podstawowych. *Niezbędnik kodowania*, którego działania arytmetyczne są oparte na funkcjonalności mikrokomputera Papy'ego, umożliwia w sposób zrozumiały i prosty zakodowanie w układzie binarnym zarówno liczb, jak i działań, za pomocą dwóch znaków: *0* i *1*.

Należy zwrócić uwagę na kolorystykę prostokątów *Niezbędnika kodowania*. Od prawej strony kolejne obszary Niezbędnika należy zamalować odcieniami kolorów od najjaśniejszych do najciemniejszych. Prostokątom tym są przyporządkowane wartości: 1, 2, 4, 8 (kolejne potęgi liczby 2). Tak jak jest to w układzie dwójkowym, wartość pola z lewej strony (o ciemniejszym odcieniu) jest zawsze dwa razy większa od pola z prawej strony.

Pod kolorowymi prostokątami należy narysować pola do wpisania kodu w układzie dwójkowym. Przygotowana plansza może wyglądać następująco.

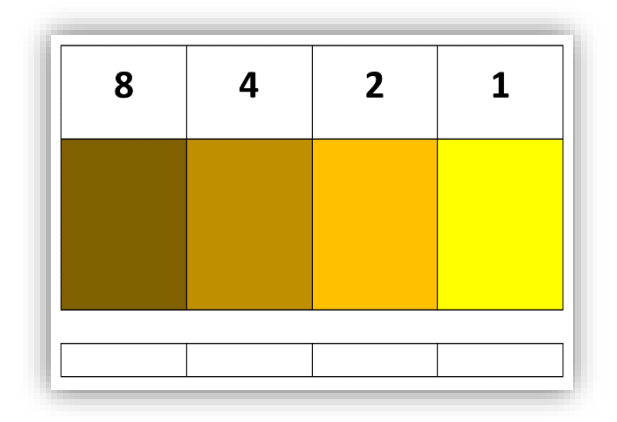

*Rys. 63. Kodowanie liczb za pomocą Niezbędnika kodowania.*

Dodatkowo potrzebne są małe – w dwóch kolorach – krążki do ustawiania na odpowiednich polach *Niezbędnika kodowania*. Kodując informację, należy pamiętać, aby na każdym polu znajdował się najwyżej jeden krążek. Ustawiony krążek na dowolnym polu planszy oznacza *1* w kodzie dwójkowym, zaś jego brak – *0*. W układzie dziesiętnym wartość ustawionego krążka zależy od wartości pola, na którym został ustawiony. Jeżeli na każdym polu umieścimy jeden krążek, to zostanie zaprezentowana liczba: *8+4+2+1=15* w układzie dziesiętnym lub *1111* w układzie dwójkowym.

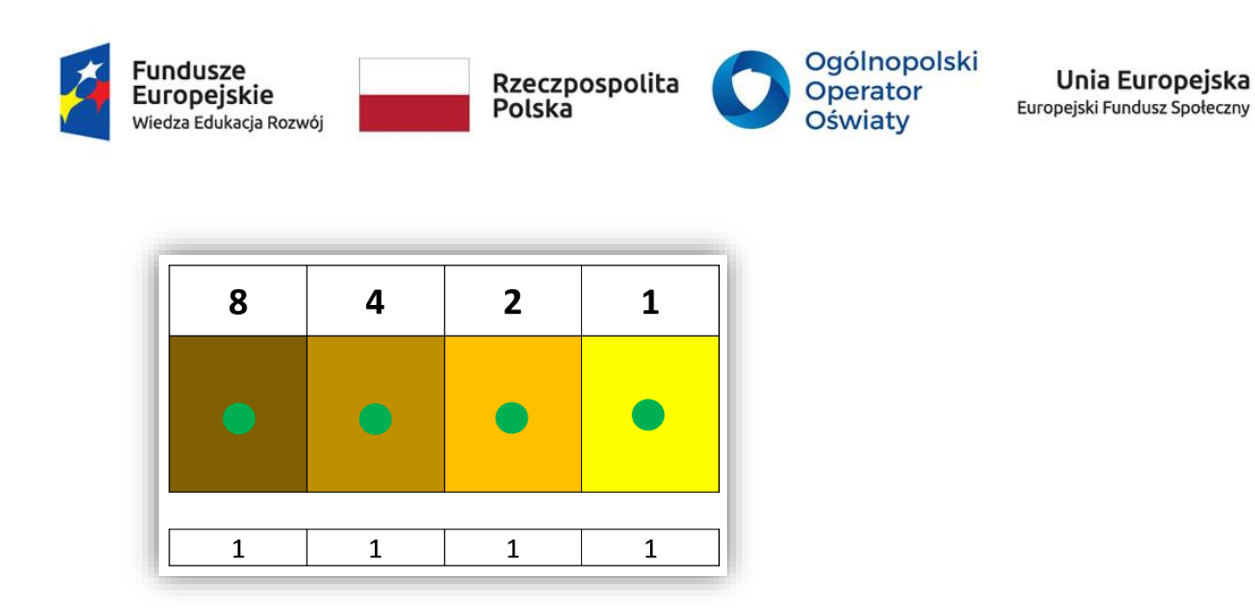

*Rys. 64. Przykład zakodowanej liczby 15.*

Przykładowo, aby zakodować liczbę 7 za pomocą *Niezbędnika kodowania*, należy:

- 1. na polach o wartości *1, 2* i *4* ustawić po jednym krążku,
- 2. wpisać w pole poniżej kolorowej planszy: *1* jeżeli krążek znajduje się na odpowiednim polu powyżej – lub *0* – jeśli go tam nie ma.

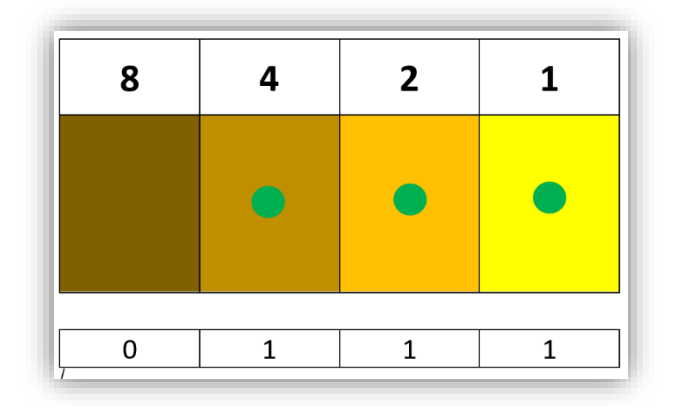

*Rys. 65. Przykład zakodowania liczby 7.*

Zapis w układzie binarnym liczby *7* wynosi: *0111*.

*Niezbędnik kodowania* służy również do dodawania, odejmowania, mnożenia i dzielenia liczb oraz prezentowania wyników tych działań w układzie dwójkowym. Dlatego plansza została podzielona na trzy części poziome, wyodrębniono w ten sposób miejsce na kodowanie liczby, którą należy dodać, i liczbę, którą należy odjąć. Dla ułatwienia krążki oznaczające odjemniki powinny być przygotowane w innym kolorze.

4-bitowy *Niezbędnik kodowania* umożliwia zakodowanie każdej liczby całkowitej w przedziale od *0* do *15*. Należy pamiętać, że wynik działania w układzie dziesiętnym również nie może przekroczyć wartości *15*. Dla zobrazowania działań w większym zakresie należy w *Niezbędniku kodowania* zwiększyć liczbę prostokątów, a tym samym liczbę bitów, o czym będzie mowa na kolejnych stronach podręcznika.

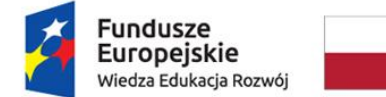

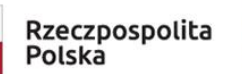

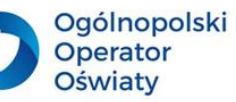

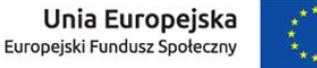

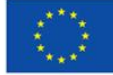

Załóżmy, że do liczby *7* będzie dodana liczba *3*, a następnie odjęta od nich liczba *5*. Wprowadzone liczby będą prezentowane w sposób następujący:

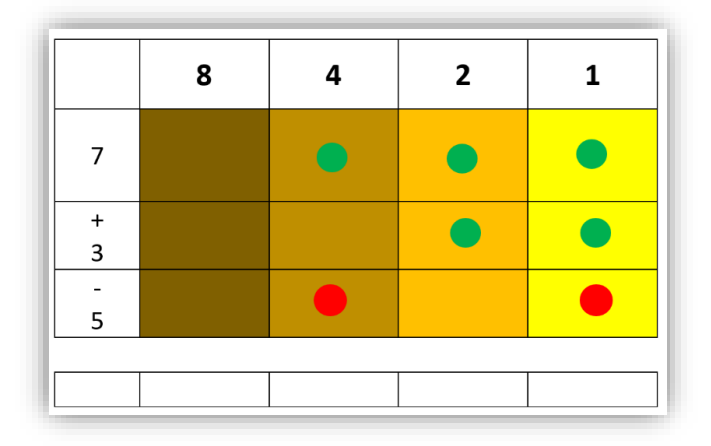

*Rys. 66. Kodowanie działań arytmetycznych.*

Układ krążków na planszy należy tak uprościć, aby na polu każdej wartości pozostał najwyżej jeden krążek koloru zielonego. W tym celu należy:

> zredukować krążki różnego koloru znajdujące się na polu o tej samej wartości, w tym przypadku na polach o wartości: *1* i *4*,

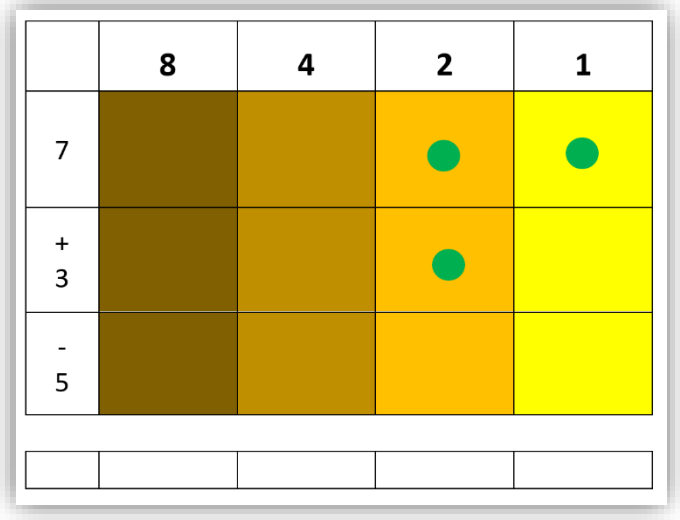

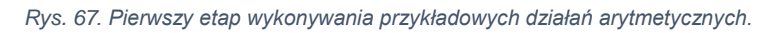

 każde dwa krążki tego samego koloru na tym samym polu zamienić na jeden krążek, umieszczając go na sąsiednim polu o wyższej wartości (prezentuje ono dwukrotnie większą wartość).

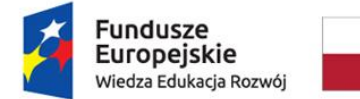

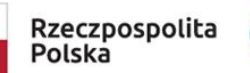

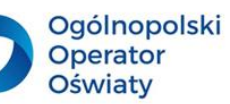

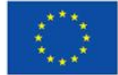

Po upewnieniu się, że na każdym polu jest najwyżej jeden krążek, można wynik działania przepisać do odpowiednich pól, prezentując w ten sposób wynik w układzie dwójkowym.

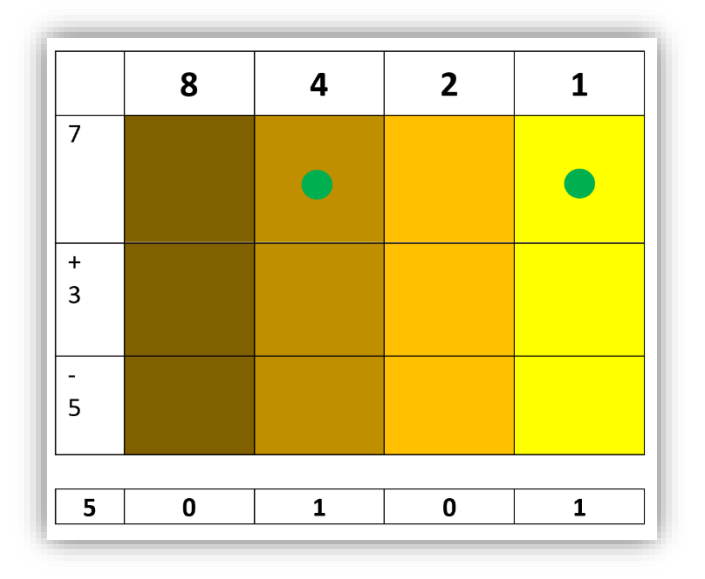

*Rys. 68. Efekt wykonywania przykładowych działań arytmetycznych.*

Nie wszystkie działania można przeprowadzić w tak szybki sposób. Przykładem jest odejmowanie liczby *1* od liczby *8*. Na rysunku obie liczby reprezentowane są przez krążki ułożone na różnych polach. Nie ma możliwości bezpośredniego ich zredukowania.

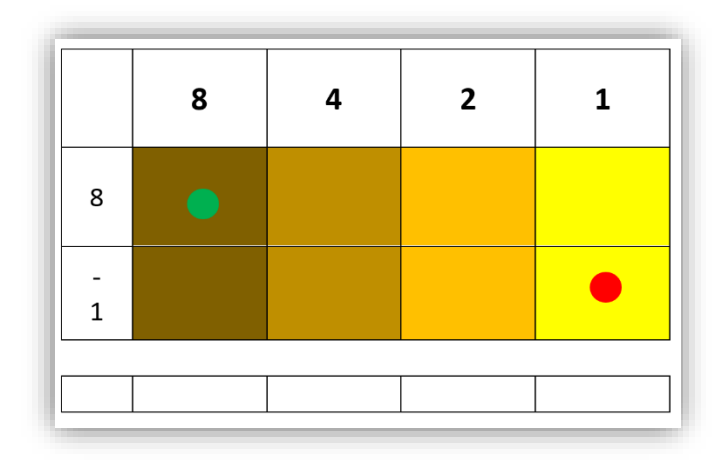

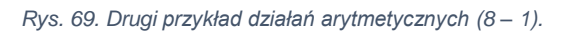

Aby wykonać to działanie za pomocą *Niezbędnika kodowania*, należy zastąpić krążek prezentujący liczbę *8* dwoma krążkami na polu o niższej wartości, a więc wartości *4*, a następnie jeden z tych krążków zastąpić dwoma na kolejnym polu o wartości *2* i na koniec jeden z krążków na polu o wartości *2* zastąpić dwoma krążkami na polu o wartości 1. Łatwo zauważyć, że na tym polu znajdują się krążki w różnych kolorach. Można je więc zredukować. Kolejność działań przedstawiają rysunki.

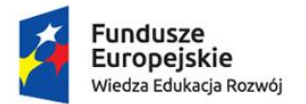

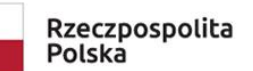

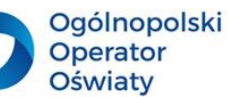

Unia Europejska Europejski Fundusz Społeczny

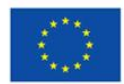

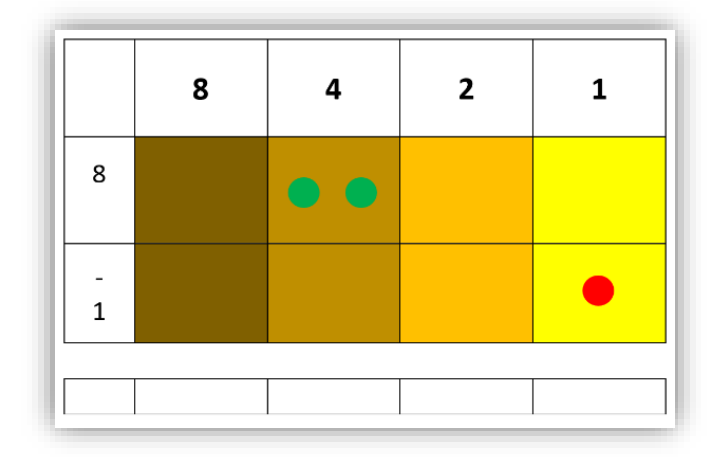

*Rys. 70. Pierwszy etap wykonywania przykładowych działań arytmetycznych.*

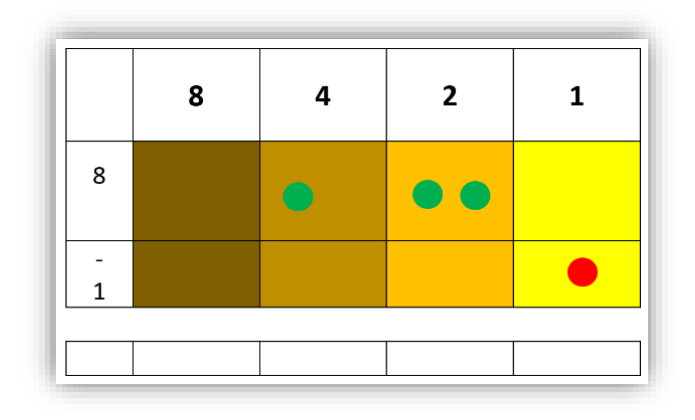

*Rys. 71. Drugi etap wykonania przykładowych działań arytmetycznych.*

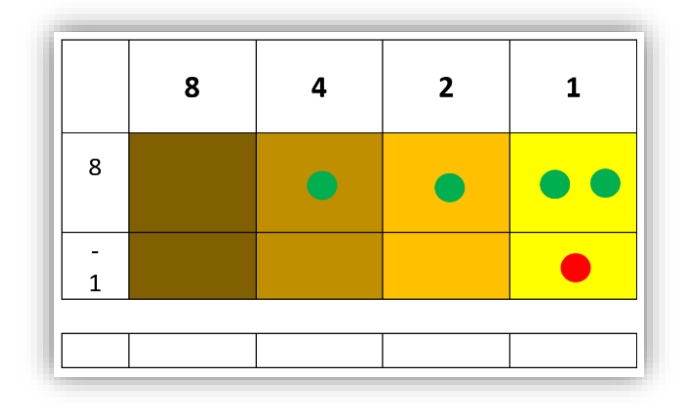

*Rys. 72. Trzeci etap wykonania przykładowych działań arytmetycznych.*

Po zredukowaniu dwóch krążków na polu o wartości *1* można uzyskać rozwiązanie tego działania.

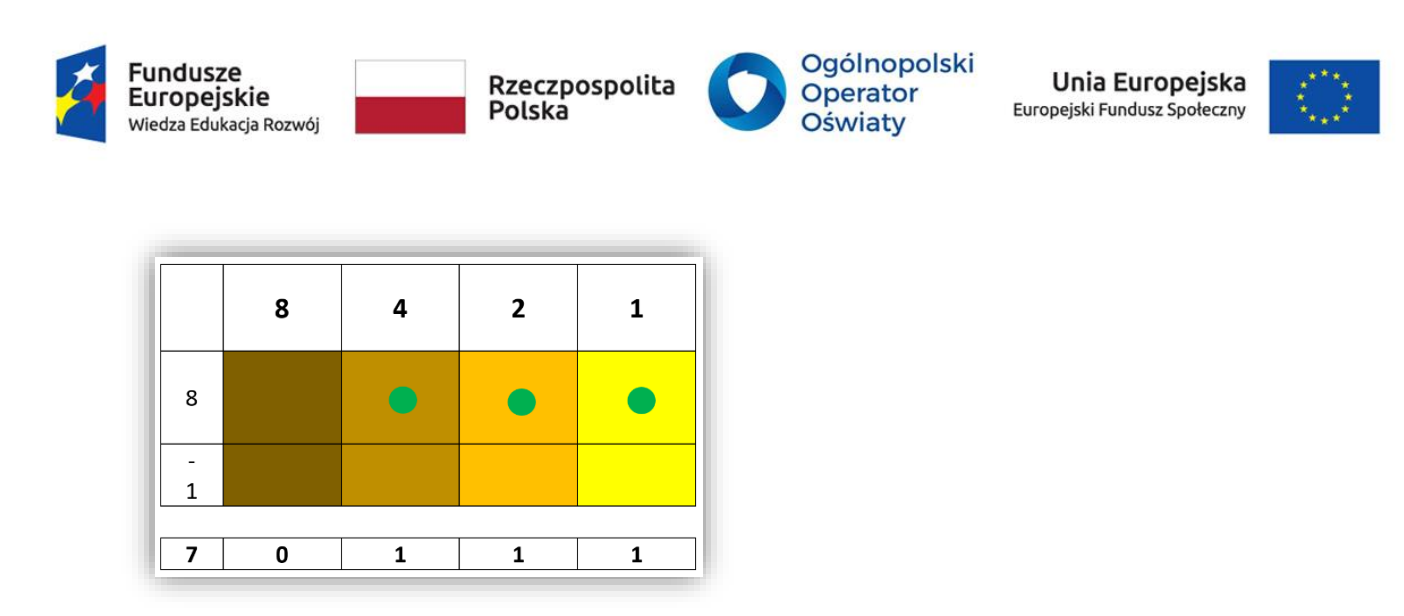

*Rys. 73. Efekt wykonania przykładowych działań arytmetycznych.*

Wynik tego działania to oczywiście liczba *7*, zakodowana w układzie dwójkowym jako *0111*.

Prezentowana plansza może mieć postać zalaminowanego arkusza, na którym uczniowie mogą malować i pisać za pomocą mazaków do białej tablicy, lub postać elektroniczną z wmontowanymi podświetlanymi włącznikami.

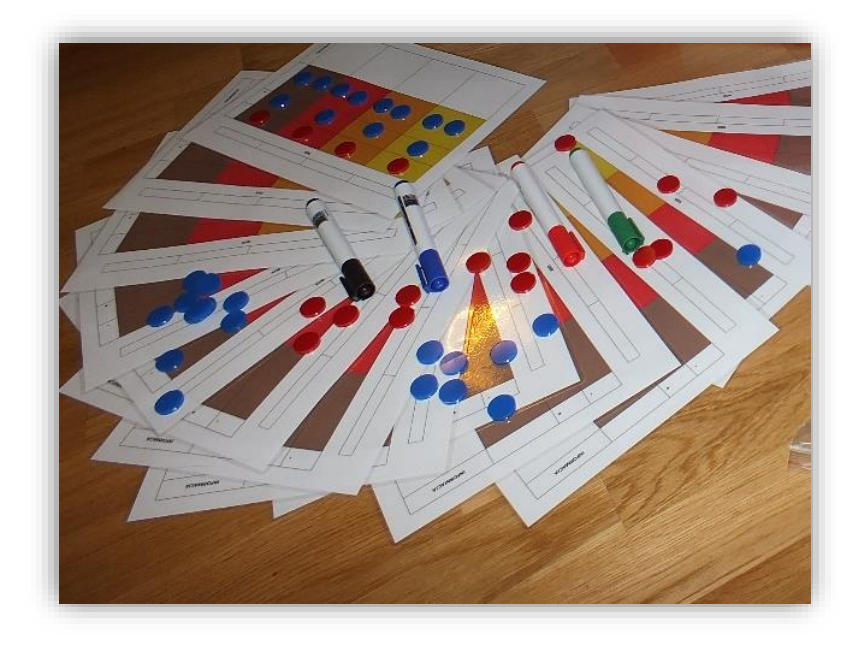

*Rys. 74. Niezbędnik kodowania w postaci laminowanych kart.*

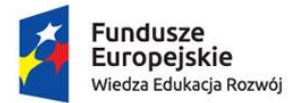

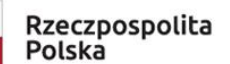

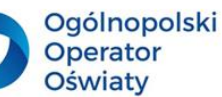

Unia Europejska Europejski Fundusz Społeczny

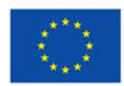

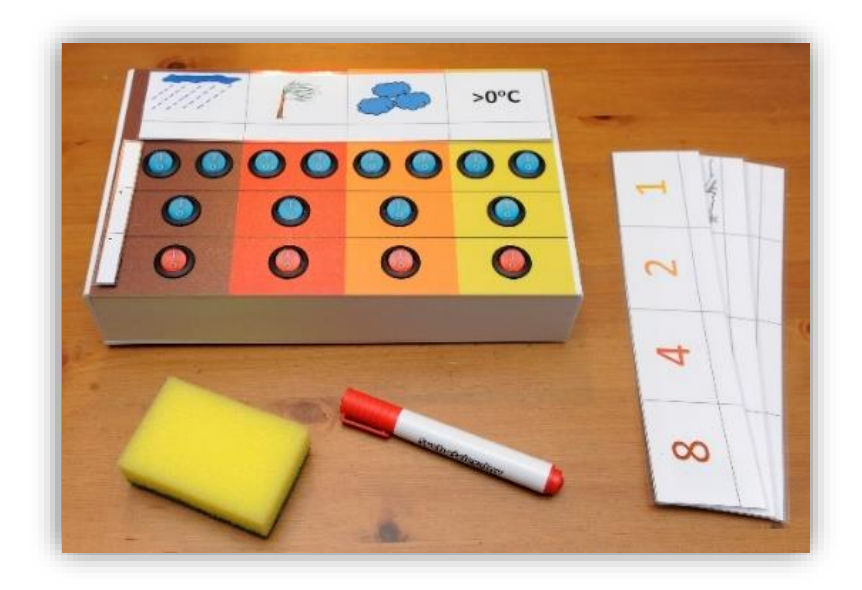

#### *Rys. 75. Postać elektroniczna Niezbędnika kodowania.*

*Niezbędnik kodowania* rozwija się i ma coraz większy obszar zastosowania. Jest on obecnie skierowany do wszystkich etapów kształcenia. 4-bitowa konstrukcja *Niezbędnika kodowania*, w zależności od potrzeb i możliwości edukacyjnych uczniów, można rozszerzyć do wersji, na przykład 6-, 7- i 8-bitowej, a nawet o większej liczbie bitów. Zwłaszcza interesujący jest Niezbędnik, którego podstawą jest 8 bitów (1 B) z zakresem liczenia od *0* do *255*.

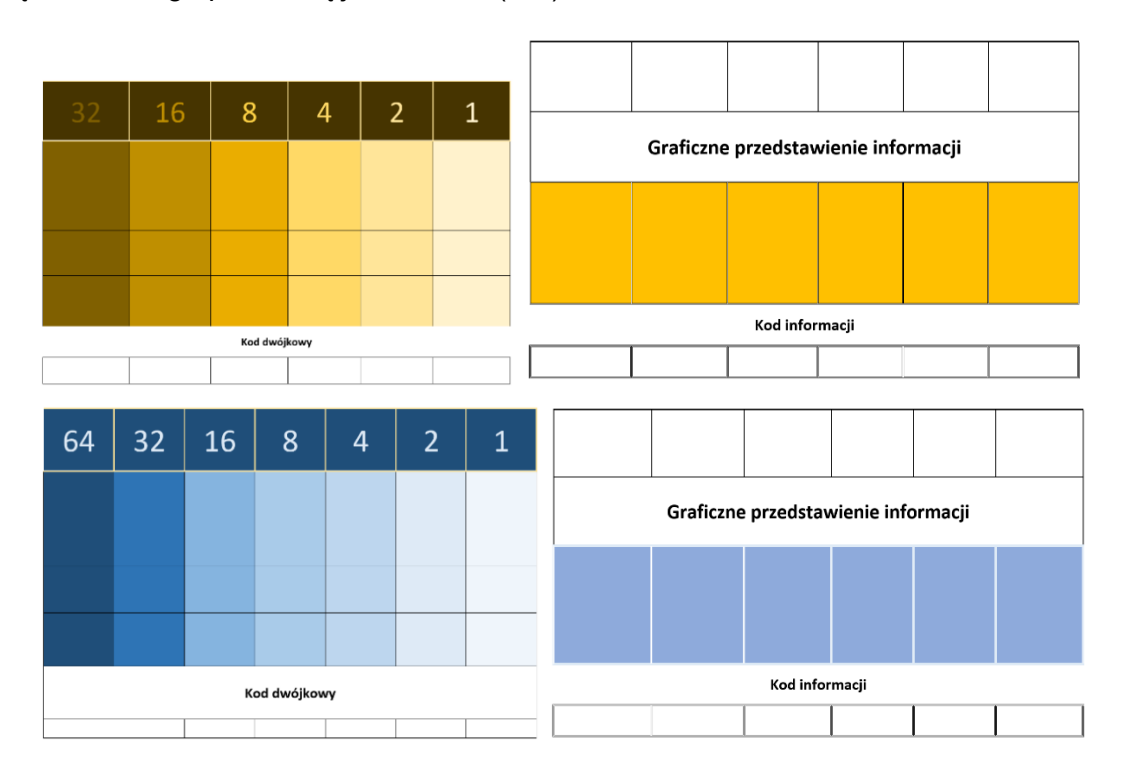

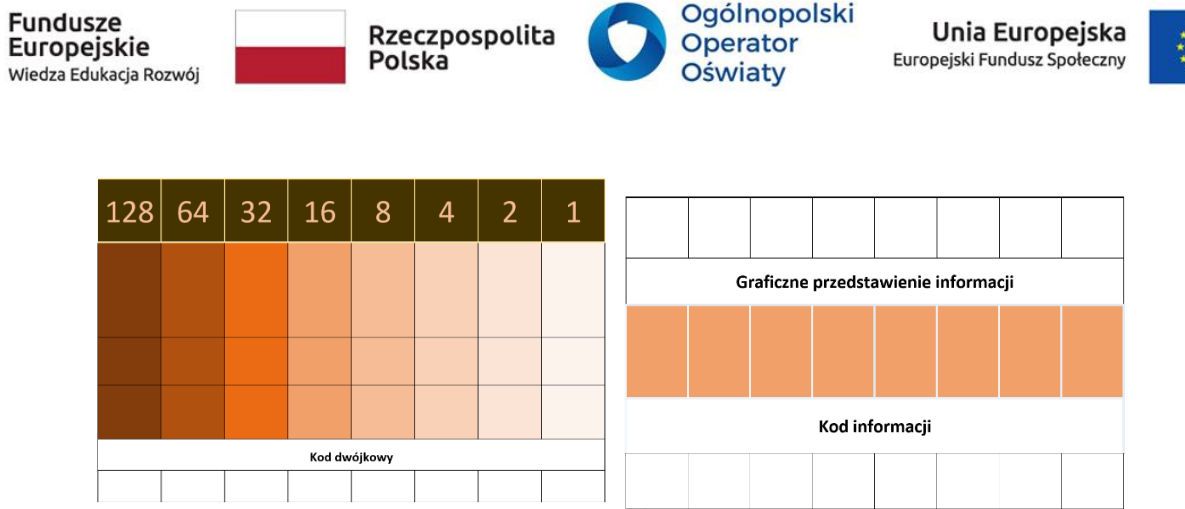

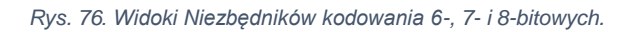

 $...$ aduczo

*Niezbędnik kodowania* został wprowadzony w 10 szkołach podstawowych. Nauczyciele odpowiedzialni za jego wdrożenie zwrócili uwagę, że treści związane z kodowaniem znakomicie korelują z innymi obszarami i formami kształcenia. Na szczególną uwagę zasługują:

- realizacja zadań edukacyjnych w różnych przedmiotach (edukacja matematyczna, przyrodnicza, polonistyczna, muzyczna, plastyczna, społeczna, chemiczna, fizyczna, języki obce),
- organizacja pracy uczniów w grupach, integracja dzieci,
- kodowanie części mowy, zapis godziny,
- samodzielne tworzenie zadań do kodowania, np. porównywanie swoich zainteresowań, wzajemne układanie i kodowanie opowiadań,
- organizacja zajęć wyrównawczych,
- terapia pedagogiczna,
- kształtowanie pamięci, doskonalenie wyobraźni i spostrzegawczości,
- rozszerzenie zakresu liczbowego zadań poprzez połączenie dwóch niezbędników kodowania,
- organizacja konkursów,
- zajęcia w świetlicy.

Niezbędnik kodowania doskonale spełnia potrzeby szkoły w zakresie realizacji podstawy programowej edukacji informatycznej. Ma zastosowanie na różnych zajęciach, także dla uczniów ze specjalnymi potrzebami edukacyjnymi. Umożliwia dzieciom naukę przez świetną zabawę, rozwija wyobraźnię i zmusza do myślenia.

# 3

# **Propozycja zadań do wykonania dla nauczycieli i uczniów**

1. Dokonaj analizy strony internetowej *Niezbędnika kodowania* Kodownik – [Projekt \(lodz.pl\).](https://kodownik.wckp.lodz.pl/) Wykonaj z uczniami wybrane ćwiczenia.

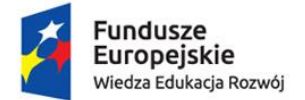

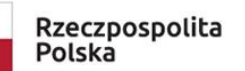

Ogólnopolski Operator Oświaty

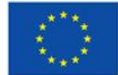

- 2. Zaproponuj zastosowanie *Niezbędnika kodowania* do kształtowania umiejętności z zakresu Twojego przedmiotu. Do wykonania zadania zaangażuj swoich uczniów.
- 3. Zaprojektuj dla uczniów zajęcia, podczas których wykonają oni plansze o liczbie bitów dostosowanych do ich możliwości i przeprowadzą na nich zaproponowane działania arytmetyczne w układzie binarnym.

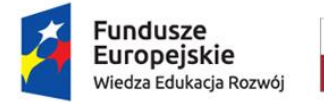

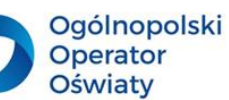

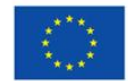

### <span id="page-57-0"></span>Programowanie

### <span id="page-57-1"></span>**Znaczenie robotów w kształtowaniu umiejętności programowania**

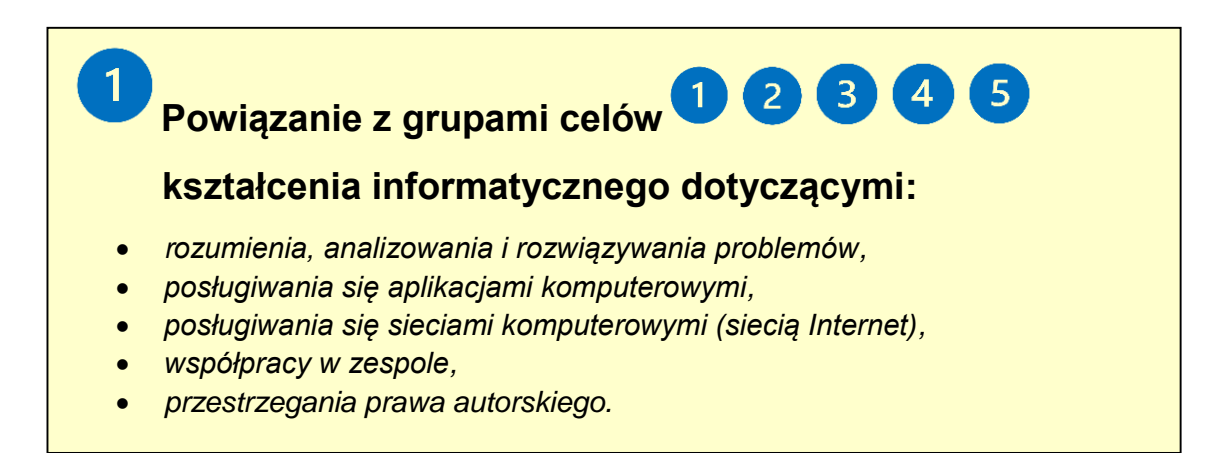

Nauka programowania z wykorzystaniem robotów stwarza dzieciom możliwości odkrywania świata robotyki i uczenia się ich języka komunikacji. Uczniowie stają się świadomymi użytkownikami cyfrowego świata, lepiej rozumieją funkcjonowanie urządzeń, z których na co dzień korzystają lub będą korzystać. Robotyka wspiera umiejętności uczniów w rozwijaniu ich wiedzy poprzez projektowanie, tworzenie, montaż i obsługę robotów.

Podczas zajęć z robotami wykorzystywany jest element zabawy, co zwiększa zaangażowanie uczniów. Uczniowie wchodzą w interakcje z robotami, rozwiązują problemy i uczą się wytrwałości w ich rozwiązywaniu. Uczą się planowania pracy i współpracy w zespole. Umiejętności te przyczynią się do ich dalszego kształcenia i przygotowania zawodowego.

Na rynku edukacyjnym znajduje się bogata oferta robotów skierowanych do uczniów na wszystkich etapach edukacyjnych. W edukacji przedszkolnej i wczesnoszkolnej zabawę z programowaniem robotów można rozpocząć od ozobotów i robotów True True. W przypadku ozobota uczniowie programują ruchy małego robocika za pomocą kolorowych kodów malowanych na papierze. Dla robota True True uczniowie programują drogę poprzez ułożenie kodu za pomocą specjalnych kart z kodami, które następnie należy wczytać do robota. Oba roboty mogą być wykorzystywane również w starszych klasach z zastosowaniem programowania blokowego. Inny rodzaj robotów edukacyjnych np. Dash i Dot, Photon czy

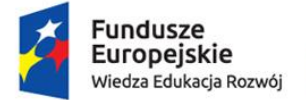

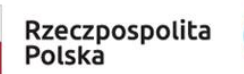

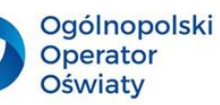

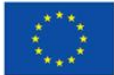

Edison w początkowej nauce programowania mogą być sterowane za pomocą aplikacji, a później również z wykorzystaniem programowania blokowego.

Ciekawym rozwiązaniem dla uczniów starszych klas szkół podstawowych i ponadpodstawowych będą roboty wymagające samodzielnego złożenia. Do tej grupy należą np. mBoty, które programuje się w środowisku mblock opartym na Scratch lub, w przypadku starszych uczniów, w języku Python. Przykład programu wykonanego w aplikacji mBlock, symulującego ambulans, prezentuje poniższy rysunek. Uczeń układa z dostępnych bloków kod, podobnie jak w środowisku Scratch. Następnie program jest wczytywany do mBota i robot wykonuje ułożony program.

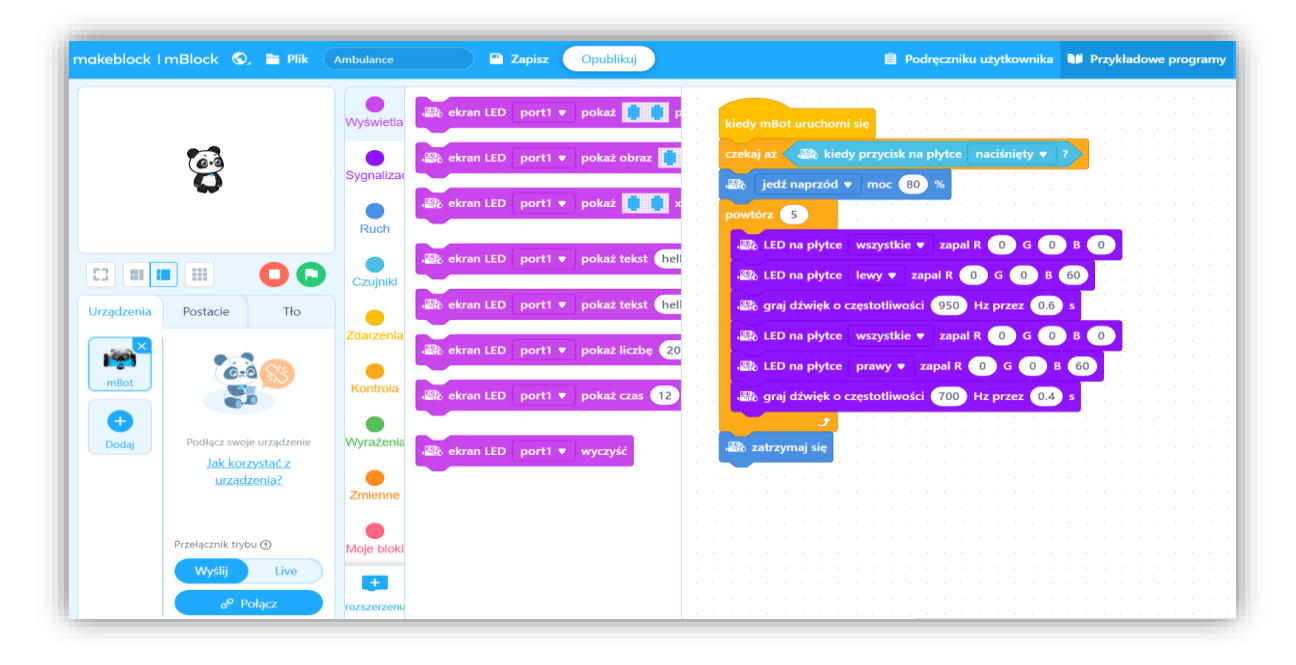

#### *Rys. 77. Przykładowy program dla robota – symulator ambulansu.*

Roboty edukacyjne mogą być wyposażone w różne czujniki, np. ultradźwiękowy, optyczny czy żyroskop. Dzięki czujnikom uczniowie mogą zaprogramować roboty, które są odpowiednikami tych spotykanych w życiu codziennym, np. robot autonomiczny (odkurzający) lub robot poruszający się po wyznaczonym torze (maszyny stosowane w centrach logistycznych). Poniższy przykład prezentuje program dla robota poruszającego się po czarnej linii.

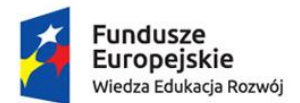

 $\mathbf{3}$ 

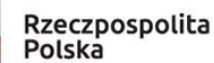

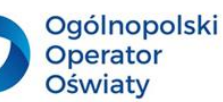

Unia Europejska Europejski Fundusz Społeczny

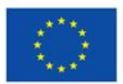

|                    | makeblock   mBlock (C) = Plik               | SimpleLineFollowProgram | <b>2</b> Zapisz<br>Opublikuj           | <b>■</b> Podreczniku użytkownika ■■ Przykładowe pro                                                              |
|--------------------|---------------------------------------------|-------------------------|----------------------------------------|----------------------------------------------------------------------------------------------------|
|                    |                                             | Wyświetla               | and ekran LED port1 ▼ pokaż            | kiedy mBot uruchomi sie<br>$\mathbb{Z}_0$ kiedy przycisk na płytce naciśnięty $\bullet$<br>czekaj aż             |
|                    |                                             | Sygnalizad              | 2% ekran LED port1 ♥ pokaż obraz       | zawsze                                                                                                    |
|                    |                                             | Ruch                    | Se ekran LED port1 ▼ pokaż             | . ezujnik linii port2 ▼<br>jeżeli<br>jedź naprzód ▼ moc 80 %<br>$\frac{dD}{dP}$                                  |
| E3<br>H            | ₩                                           |                         | a ekran LED port1 ▼ pokaż tekst hell   |                                                                                                    |
| Urządzenia         | Tło<br>Postacie                             | Czujniki                | a ekran LED port1 ▼ pokaż tekst hell   | and czujnik linii port2 ▼<br>jeżeli<br>$= 11$<br>silnik DC M1 v obracaj w lewo v z moca 50 %                     |
| <b>Page</b>        |                                             | Zdarzenia               | . ab ekran LED port1 ▼ pokaż liczbe 20 | silnik DC port2 silnika $\bullet$ obracaj w prawo $\bullet$ z moca 0                                             |
| mBot               |                                             | Kontrola                | at ekran LED port1 ▼ pokaż czas 12     | $\mathbb{R}$ czujnik linii port2 $\bullet$<br>(2)<br>jeżeli                                                      |
| $\ddot{}$<br>Dodai | Podłącz swoje urządzenie<br>Jak korzystać z | Wyrażenia               | accessive ekran LED port1 ♥ wyczyść    | silnik DC M1 ▼ obracaj w lewo ▼ z mocą (0)<br>silnik DC port2 silnika v obracaj w prawo v z moca 50              |
|                    | urzadzenia?                                 | Zmienne                 |                                        |                                                                                                    |
|                    | Przełącznik trybu 2<br>Wyślij<br>Live       |                         |                                        | $\mathbb{R}$ czujnik linii port2 v<br>jeżeli<br>$\overline{\phantom{a}}$<br>jedź do tyłu v moc 40 %<br><b>PD</b> |
|                    | $e^{\rho}$ Połacz                           | rozszerzeni             |                                        |                                                                                                    |

*Rys. 78. Przykładowy program dla robota – robot poruszający się po linii.*

# **Propozycja zadań do wykonania dla nauczycieli i uczniów**

- 1. Wyszukaj w Internecie informacji o robotach edukacyjnych i dokonaj zestawienia porównawczego, uwzględniając wyposażenie robotów, środowiska programowania, możliwość samodzielnego składania i wymagania sprzętowe. Na podstawie przeprowadzonej analizy i informacji znalezionych w sieci, dokonaj klasyfikacji robotów edukacyjnych ze względu na poziom edukacyjny.
- 2. W środowisku *Scratch 3.0* na platformie scratch.mit.edu zaprogramuj dowolnego duszka poruszającego się blisko wzdłuż krawędzi ekranu, jednak nie dotykającego tych krawędzi. Podczas poruszania się duszek powinien narysować prostokąt i obliczyć jego obwód w krokach. Duszek powinien wystartować z lewego dolnego rogu ekranu.

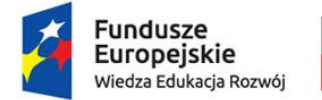

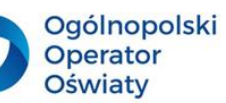

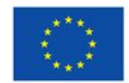

# <span id="page-60-0"></span>Projektowanie i publikowanie interaktywnego testu lub formularza ankiety

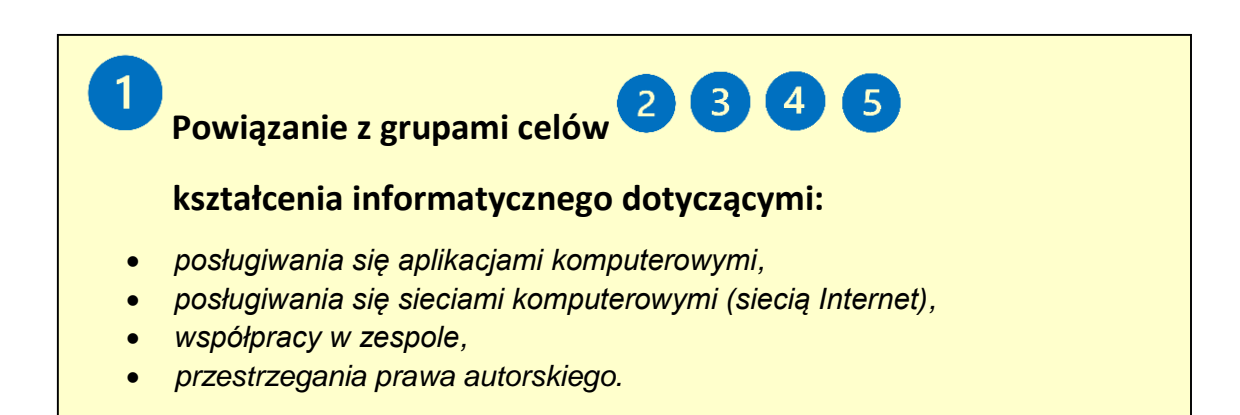

Do przygotowania interaktywnego, dostępnego w chmurze cyfrowej formularza ankiety lub testu znakomicie służy *Forms*, jedna z aplikacji usług Office 365. Gotowe formularze mogą funkcjonować samodzielne lub być osadzone w innych aplikacjach, np. w prezentacji stworzonej w *Sway*.

Po uruchomieniu tej aplikacji wita nas ekran, na którym widoczne są już zaprojektowane wcześniej testy lub formularze ankiet oraz przyciski umożliwiające utworzenie nowych dokumentów.

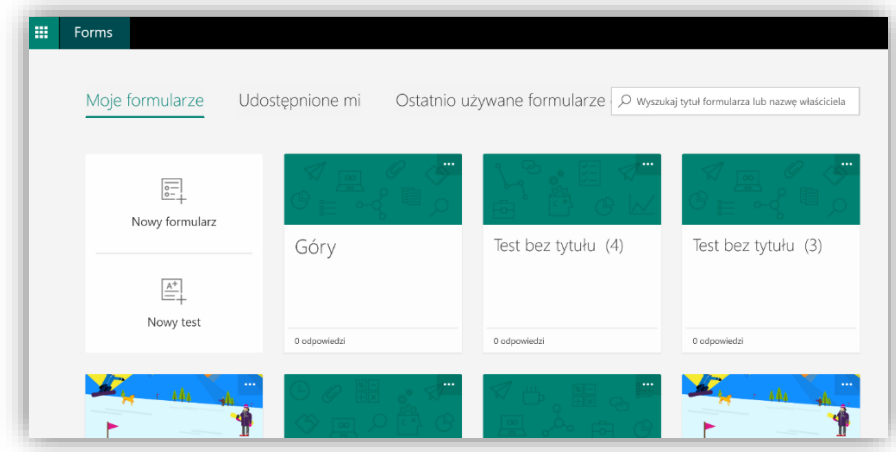

*Rys. 79. Widok ekranu powitalnego aplikacji Forms.*

Wybranie lub utworzenie nowego dokumentu przeniesie nas do edytora, w którym można wpisać tytuł testu lub formularza ankiety, wprowadzić grafikę, tekst wyjaśniający celowość przeprowadzania danego badania oraz zaprojektować pytania. Wypełnienie tych wstępnych informacji jest intuicyjne: wystarczy kliknąć w odpowiednie pole i wypełnić je tekstem lub wstawić wybrany obraz.

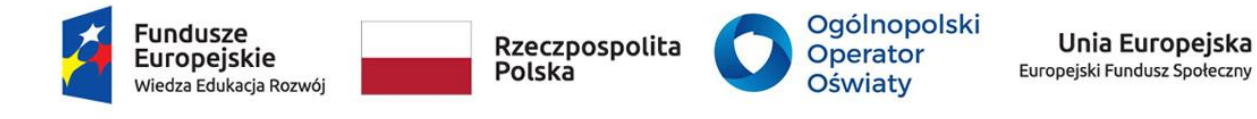

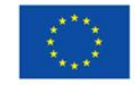

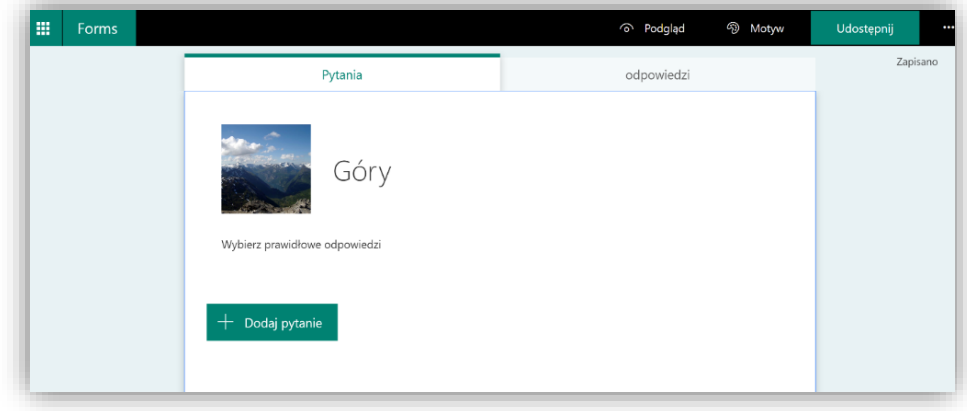

*Rys. 80. Edycja testu, widok tytułu i dołączonej do tytułu grafiki.*

Aby dodać i zaprojektować pytanie, należy kliknąć w przycisk *Dodaj pytanie*, a następnie wybrać typ pytania i odpowiednio wypełnić wszystkie potrzebne pola.

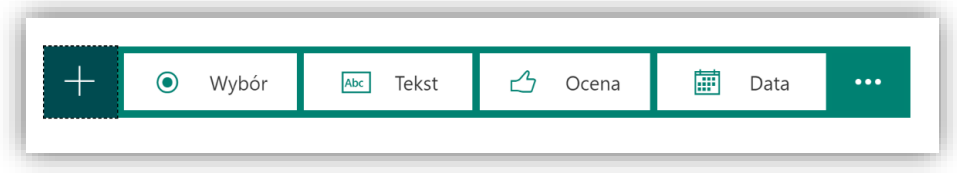

*Opcja Wybór* umożliwia skonstruowanie testu z jedną lub wieloma prawidłowymi odpowiedziami. W przypadku testu, należy pamiętać, aby zaznaczyć, które odpowiedzi są prawidłowe.

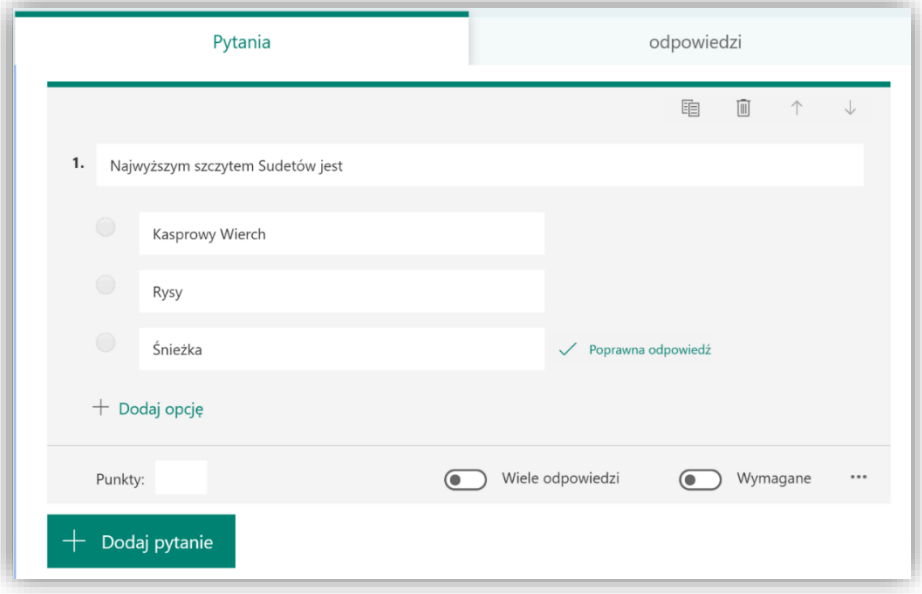

*Rys. 82. Edycja pytania z jedną prawidłową odpowiedzią.*

*Rys. 81. Rodzaje pytań w aplkacji Forms.*

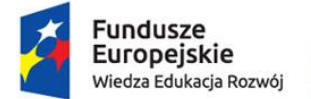

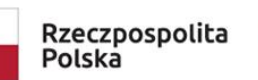

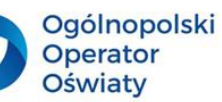

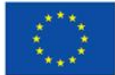

Zaznaczenie opcji *Wiele odpowiedzi* daje możliwość wyboru więcej niż jednej odpowiedzi, zaś pola *Wymagane* wymusza udzielenie tej odpowiedzi.

Kliknięcie w trzy kropki rozwija, w przypadku projektowania formularza ankiety, następujące menu:

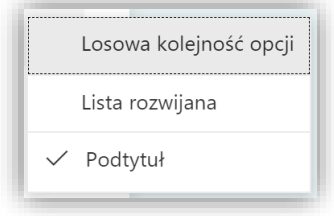

*Rys. 83. Dodatkowe menu do projektowania formularza ankiety.*

Menu określa kolejne opcje, które można włączyć w projektowanym formularzu. *Losowa kolejność opcji* dotyczy losowego ustawienia zaprojektowanych odpowiedzi. Odpowiedź w domyśle wybiera się poprzez zaznaczenie pola przy wybranej opcji. Zaznaczenie *Lista rozwijana* spowoduje, że odpowiedzi można wybierać z rozwijanej listy. Do tekstu pytania można dodać dodatkowy opis po wybraniu opcji *Podtytuł*.

W przypadku projektowania testu powyższe menu jest wzbogacone o kolejną opcję – *Matematyczne*.

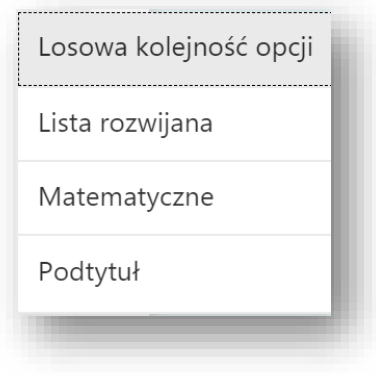

*Rys. 84. Dodatkowe menu do projektowania testu.*

Wybór opcji *Matematyczne* umożliwia edycje wzorów matematycznych.

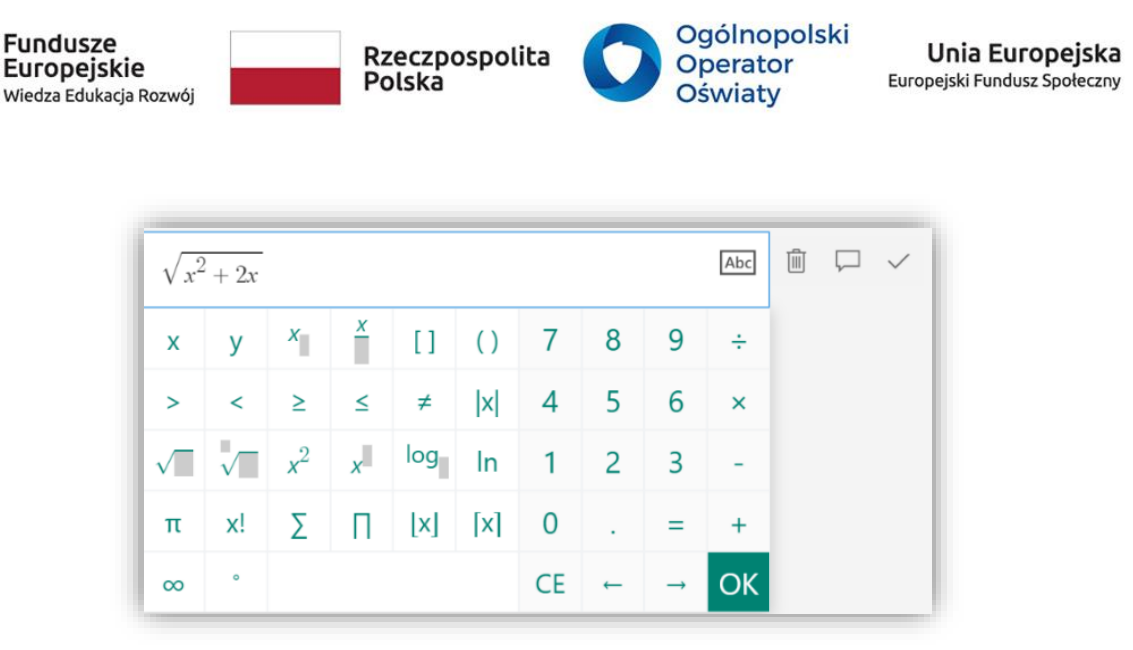

*Rys. 85. Edycja wzorów matematycznych.*

Kolejnym rodzajem pytania jest *Tekst*. Ten typ pytania umożliwia wprowadzenie przez respondenta odpowiedzi w wydzielonym polu. W przypadku testu będzie ona porównywana z podanymi przez projektującego rozwiązaniami. Jeżeli oczekujemy długiej odpowiedzi, należy zapewnić więcej miejsca na jej wpisanie poprzez uaktywnienie opcji *Długa odpowiedź.*

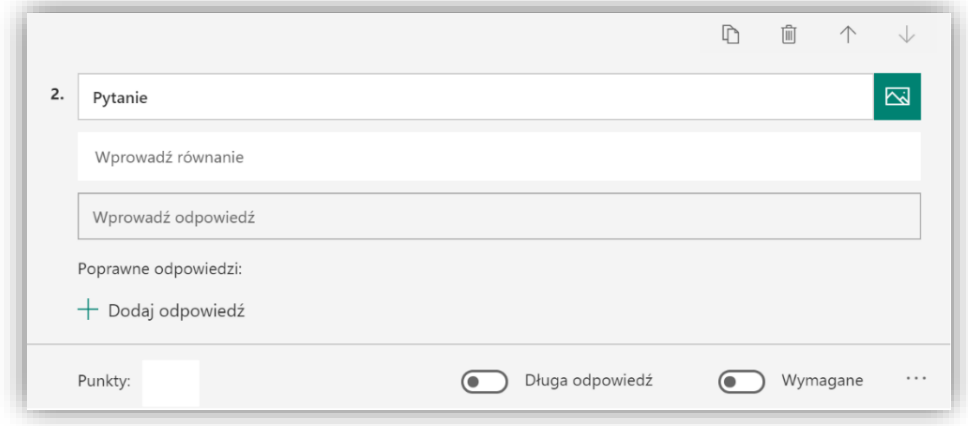

*Rys. 86. Edycja pytania typu Tekst.*

Aplikacja umożliwia wybór kolejnych rodzajów pytań. Zalicza się do nich *Ocena*, która umożliwia dokonanie oceny w dobranej skali nieprzekraczającej górnej granicy 10. Można to zrobić, wybierając odpowiednią cyfrę w polu liczbowym lub zaznaczając odpowiednią liczbę gwiazdek. Ten rodzaj pytania wykorzystuje się do sporządzania formularzy ankiet, nie zaś do konstrukcji testu, gdyż nie ma dla niego mechanizmu automatycznego sprawdzania.

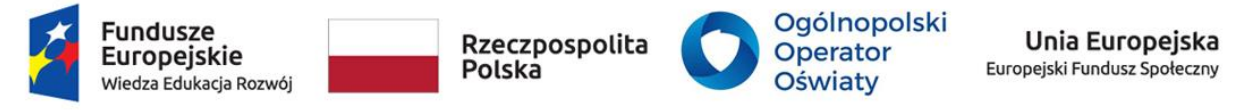

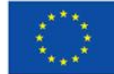

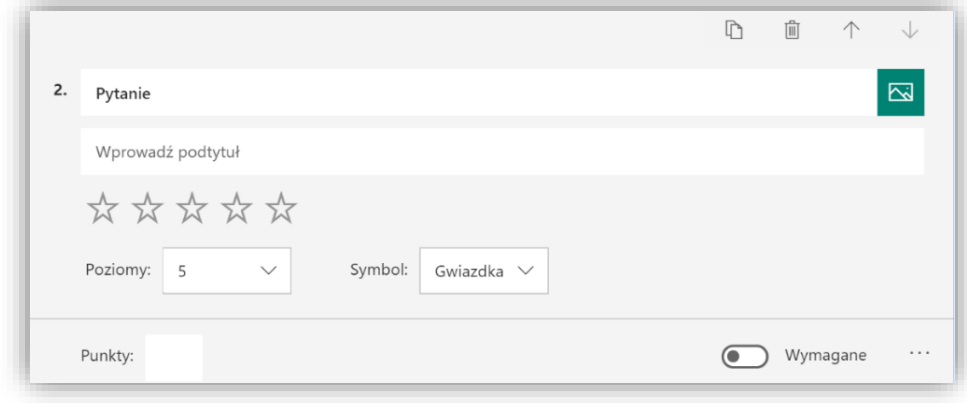

*Rys. 87. Edycja pytania typu Ocena.*

Kolejny rodzaj pytania to *Data*. Umożliwia ono wprowadzenie przez odpowiadającego daty w wymaganym formacie. Podobnie jak w poprzednim rodzaju pytania powinno się go wykorzystywać w projektowaniu formularzy ankiet.

Więcej rodzajów pytań jest ukrytych pod trzema kropkami. Kliknięcie w nie rozwija następujące menu:

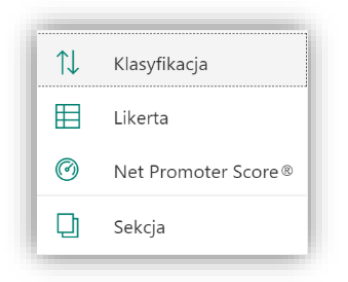

*Rys. 88. Ukryte rodzaje pytań.*

Pytanie typu *Klasyfikacja* umożliwia respondentowi ułożenie w odpowiedniej kolejności proponowanych odpowiedzi. Ważne jest, aby osoba układająca pytanie zastosowała właściwą kolejność. Aplikacja będzie ją bowiem dla ucznia losowo zmieniać, aby umożliwić mu samodzielne ułożenie kolejności wskazanych elementów, a tym samym udzielenie odpowiedzi.

*Likerta* jest popularnym rodzajem pytania wykorzystywanym w badaniach ankietowych. Polega na ocenie wydarzenia, materiału i in. zgodnie z zaprojektowanymi kryteriami (Instrukcja 1, Instrukcja 2…) w skali ustalonej przez autora formularza, np. pięciostopniowej zgodnie z przedstawionym rysunkiem.

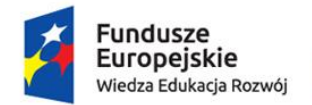

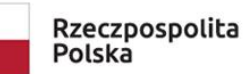

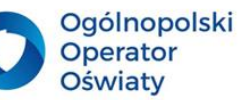

Unia Europejska Europejski Fundusz Społeczny

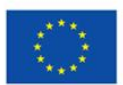

| Pytanie           |            |            |            |            |            | $\boxtimes$ |
|-------------------|------------|------------|------------|------------|------------|-------------|
| Wprowadź podtytuł |            |            |            |            |            |             |
|                   | Opcja 1    | Opcja 2    | Opcja 3    | Opcja 4    | Opcja 5    | $^{+}$      |
| Instrukcja 1      | $\bigcirc$ | $\bigcirc$ | $\bigcirc$ | $\bigcirc$ | $\bigcirc$ |             |
| Instrukcja 2      | $\bigcirc$ | $\bigcirc$ | $\bigcirc$ | $\bigcirc$ | $\bigcap$  |             |
| Instrukcja 3      | $\bigcirc$ | $\bigcirc$ | $\bigcirc$ | $\bigcirc$ | $\bigcirc$ |             |
| Instrukcja 4      | $\bigcirc$ | $\bigcirc$ | $\bigcirc$ | $\bigcirc$ | $\bigcirc$ |             |

*Rys. 89. Edycja pytania typu Likerta.*

*Net Promote Score* jest kolejnym rodzajem pytania ankietowego, a dotyczy prawdopodobieństwa określonego działania, np. *z jakim prawdopodobieństwem polecisz swoją szkołę znajomemu?*.

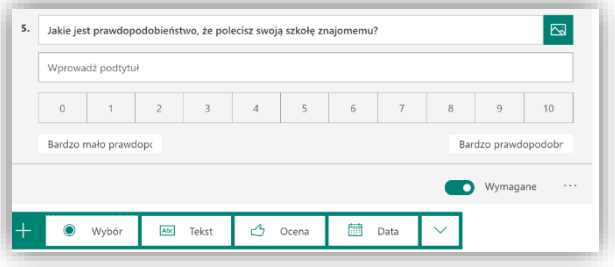

*Rys. 90. Edycja pytania typu Net Promote Score.*

Formularz ankiety lub test może być podzielony na części. Dokonuje się tego, stosując podział dokumentu na *sekcje*. Można je uaktywnić z menu ukrytego pod trzema kropkami pod każdym pytaniem.

Konstrukcja testu lub formularza ankiety nie musi mieć struktury liniowej. Można je tak zaprojektować, aby odpowiedzi na poszczególne pytania wywoływały kolejne pytania z nich wynikające. Wystarczy po zaprojektowaniu wszystkich pytań przyporządkować kolejne pytania poszczególnym odpowiedziom za pomocą funkcji *Rozgałęzienie,* którą można znaleźć, rozwijając pole z trzema kropkami *Więcej ustawień formularza* (górny prawy róg ekranu).

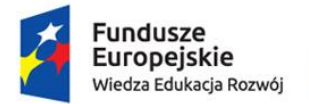

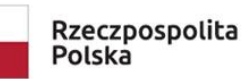

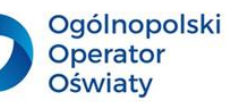

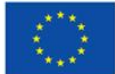

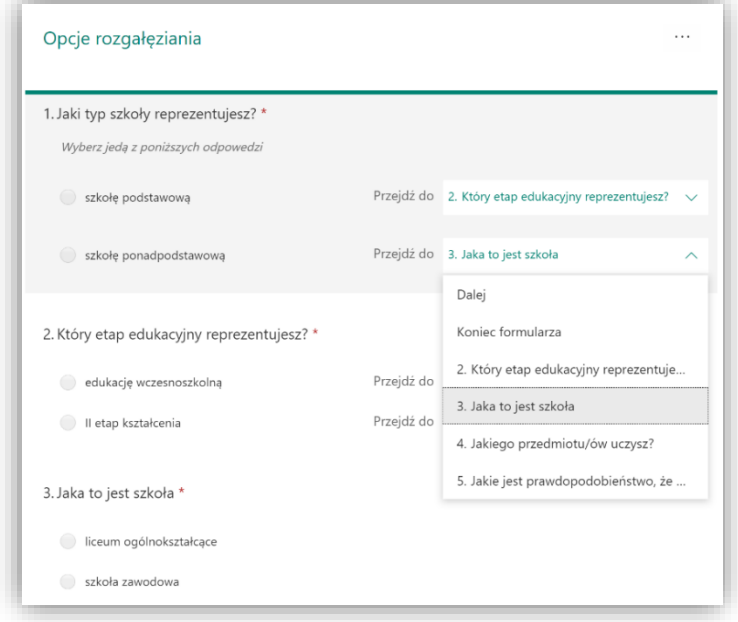

#### *Rys. 91. Projektowanie rozgałęzień.*

*Więcej ustawień formularza* zawiera inne funkcje. Jest to między innymi możliwość:

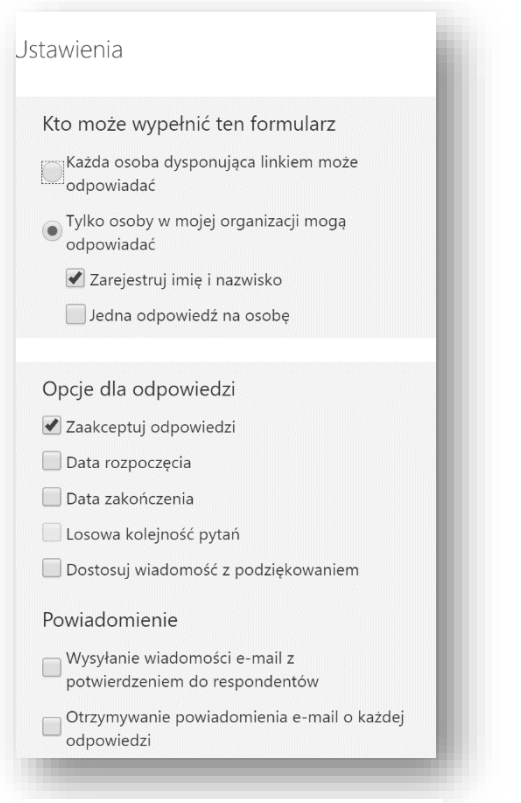

*Rys. 92. Widok karty ustawień formularza.*

ustawienia dat i godziny, pomiędzy którymi projektowany test lub formularz ankiety jest aktywny,

- akceptacji odpowiedzi,
- przygotowania odpowiedzi z podziękowaniem,
- losowego ustawienia pytań,
- ograniczenia liczby odpowiedzi na test do 1,
- otrzymywania potwierdzeń na e-mail,
- zarejestrowania imienia i nazwiska odpowiadającego.

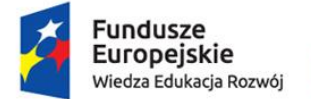

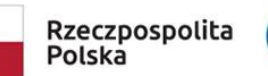

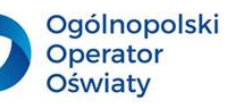

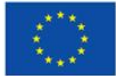

W aplikacji *Forms* warto zwrócić uwagę na zakładkę *Odpowiedzi*, w której wyniki testu lub ankiety są prezentowane graficznie i jest możliwość ich edycji w arkuszu kalkulacyjnym.

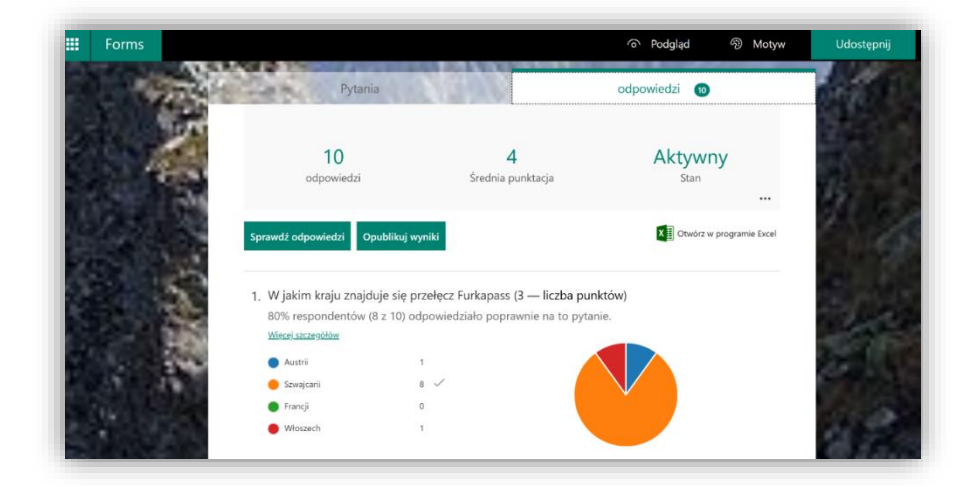

*Rys. 93. Widok zakładki Odpowiedzi.*

Aby ankieta była dostępna dla respondentów, należy ją udostępnić. Aplikacja umożliwia wysyłanie osobom z organizacji i spoza niej. Można również dla nich wygenerować kod QR.

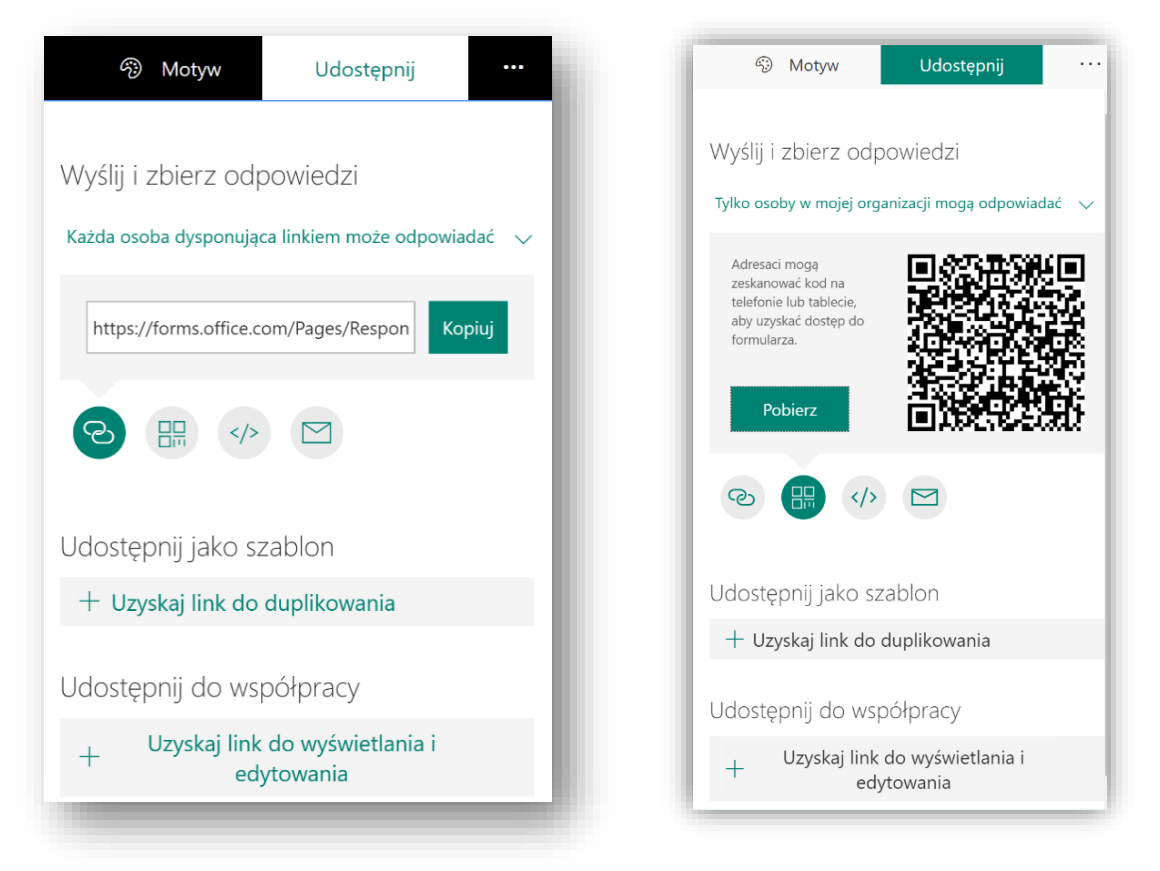

*Rys. 94. Sposoby udostępniania formularzy. Rys. 95. Udostępnianie formularza poprzez kod QR.*

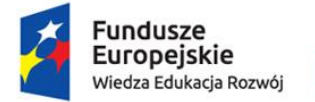

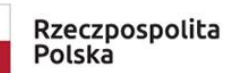

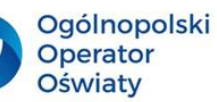

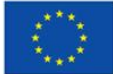

Znajoma ikona *Osadzania* umożliwia wygenerowanie linku, który po skopiowaniu i wywołaniu tej samej funkcji (*Osadź*), między innymi w środowisku *Sway*, umożliwia połączenie dokumentów obu aplikacji w całość.

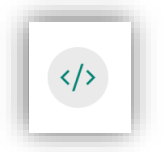

*Rys. 96. Ikona osadzania.*

Prezentacja wzbogacona o interaktywny test może być dostępna dla uczniów na ich sprzęcie komputerowym, tablecie lub smartfonie. Odpowiedzi na pytania zadane w teście natychmiast dają nauczycielowi informacje o wynikach, jakie osiągnęli jego uczniowie.

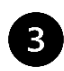

### **Propozycja zadań do wykonania dla nauczycieli i uczniów**

- 1. Zaprojektuj formularz ankiety badającej opinię uczniów o ich aktywnościach, sposobie i efektywności uczenia się podczas zajęć dydaktycznych organizowanych zgodnie z koncepcją odwróconej lekcji. Prześlij uczniom link i dokonaj analizy uzyskanych odpowiedzi.
- 2. Opracuj test z zakresu wybranej tematyki swojego przedmiotu. Przeprowadź ten test wśród uczniów, dokonaj analizy wyników, prezentując je w sposób graficzny.

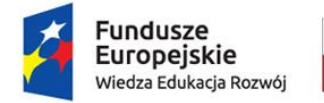

Rzeczpospolita Polska

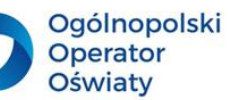

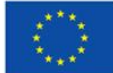

### <span id="page-69-0"></span>Podsumowanie

Zaproponowane w podręczniku treści nie wyczerpują możliwości wykorzystania technologii informacyjnej w procesie kształcenia. Są inspiracją, przykładem i wskazówką ich zastosowania w procesie kształcenia, a jednocześnie wsparciem w osiąganiu celów kształcenia informatycznego zgodnie z obowiązującą podstawą programową. Integracja treści kształcenia informatycznego z innymi przedmiotami powinna przełożyć się na integrację i współpracę nauczycieli w zakresie realizacji interdyscyplinarnych projektów i innych przedsięwzięć edukacyjnych. Zaprojektowanie i organizacja takiego kształcenia wspiera również osiąganie kompetencji kluczowych, szczególnie wykorzystania technologii informacyjnej, pracy w zespole i efektywnego uczenia się.

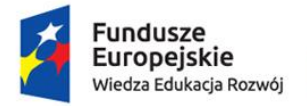

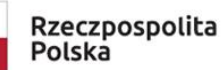

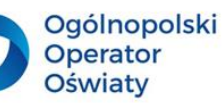

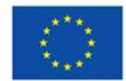

# <span id="page-70-0"></span>**Bibliografia**

- 1. Podstawa programowa kształcenia ogólnego z komentarzem. Szkoła podstawowa. Informatyka, 2017. *Podstawa programowa kształcenia ogólnego z komentarzem. Szkoła podstawowa. Informatyka.* [Online] Available at: https://www.ore.edu.pl/wp-content/uploads/2017/05/informatyka.-pp-zkomentarzem.-szkola-podstawowa-1.pdf [Data uzyskania dostępu: 20 04 2021].
- 2. Dall I., Dickinson D, Payne R., 2018. *Transformacja edukacji*, Microsoft.
- 3. Dylak S. (red.), 2013. *Strategia kształcenia wyprzedzającego*, Poznań: Ogólnopolska Fundacja Edukacji Komputerowej.
- 4. Koludo, A., 2020. Strategie kształcenia na odległość. W: J. Pyżalski, red. *Edukacja w czasach pandemii wirusa COVID-19. Z dystansem o tym, co robimy obecnie jako nauczyciele.* wyd. I. Warszawa: EduAkcja.
- 5. Koludo, A., 2017. Cyfrowy niezbędnik kodowania. Pakiet edukacyjny do kształtowania umiejętności kodowania, Łódź: Instytut Nowych Technologii.
- 6. Koludo, A., 2017. *https://kodownik.wckp.lodz.pl/.* [Online] Available at: https://kodownik.wckp.lodz.pl/ [Data uzyskania dostępu: 20 04 2021].